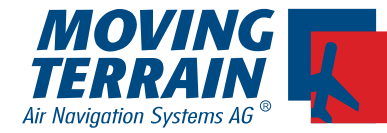

# **Moving Terrain**

**Handbuch Version 6.4**

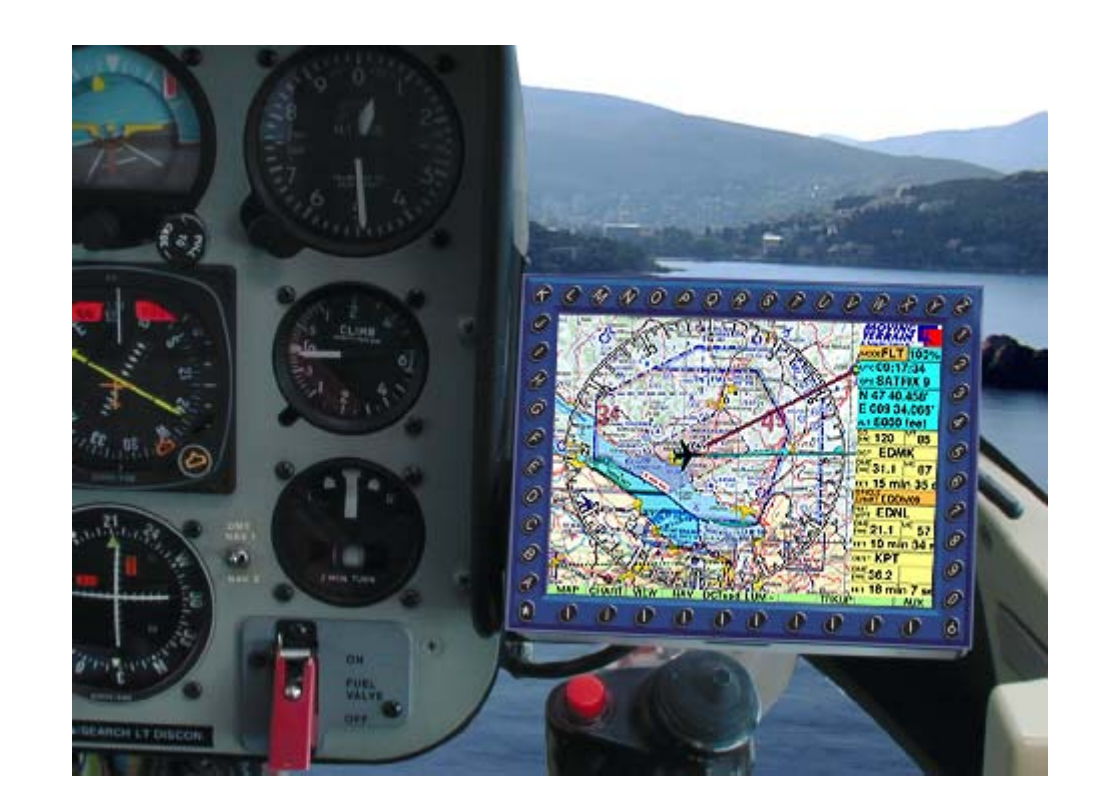

#### Warnhinweise

Bei der Zusammenstellung von Texten und Abbildungen wurde mit größter Sorgfalt vorgegangen. Trotzdem können Fehler nicht vollständig ausgeschlossen werden. Herausgeber und Autoren können für fehlerhafte Angaben und deren Folgen weder die juristische Verantwortung noch Haftung jeglicher Art übernehmen. Für Hinweise auf Fehler ist der Herausgeber dankbar. \*\*\*

#### **Wichtige Hinweise zur Nutzung und zu eventuellen Risiken bei der Anwendung von Moving Terrain:**

Sie haben ein hochleistungsfähiges System zur navigatorischen Unterstützung erworben, das Ihnen das Fliegen in einer noch nie dargebotenen Weise erleichtern wird. Wir fühlen uns aber verpflichtet, Sie auf alle damit verbundenen Gefahren hinzuweisen, die unsere Testpiloten in Erfahrung gebracht haben. Wir haben uns Mühe gegeben, das Moving Terrain System sorgfältig zu entwickeln und ein zuverlässiges Produkt zu erstellen. Das System wurde unter allen denkbaren Flugbedingungen erprobt. Dennoch, auch wenn Sie und wir zunächst keine Fehler mehr finden, wird **jegliche Haftung für die Funktion des Systems ausgeschlossen**.

Selbst wenn unser System zu hundert Prozent fehlerlos sein sollte, ergeben sich trotzdem **Gefahren durch Fehlbedienungen** und vor allem durch die **Manipulation der GPS-Genauigkeit** durch den Betreiber, das US-Verteidigungsministerium. Für die **zukünftige Lizenzpolitik des GPS-Betreibers** können wir keinerlei Voraussagen machen oder Garantien übernehmen.

Das Moving Terrain System ist ein VFR-Gerät. In keiner Weise ist es sicher, mit dieser Navigatonshilfe unter Instrumentenflugbedingungen zu fliegen, wenn Sie nicht alle vorgeschriebenen Navigationsgeräte in Betrieb haben und sich nach Instrumentenflugregeln auf Instrumentenrouten bewegen.

**Ein nicht IFR trainierter und lizensierter Pilot, der in IMC fliegt, ist mit oder ohne Moving Terrain in Lebensgefahr!** Sie sind nach den Luftfahrtvorschriften verpflichtet, die entsprechenden **aktuellen Karten in Papierform an Bord mitzuführen**. Auch unsere Piloten haben die neuesten ICAO-Karten ständig griffbereit an Bord, obwohl wir in das System viel Vertrauen gewonnen haben.

#### **WARRANTY AND LIABILITY ADVICE**

This software is to faciliate your terrestic navigation only. It is not a certified aviation equipment and does not replace any aircraft instrument. You are explicitly cautioned to verify that the hardware employed is functioning correctly and does not interfere with the aircraft or other vessel in a hazardous manner. Data errors and computer errors are possible. This also pertains to the IFR data and procedures implied in the respective modules. Human error can make the moving map, navdata or any supplemental information incorrect. The pilot in command remains the final authority on the accuracy and sufficiency of the hardware and software.

#### Warranty and Liability Disclaimer:

The manufacturer, distributor or sales agent resume no liability as to the correct function of the software, the availability of a reference signal (GPS) or the validity of the charts, navdata or any supplemental information like airport information a.o. Never will the manufacturer, producer, sales representative and neither of their staff be liable to you for any consequential incidential or indirect damages (including damages for loss of business profits, business interruption, loss of business information and the like) arising from the use of or inability to use the software even if any of the staff mentioned above has been advised.

There is no warranty, express or implied, including without limitation the implied warranties of merchantability and fitness for a particular purpose, regarding the software. The entire risk as to the results and performance of the hardware and software is assumed by you.

#### Notice:

For our IFR package a continuous improvement programm is being implemented. If applicable, please contact our Help Desk: Tel: ++49 - 8376 - 9214-0

\*\*\*

Moving Terrain ist ein registriertes Warenzeichen der: Moving Terrain Air Navigation Systems AG Sparenberg 1 D-87477 Sulzberg Tel: +49 8376 9214-0 Fax: +49 8376 9214-14

MTUP / 16 - 02 REV L Datum: 12. 04. 2005 3

INTENTIONALLY LEFT BLANK

## Inhaltverzeichnis

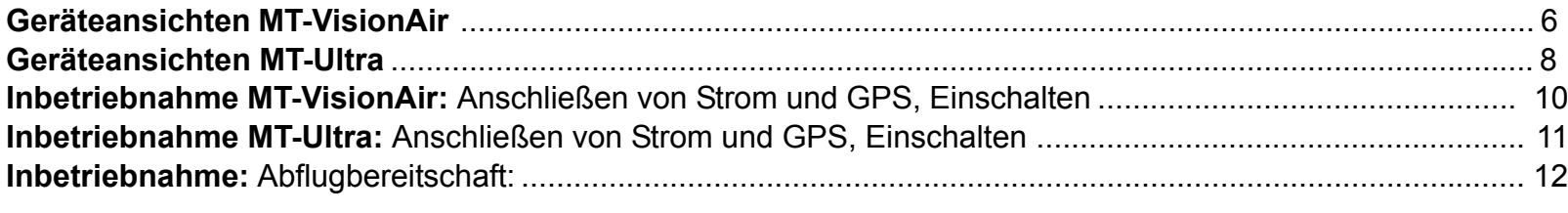

## Kurzreferenz

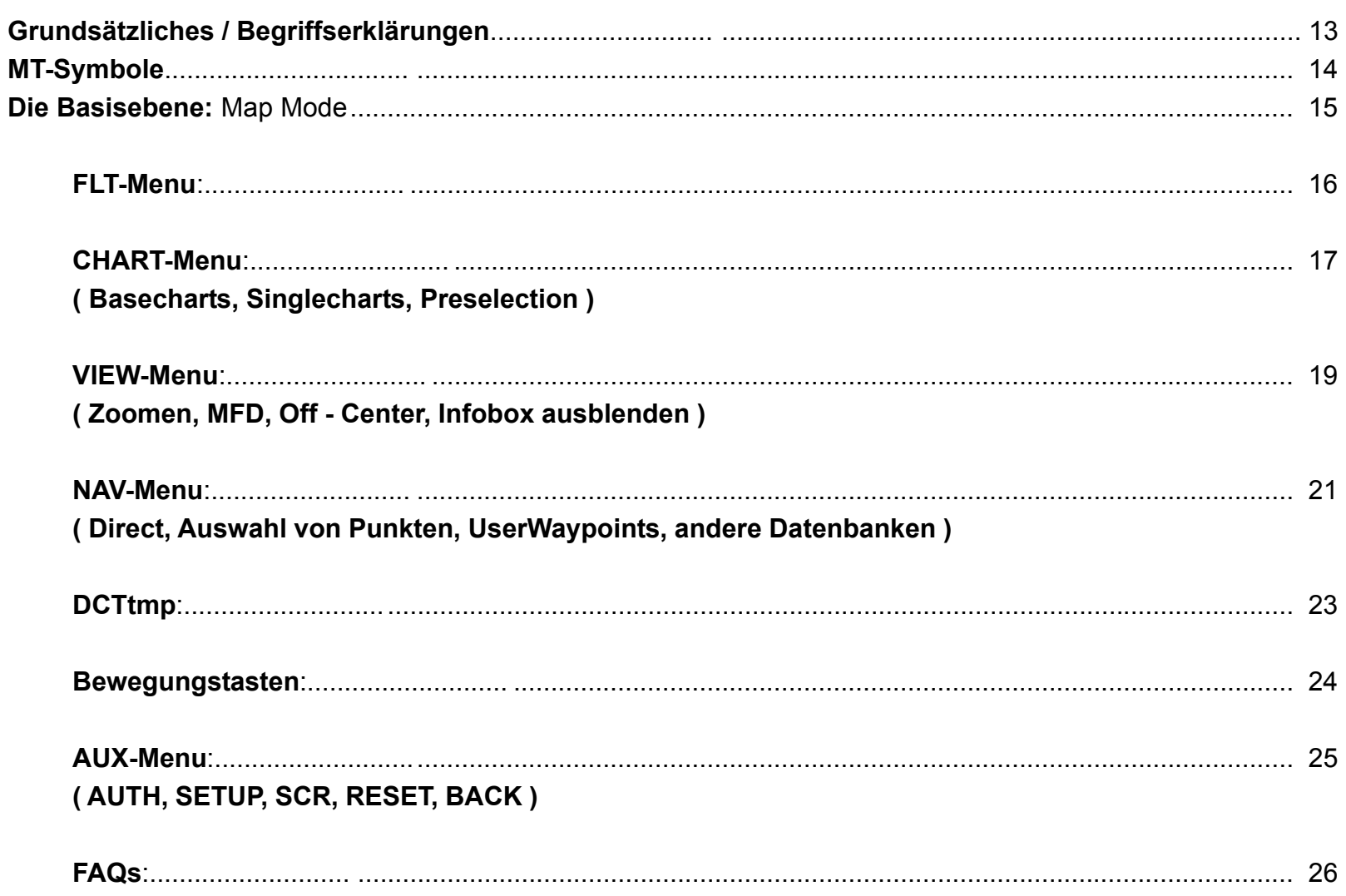

MTUP / 16 - 02 REV L Datum: 12. 04. 2005

INTENTIONALLY LEFT BLANK

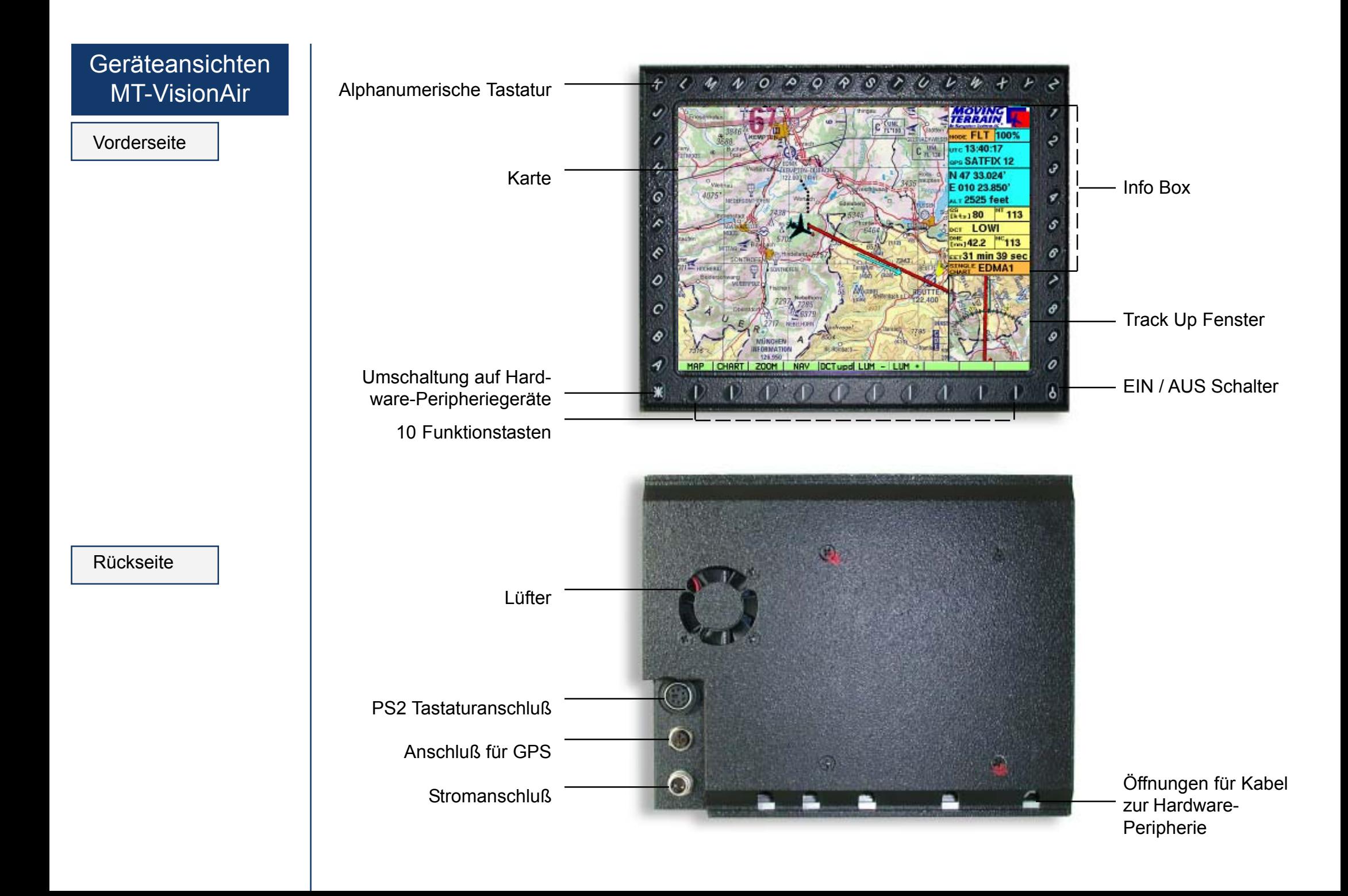

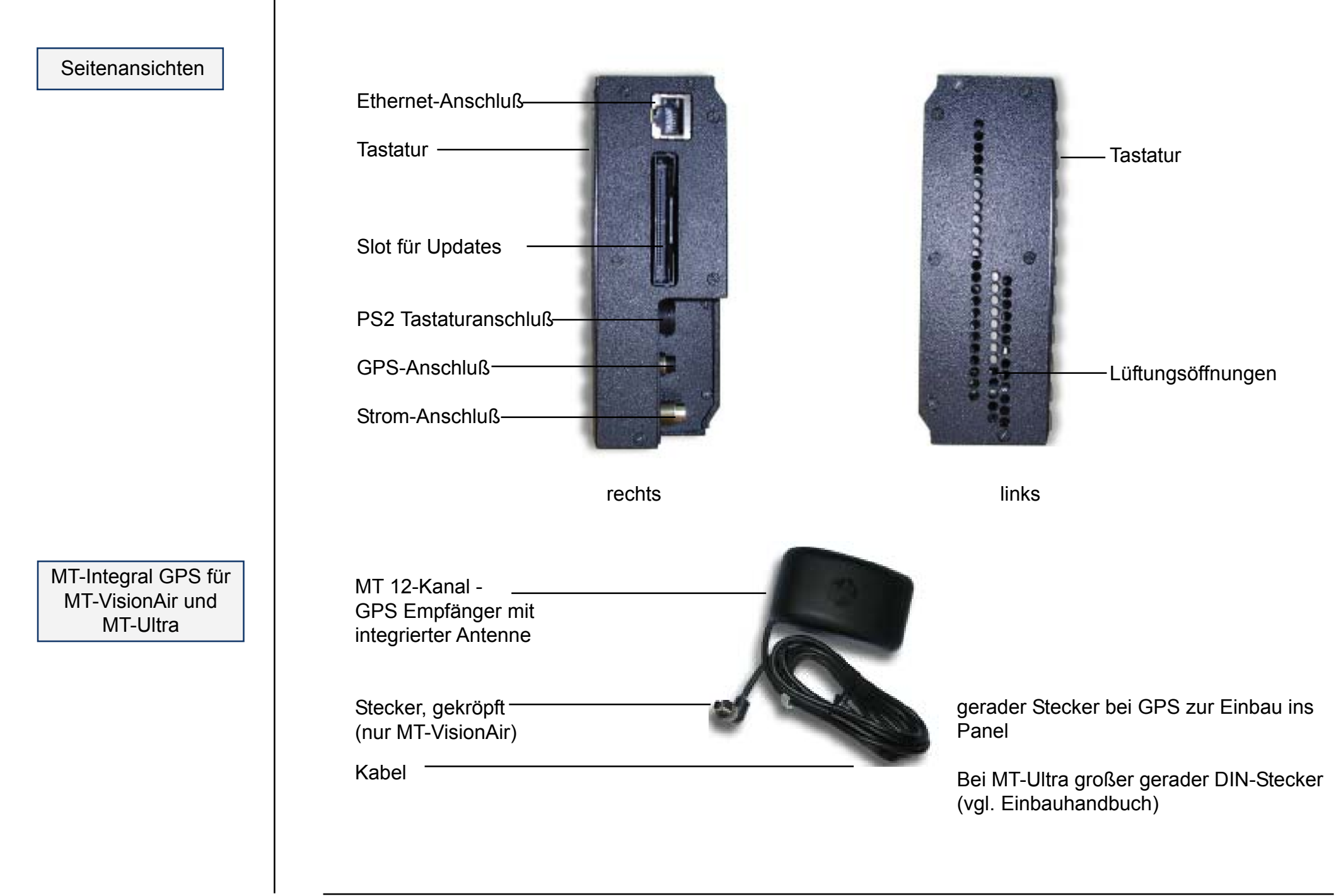

## Geräteansichten MT-Ultra

Vorderseite

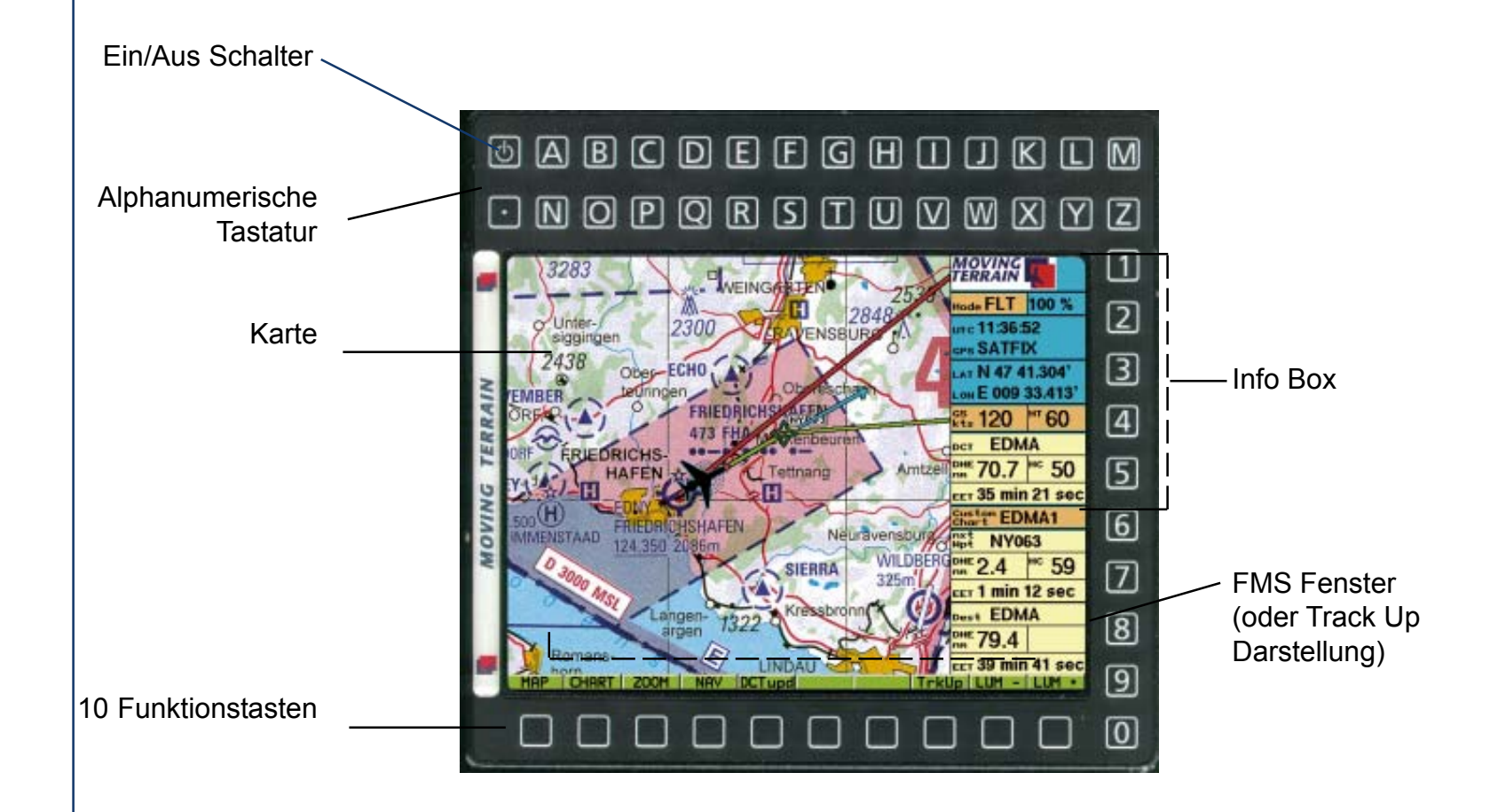

Rückseite

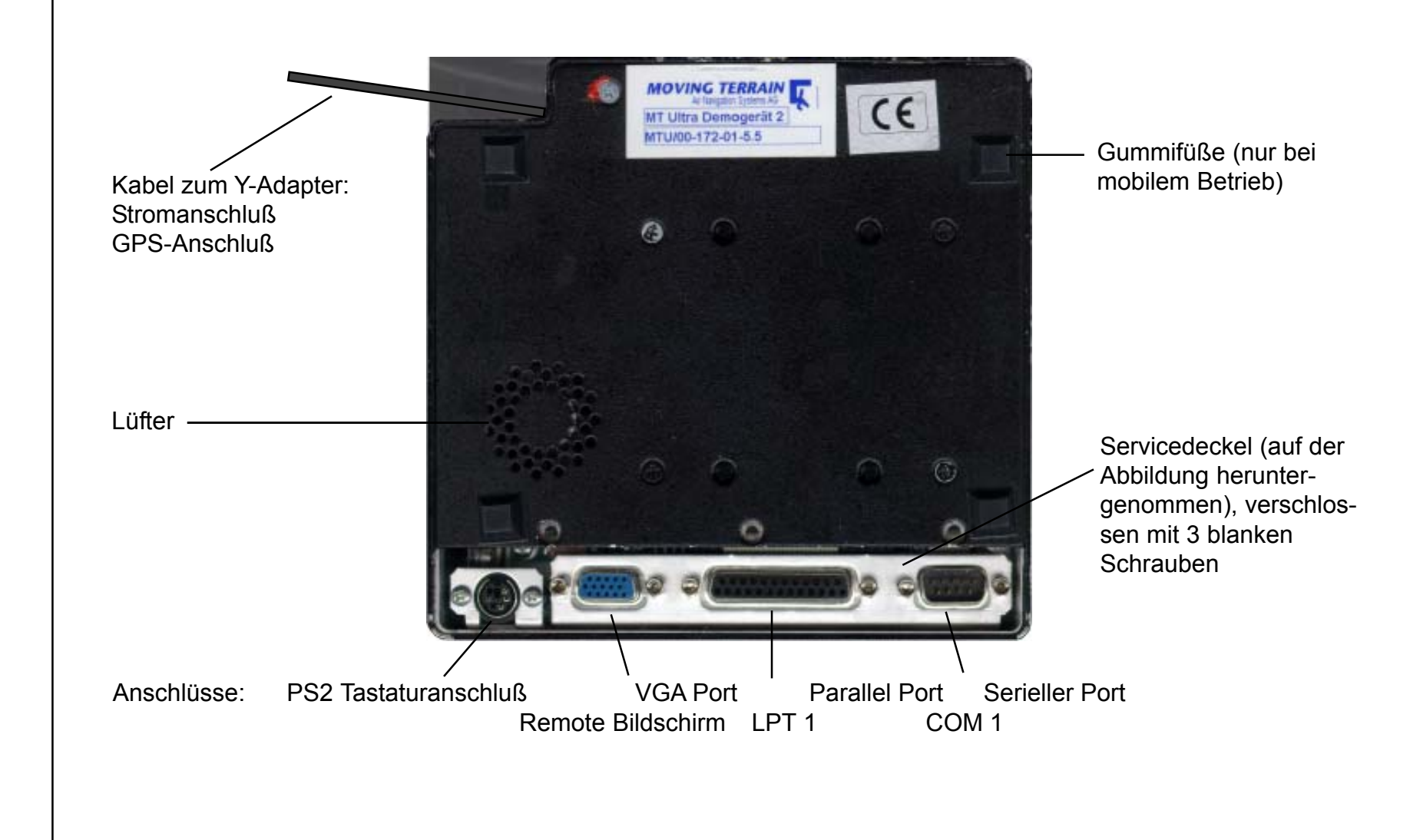

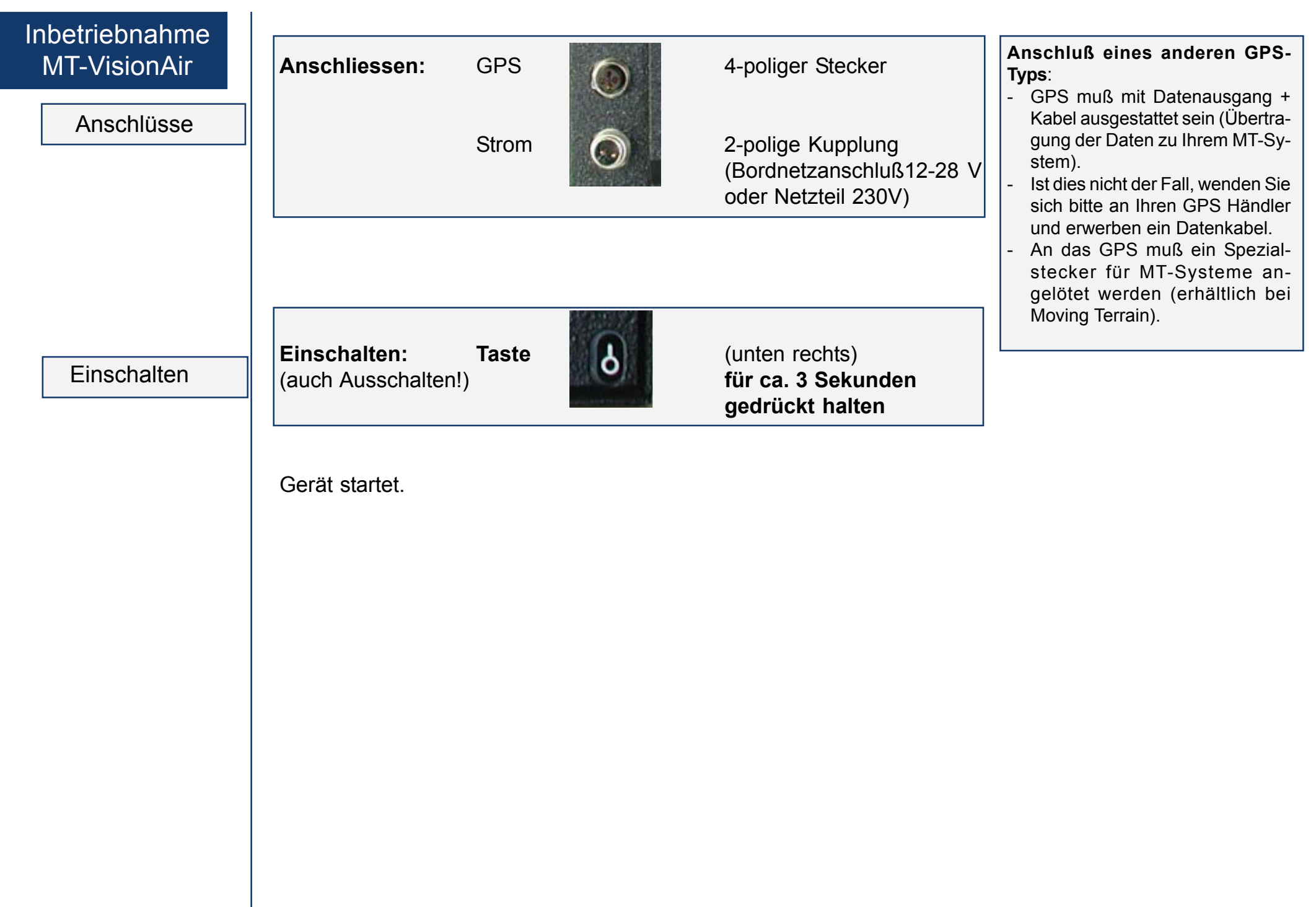

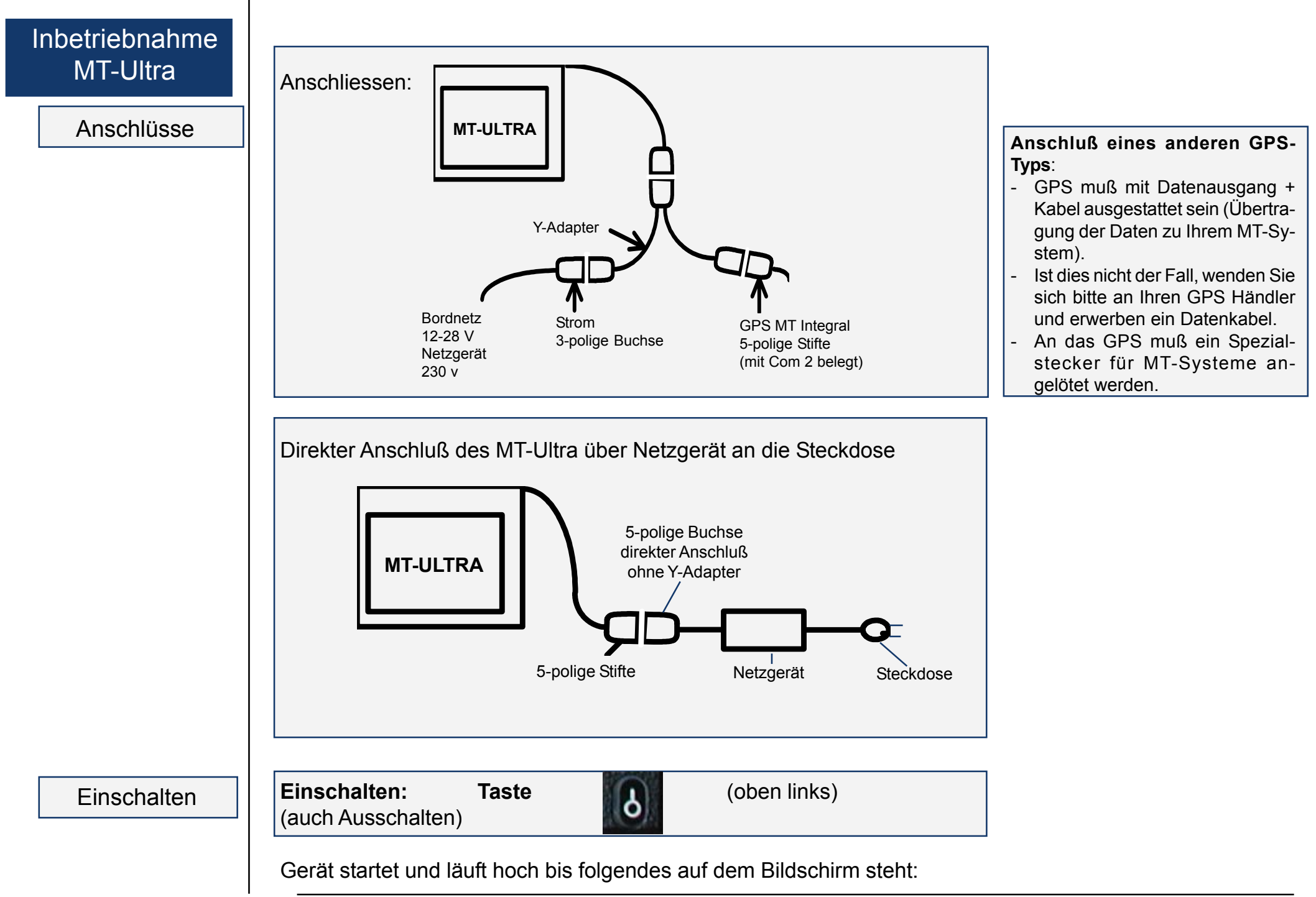

## Inbetriebnahme Abflugbereitschaft

**Nachdem das Gerät richtig angeschlossen und eingeschaltet ist:**

**AGREE** Taste drücken **FLT** Taste drücken

Sie befinden sich jetzt im Flight Mode.

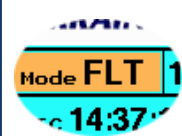

Die Karte wird jetzt über GPS positioniert, wenn genug Satelliten zur Verfügung stehen. Bewegt sich Ihr Flugzeug schneller als 2 kts, wird das Kreuz, das im Stillstand Ihren Standort markiert, zum Flugzeugsymbol.

**Weitere Eingaben sind nicht notwendig.** Wir wünschen guten Flug!

Sollte Ihr System die Karte nicht gleich positionieren, beachten Sie bitte nachfolgende Meldungen in der **Info Box**:

**NO DATA :** Es besteht keine Verbindung zum GPS

**SATACQ:** Verbindung zum GPS ist OK, aber das GPS hat keinen Kontak zu ausreiched vielen Satelliten **SATFIX 11:** Positionierung möglich. Die Zahl hinter dem Satfix gibt die Anzahl der gefundenen Satelliten an **DISTORTED:** Es werden gestörte Daten empfangen bzw. kann ein falsches Protokoll gewählt sein.

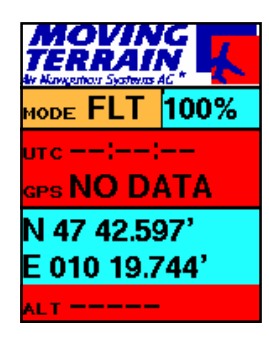

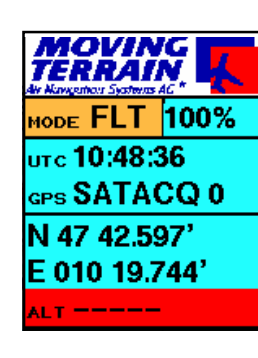

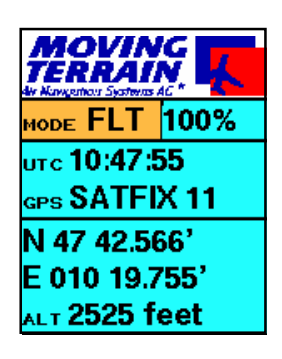

Grundsätzliches / Begriffserklärungen Grundsätzlich müssen die beiden Basis Modi unterschieden werden:

**Map Mode**: Der Benutzer steuert die Karte:

- Karte kann mit den Richtungstasten (EAST/WEST/ NORTH/SOUTH) bewegt werden.
- Wird zur Planung vor dem Flug benötigt

**Flight Mode:** Das GPS steuert die Karte:

- Die Karte läßt sich nicht per Tasten verschieben und wird bei ausreichend vielen Satelliten auf die aktuelle Position geladen

#### **Abspeichern der Einstellungen:**

Sie können verschiedene Einstellungen an Ihrem Gerät vornehmen. Diese werden automatisch alle 10 Sekunden gespeichert. D.h. wenn Sie das Gerät nach Benutzung einfach ausschalten, bleiben alle Einstellungen, die gemacht wurden, erhalten. Nur wenn Sie das Gerät in den Urzustand zurückversetzen wollen, müssen Sie das Programm über **AUX -> RESET** verlassen. Folgende Einstellungen werden gespeichert: MODE, Position, PreSelected Single Charts, Direct, Helligkeit, letzte Route, Zoomstufe, View Einstellungen (Off-Center etc.), Einstellungen für Module.

#### **Begriffserklärungen:**

**Base Chart:** Eine Karte aus mehreren Blättern bestehend, für grössere Regionen. Darstellung im fließenden System (eine große Karte), weltweit verfügbar in verschiedenen Maßstäben. Beispiele: ICAO Europa 1:500 000, Heli Austria 1:300 000

- **Single Chart:** Einzelblatt-Karte für einen bestimmten Bereich. Beispiele: Anflugkarten, Area Charts oder auch selbst digitalisierte Karten. Wenn Sie Ihre eigenen Karten digitalisiert haben möchten, sprechen Sie mit uns!
- **Navdata:** Von den Karten (Base + Single) unabhängige Datenbank, zur Anwahl von VORs, NDBs, und APTs und zum Erstellen von VFR Flugrouten.
- **Module:** Zusatzfunktionen zur Moving Map Funktion, die separat freigeschaltet werden müssen und in der Basisversion nicht enthalten sind. Einige sind nicht für das MT-Ultra erhältlich.

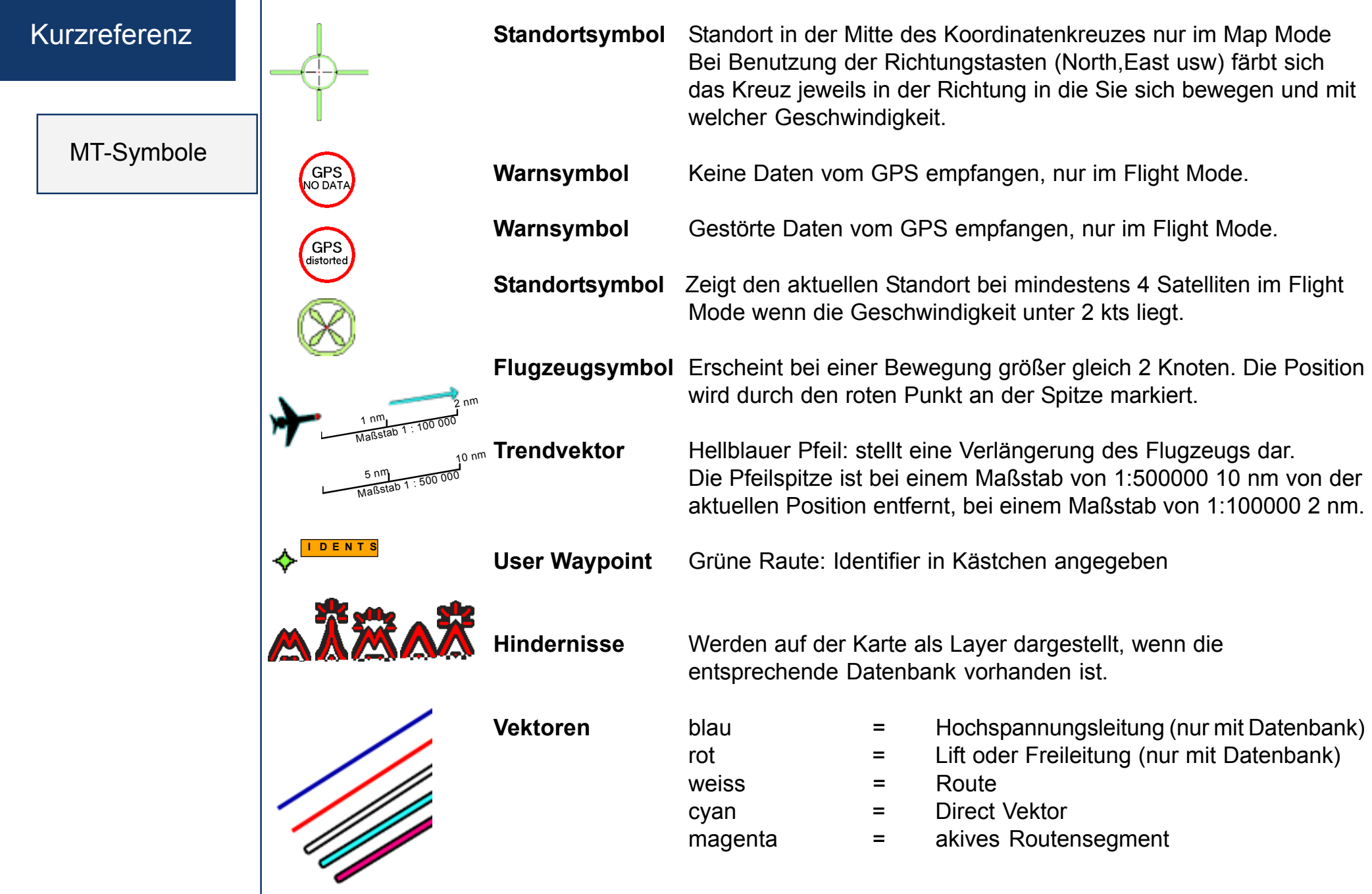

**FLT**

**CHART**

**VIEW**

**NAV**

#### **Basismenü - MAP MODE**

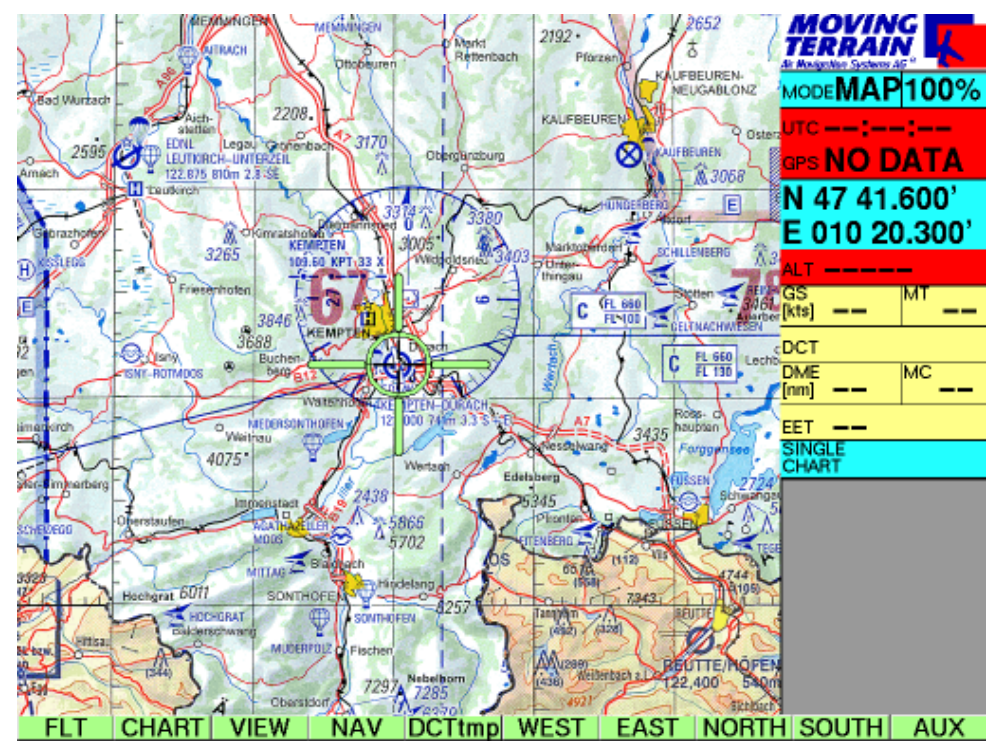

#### **Die Infobox**

MT-Logo MT-Mode | Zoomstufe GPS Daten Koordinaten in WGS84 True Altitude in ft über MSL Geschw. über GND in kt | Magn. Kurs über GND Name des Endpunktes des Direct Vektors Entfernung zum Ziel in nm | Magn. Kurs zum Ziel Verbleibende Zeit bis zum Ziel Name der aktiven Single Chart

Funktion Keys (grün): Diese werden mitsamt ihrer Funktionen auf den folgenden Seiten beschrieben. Zur Orientierungshilfe sehen Sie die Kategorien nochmals am linken Rand. Die aktuelle Kategorie ist dabei

Moving Terrain Basisebene im Map Mode. Von hier aus gelangen Sie in die verschiedenen Untermenüs.

## **DCTtmp Bewegungs**farblich hinterlegt.

**tasten**

## **CHART**

**FLT**

**VIEW**

**NAV**

**DCTtmp**

**Bewegungstasten**

**AUX**

**FLIGHT MENÜ**

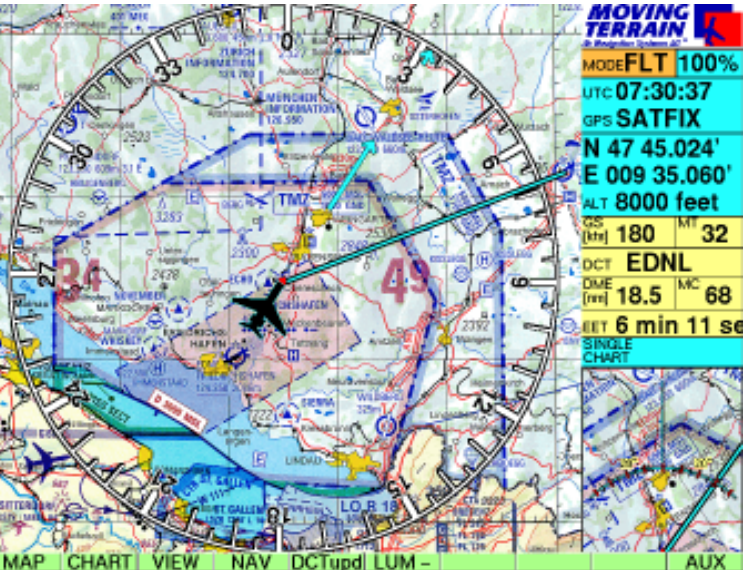

#### **Flight Mode**

- Der FLT Mode aktiviert die GPS gestützte Moving Map Funktion
- Manche Module sind nur im FLT Mode sichtbar (Rotating)
- Die Kursrose wird sichtbar wenn aktiviert
- Das Symbol verwandelt sich (sofern die Bewegung über 2 kts liegt) in das Flugzeug- bzw. Helikoptersymbol

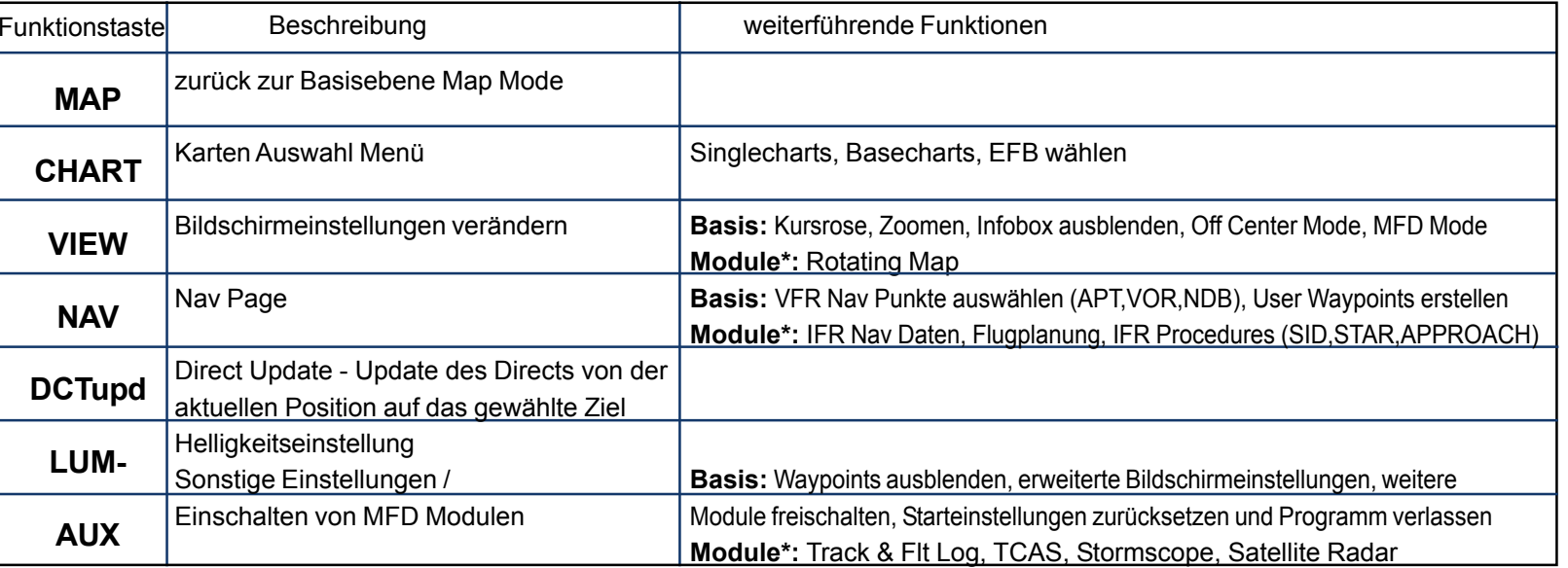

\* Module werden in den entsprechenden Kapiteln abgehandelt

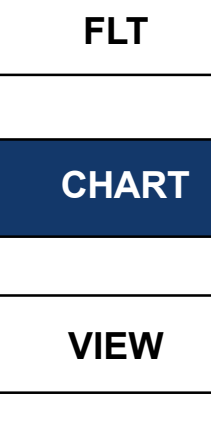

## **NAV**

**DCTtmp**

**Bewegungs-**

**tasten**

## **CHART SELECTION PAGE MENÜ Base Chart Selection**

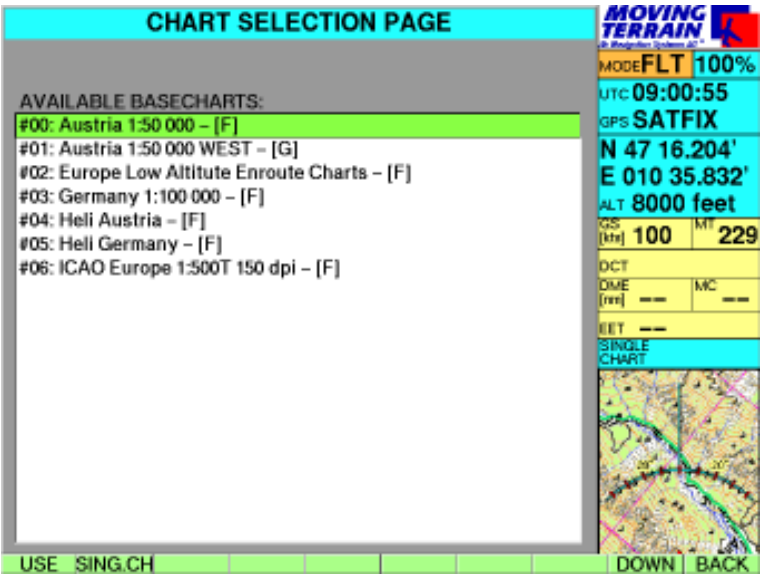

- Wechseln der Base Chart
- auch im FLT Mode möglich
- Prinzipiell können beliebig viele Base Charts installiert werden

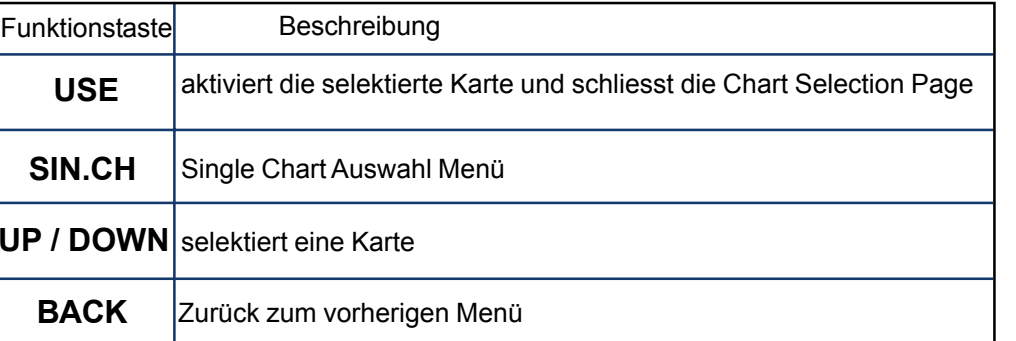

#### **CHART SELECTION PAGE MENÜ**

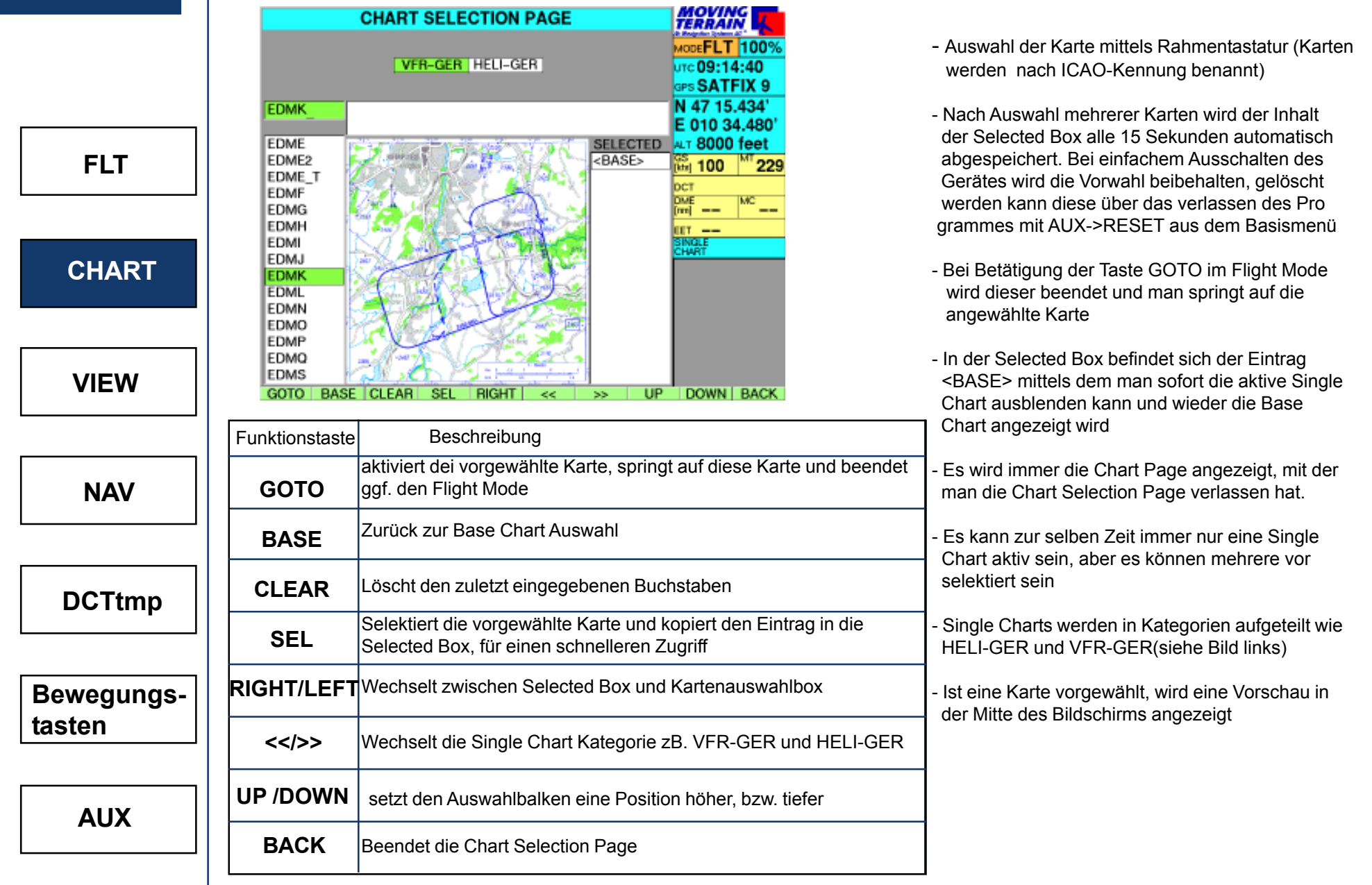

**Single Chart Slection**

#### **VIEW MENÜ**

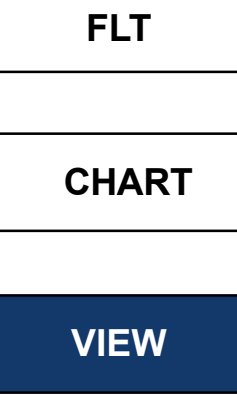

**tasten**

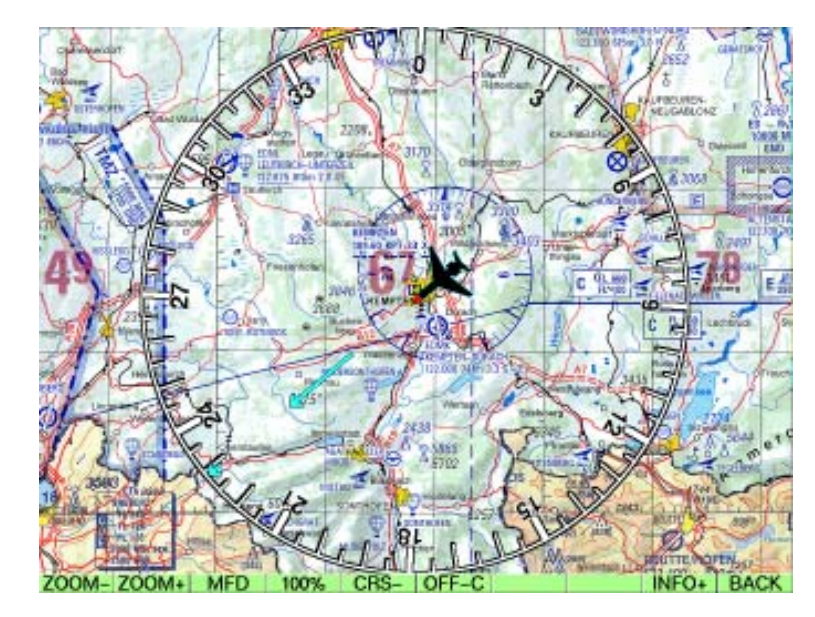

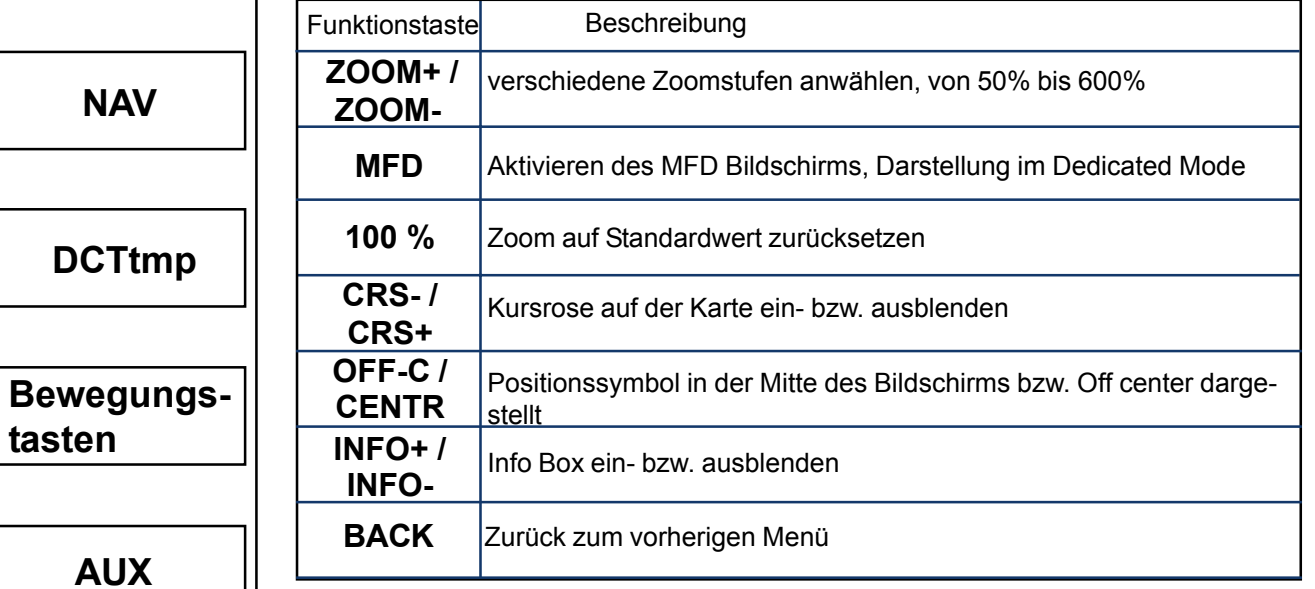

#### **VIEW**

- In diesem Menü können Darstellungs einstellungen des Programms verändert werden
- Es existiert ein spezieller Zoom Mode, der 50% Zoom Mode, für mehr Überblick
- Für mehr Voraussicht können Sie das Symbol "OFF-Center" setzen

#### **MFD MODE MENÜ**

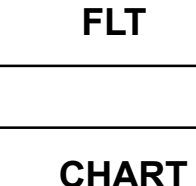

**VIEW**

**NAV**

**DCTtmp**

**Bewegungs-**

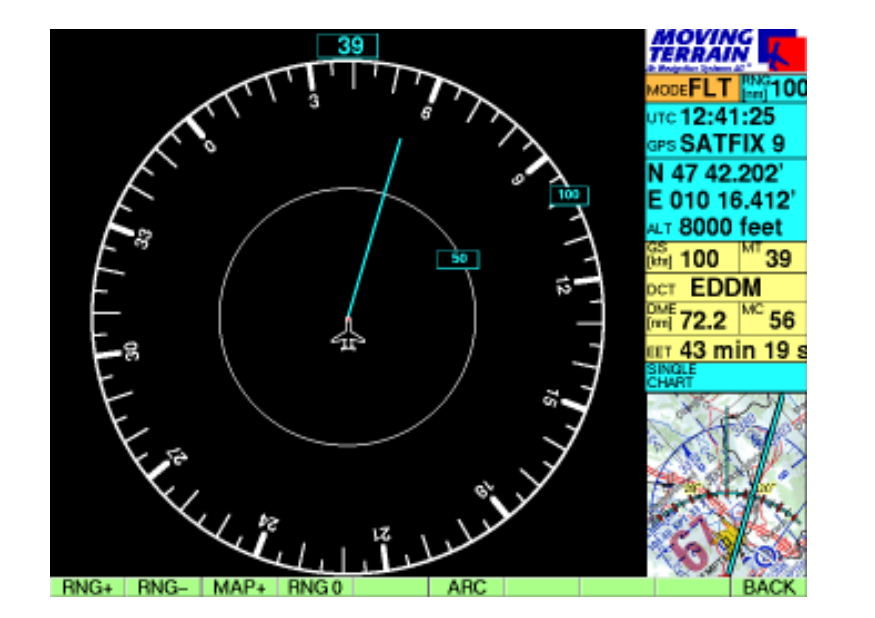

#### Funktionstaste Beschreibung **BACK** Range vergrößern bzw. verkleinern (Range = Reichweite) Schliessen des MFD Modes und Anzeige der Karte Range auf Standardwert setzen (10nm) Wechsel der Anzeige zwischen Vollkreis und Kreissegment Zurück zum vorherigen Menü, beendet MFD Mode nicht!  **RNG+ / RNG-MAP+ RNG0 ARC / 360**

#### **MFD Bildschirm**

- Dedicated Screen: Darstellung von MFD Modulen ohne Karte
- Kursrose dreht sich in Flugrichtung
- Über der Kursrose wird der Magnetic Track angezeigt
- Direct und Routen (nur mit FMS Modul) werden dargestellt
- User Waypoints werden eingezeichnet

**AUX**

**tasten**

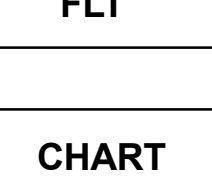

**FLT** 

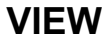

**NAV**

**DCTtmp**

**Bewegungstasten**

#### **NAV PAGE MENÜ**

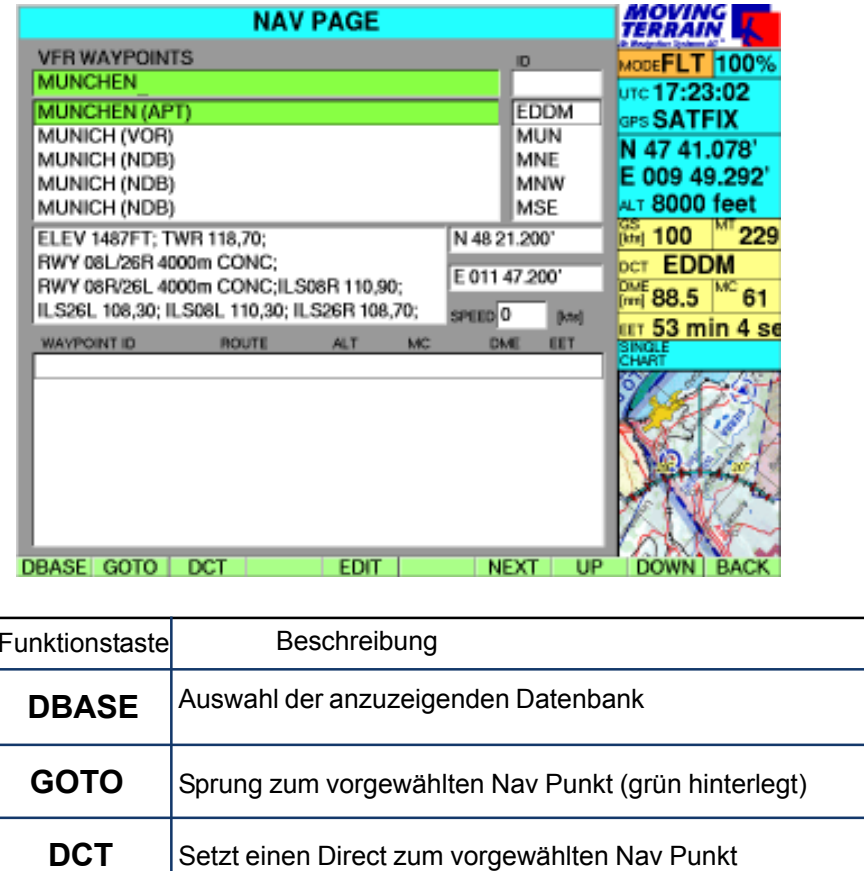

Editiert den vorgewählten Eintrag (nur User Waypoints!)

Wechselt das aktive Fenster (Name -> ID)

Zurück zum vorherigen Menü

**Nav Page**

- Eingabefeld links: Suche mit vollem Namen
- Eingabefeld rechts: Suche mit ID
- Darunter: Feld mit Informationen bzw. Kommentaren wie Telefonnummer, Frequenz etc.
- Eingabe des Namens über die Rahmentastatur
- Das untere Feld dient zur Routen und Flug planung (nur in Verbindung mit dem FMS Modul!)
- Die VFR Navdaten sind im Standard Lieferumfang enthalten
- Es ist möglich, eine eigene Navdatenbank mit User Waypoints zu erstellen. Diese werden auf der Karte als grüne Sterne angezeigt.

**AUX**

**NEXT**

**EDIT**

**BACK**

**FLT**

**NAV PAGE MENÜ**

**CHART**

**VIEW**

#### **MOVING**<br>TERRAIN **New User Waypoint** MODEMAP1009  $C = -1 - -1 - -$ **PS NO DATA** N 47 40.947 E 009 49.061  $\frac{1}{2}$ **NAME**  $\frac{35}{[46]}$  ==  $\frac{107}{[46]}$  == WPT008  $\begin{array}{ll}\n\hline\n\text{oct} & \text{EDDM} \\
\hline\n\text{DM} & 88.7\n\end{array}\n\begin{array}{ll}\n\hline\n\text{MC} & 61\n\end{array}$  $ID$ WPT008 **OTT --**<br>SINGLE N/S N 47 40 947 E/W E 009 49 061 **COMMENT BACK** SAVE GOTO DCT CHR CLR PREV NEXT

#### **Userwaypoints**

- Name und ID können frei vergeben werden
- Die angezeigten Koordinaten entsprechen standardmässig ihrer aktuellen Position
- Im Comment Feld können Sie zusätzliche Informationen zu Ihrem angelegten Punkt eingeben. Diese Informationen werden Ihnen auf der Navpage im Info Feld angezeigt

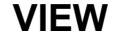

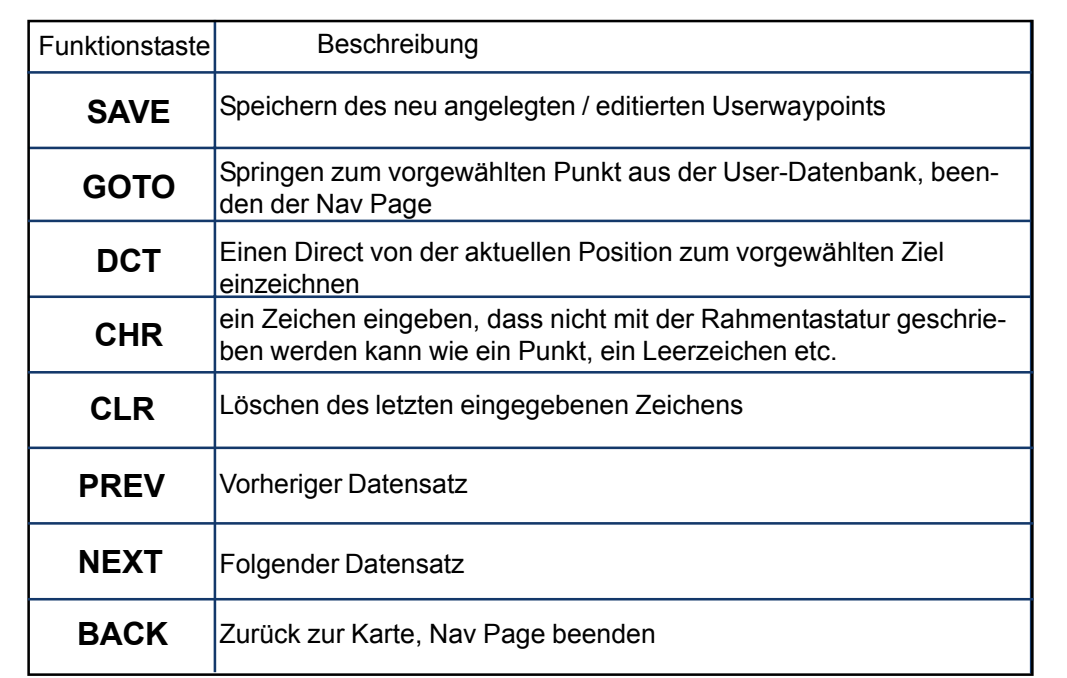

**NAV**

**DCTtmp**

**Bewegungstasten**

#### **Direct Temp**

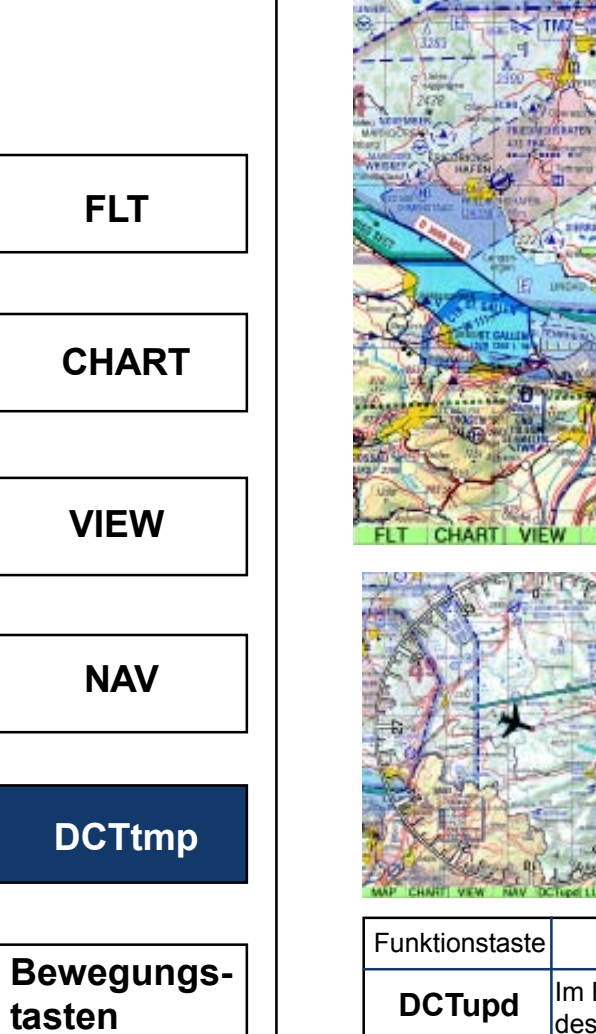

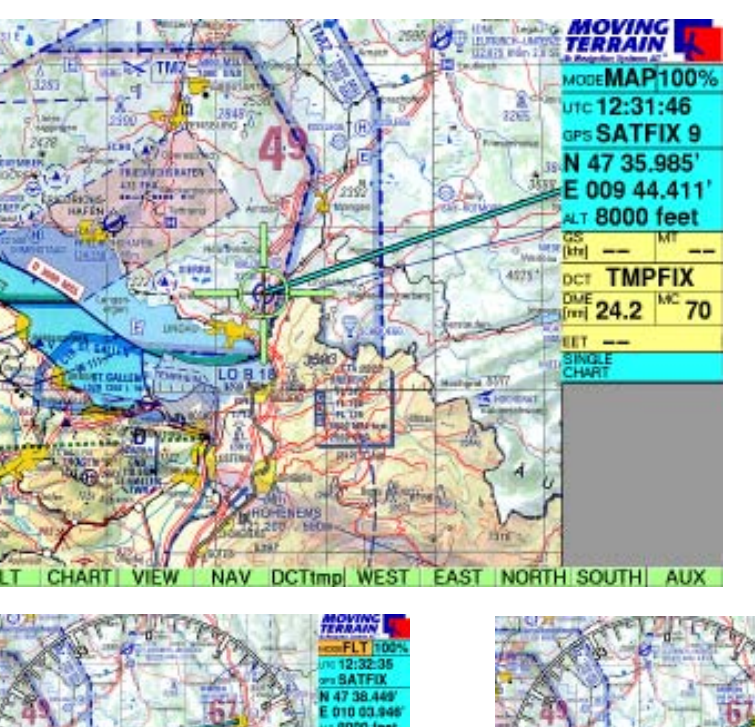

#### **DCTtmp**

27. LV

- Setzt einen Direktvektor an die aktuelle Position
- Ermöglicht ein rasches Auswählen eines Zielpunktes auf der Karte, ohne den Wegpunkt benennen und in die Datenbank einfügen zu müssen
- Der Anfang des DCTtmp Vektors bleibt bei Bewegung auf der Karte immer in der Mitte des Fadenkreuzes
- In der Infobox rechts wird der Direct als TMPFIX bezeichnet

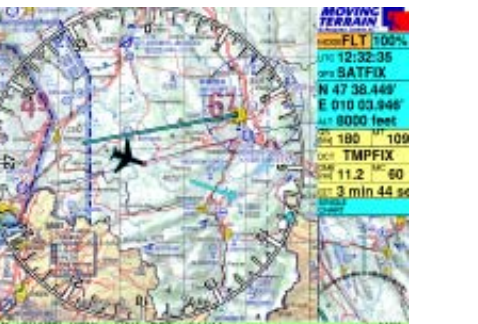

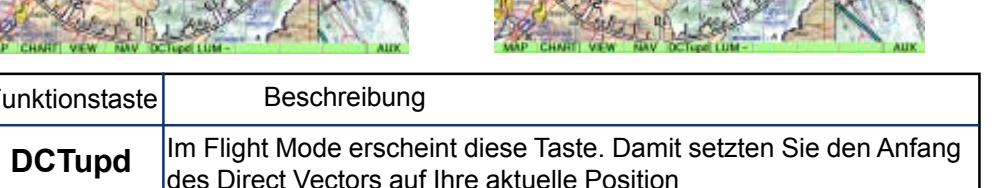

#### **GLIDING MAP MENÜ**

**FLT**

**CHART**

**VIEW**

**NAV**

**DCTtmp**

**Bewegungstasten**

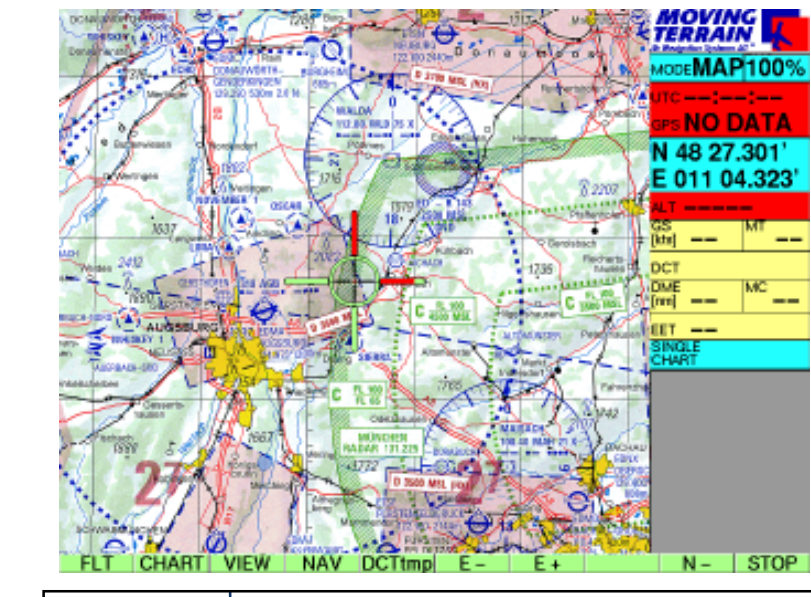

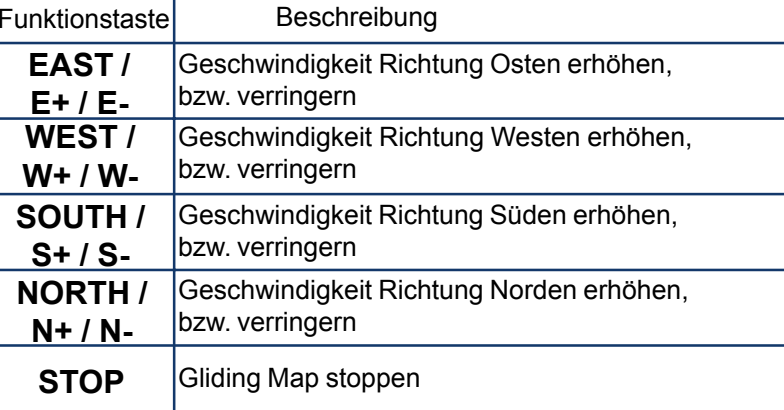

- Diese Funktion kann im Zusammenhang mit der DCTtmp Funktion dazu verwendet werden einen bestimmten Punkt auf der Karte anzufliegen, ohne diesen in einer Datenbank zu haben

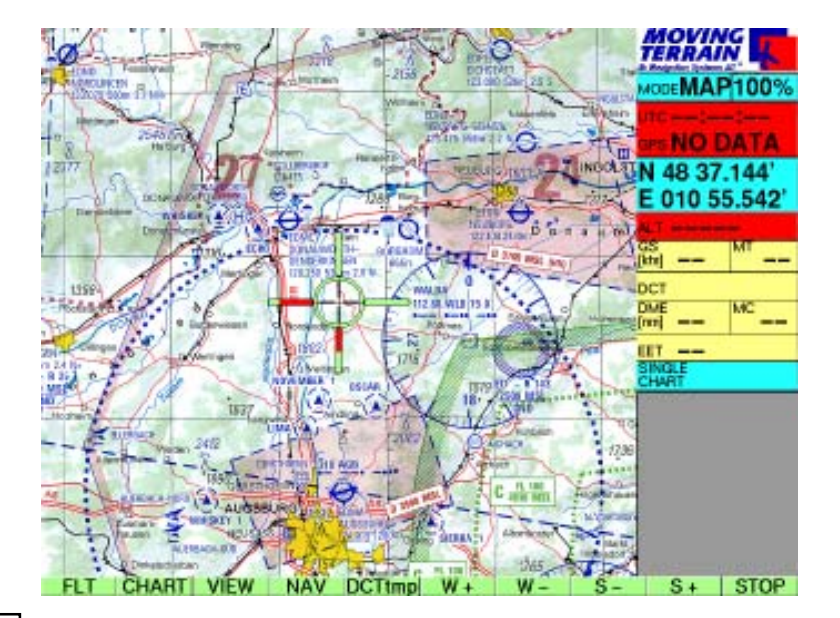

- Die Karte bewegt sich mit der eingestellten Geschwindigkeit und Richtung solange bis eine Unterbrechung oder Veränderung vom Benutzer aus erfolgt.

- Das Fadenkreuz in der Mitte zeigt die Richtung und die Geschwindigkeit der Bewegung an (rote Skala).
- Mit der Kombination der Tasten ist auch ein schräges Gleiten möglich
- Die Geschwindigkeit kann entweder über die Taste STOP sofort beendet werden oder über mehrmaliges Drücken der entsprechenden Geschwindigkeitsreduzierungstaste z.B. bei Bewegung nach Westen W- drücken.

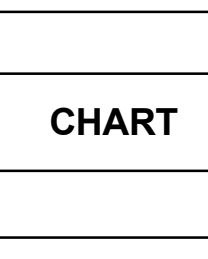

**FLT**

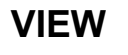

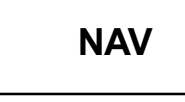

**DCTtmp**

**Bewegungstasten**

**AUX**

#### **AUX MENÜ**

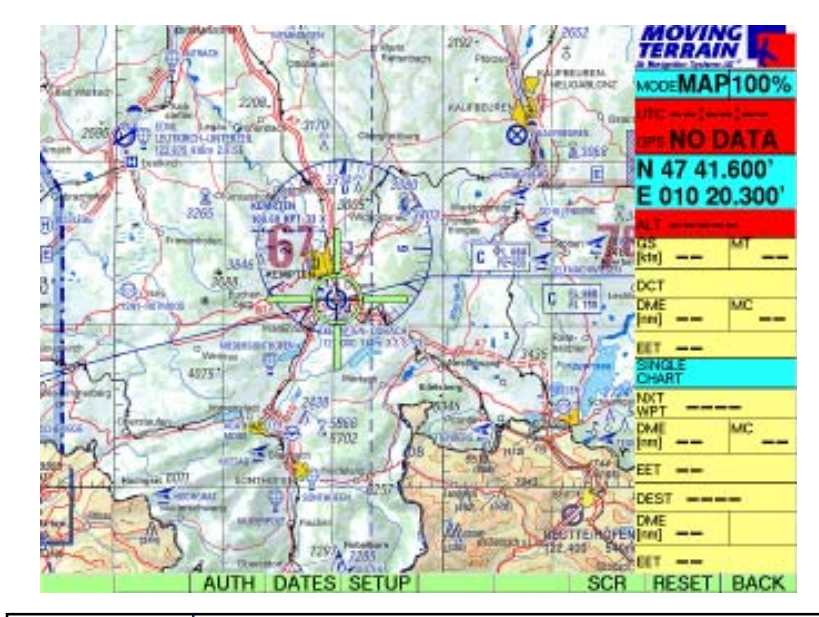

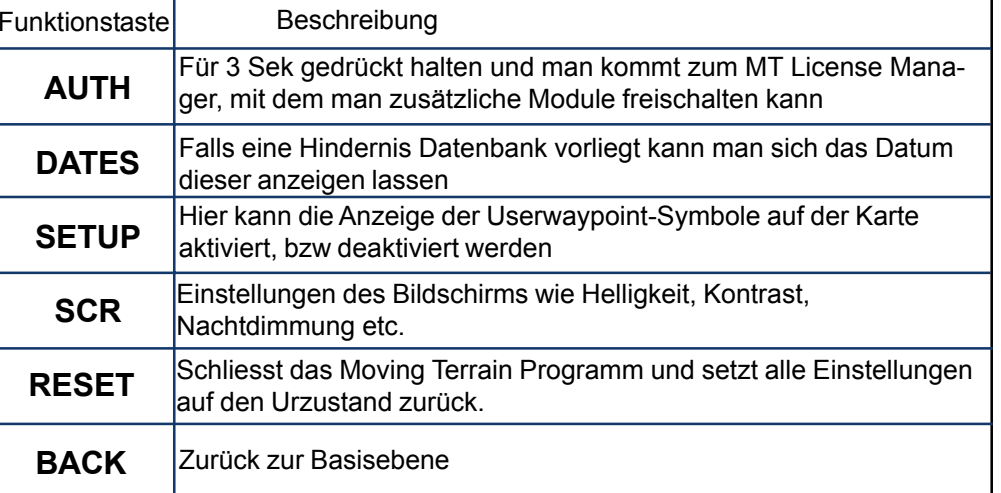

- Hier werden einige freigeschaltete Module konfigu riert bzw. aktiviert und deaktiviert z.B. TCAS, STORMSCOPE, RADAR, TRACK
- Hier kann man mittels der Taste Reset die SW auf Werkseinsellungen zurücksetzen
- Mit SCR gelangt man ins Screen Menu, indem man mit LUM+, LUM- die Helligkeit, mit NIGHT bzw. DAY die Nachtdimmung aktivieren bzw. deaktivieren kann. Ausserdem wird hier der Kontrast eingestellt.
- Die Einstellungen können auch im Flight Mode vorgenommen werden

#### **FAQs Häufig gestellte Fragen**:

- **F**: Ich habe SATFIX mit mehreren Satelliten aber die Karte bewegt sich nicht.
- **A**: Sie müssen im FLIGHT MODE sein, um die Moving Map Funktion zu aktivieren. Dazu drücken Sie im Basismenü auf FLT.
- **F**: Mein Gerät positioniert nicht und in meiner Infobox steht NO DATA?

**A**: Wenn Sie ein GPS benutzen, dass nicht von Moving Terrain stammt, überprüfen Sie ob es eingeschaltet ist, ob die Kabelverbindungen korrekt angesteckt sind und ob Ihr GPS das richtige Protokoll sendet.

**F**: In welchem Spannungsbereich kann ich das MT-VisionAir betreiben? **A**: Von 12- 36 V.

**F**: Wieviel Leistung verbraucht das MT-VisionAir? **A**: ca. 15 W.

**F**: Ich habe eine Papierkarte die ich gerne auf meinem Gerät installiert hätte. Ist das möglich?

- **A**: Prinzipiell ja. Wenn Sie uns die Karte zusenden, machen wir Ihnen gerne ein Angebot.
- **F**: Wie kann mich meine Karten updaten?
- **A**: MT-VisionAir: Sie haben zwei Möglichkeiten:
	- 1. Per Update Chip, auf den Sie bei uns Ihre bestellten Karten installieren lassen
	- 2. Sie schicken uns Ihr MT-VisionAir

Ultra: Sie haben zwei Möglichkeiten:

- 1. Sie erwerben ein Update-Kit und bestellen die entsprechenden Karten bei uns und führen dann die Installation selbst durch.
- 2. Sie schicken uns Ihr MT-Ultra
- **F**: Wie erkenne ich, was für eine Software Version ich habe?
- **A**: Wenn Sie Ihr System starten, erscheint als erstes eine Seite auf der unser License Agreement steht. Dort können Sie rechts oben die Software Version ablesen.

**F**. Wo kann ich sehen, welche Seriennummer mein Gerät hat?

**A**: Wenn Sie Ihr Gerät von der Rückseite betrachten, können Sie ein weisses Label sehen, auf dem die Seriennummer steht. Diese sieht so aus: MTXX/00-YYY-ZZ-SSS wobei YYY für Ihre Seriennummer steht.

## **FAQs**

**F**: Wenn ich zusätzlich ein Modul erwerben will, muss ich das Gerät zu Ihnen senden?

**A**: Manche Module können wir Ihnen per Telefon, Fax oder per E-Mail freischalten wie z.B. FMS, TRACK, ROTATING MAP. Andere hingegen erfordern eine initiale Installation in unserem Haus oder evtl. andere Hardware Komponenten.

**F**: Wenn ich das Gerät einschalte, sehe ich keine Karte sondern nur einen grauen Hintergrund.

**A**: Sie befinden sich ausserhalb des Abdeckungsbereiches der Karte. zB. wenn Sie die Deutsche Generalkarte mit Flugsicherungsaufdruck 1:200000 aktiviert haben und Ihre aktuelle Position ist irgendwo ausserhalb Deutschlands, wird nur ein grauer Hintergrund angezeigt, bis Sie in den Bereich der Karte einfliegen.

**INTENTIONALLY LEFT BLANK** 

## **MT FMS**

## **MT Flight Management System**

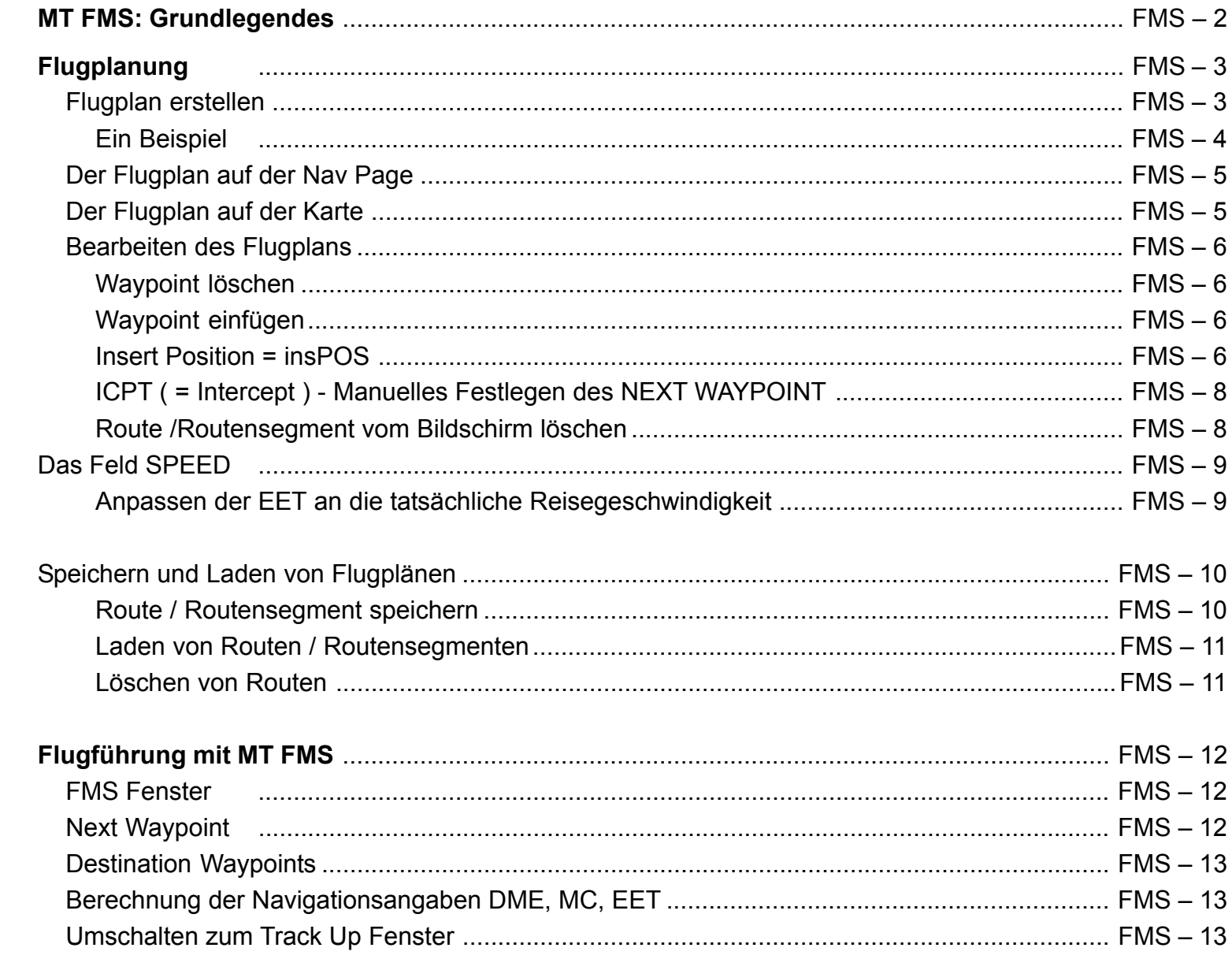

## MT FMS

#### **Grundlegendes**

## **MT Flight Management System**

**MT FMS besteht aus 3 Komponenten**

 $\checkmark$  Flugplanung über die Nav Page

9 **Darstellung des Flugplans** = Route auf der Karte

9 **Flugführung** über das FMS Fenster

#### **Flugplanung**

Der Flugplan wird zusammengestellt aus :

 $\checkmark$ einzelnen Waypoints aus den verschiedenen Datenbanken (VFR, IFR, USER u.a.)

*und / oder*

 $\checkmark$ 

aus bereits gespeicherten Routen oder Routensegmenten.

Die Zusammenstellung, das Abspeichern und Laden erfolgt auf der Nav Page.

**Zurück auf der Karte bietet das FMS**

**Flugführung** im FMS Fenster (unten rechts) - Alternativ wird dieses Fenster zur Track Up Darstellung. Umschaltknopf **TrkUp** / **PLAN** im **VIEW** Menü im Flight Mode.

**Flugplan-Darstellung** auf der Karte als Kette von Vektoren.

Der DIRECT Vector (hellblau) überlagert den Route Vector (weiß, active leg = magenta), in dem Fall, dass beide Vektoren zusammenfallen.

## Flugplanung

Flugplan erstellen

#### **Waypoints aus den Datenbanken auswählen**

Jeder Punkt aus allen Nav Daten (VFR, IFR, USER) kann ausgewählt werden.

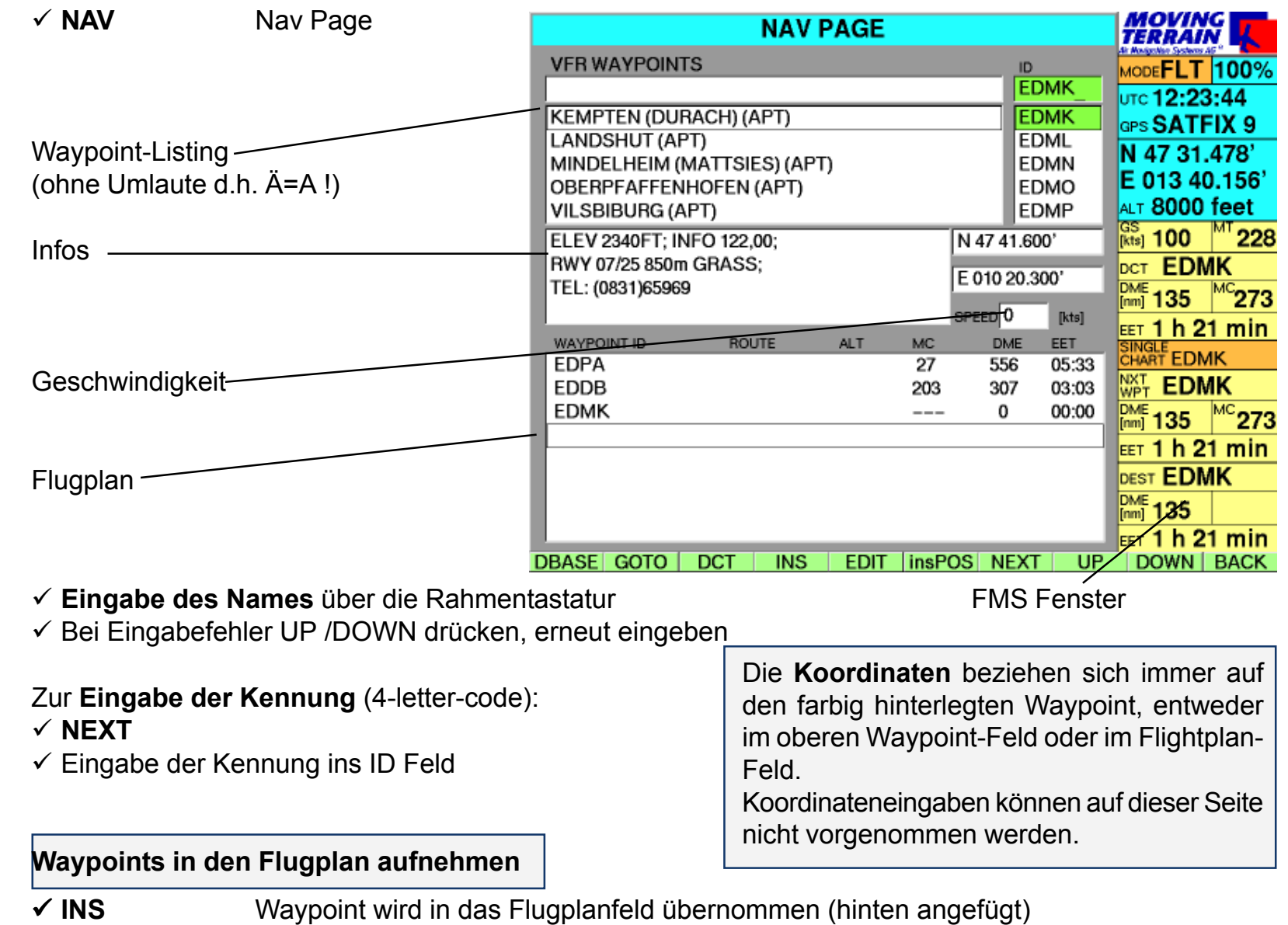

## Flugplanung

Ein Beispiel

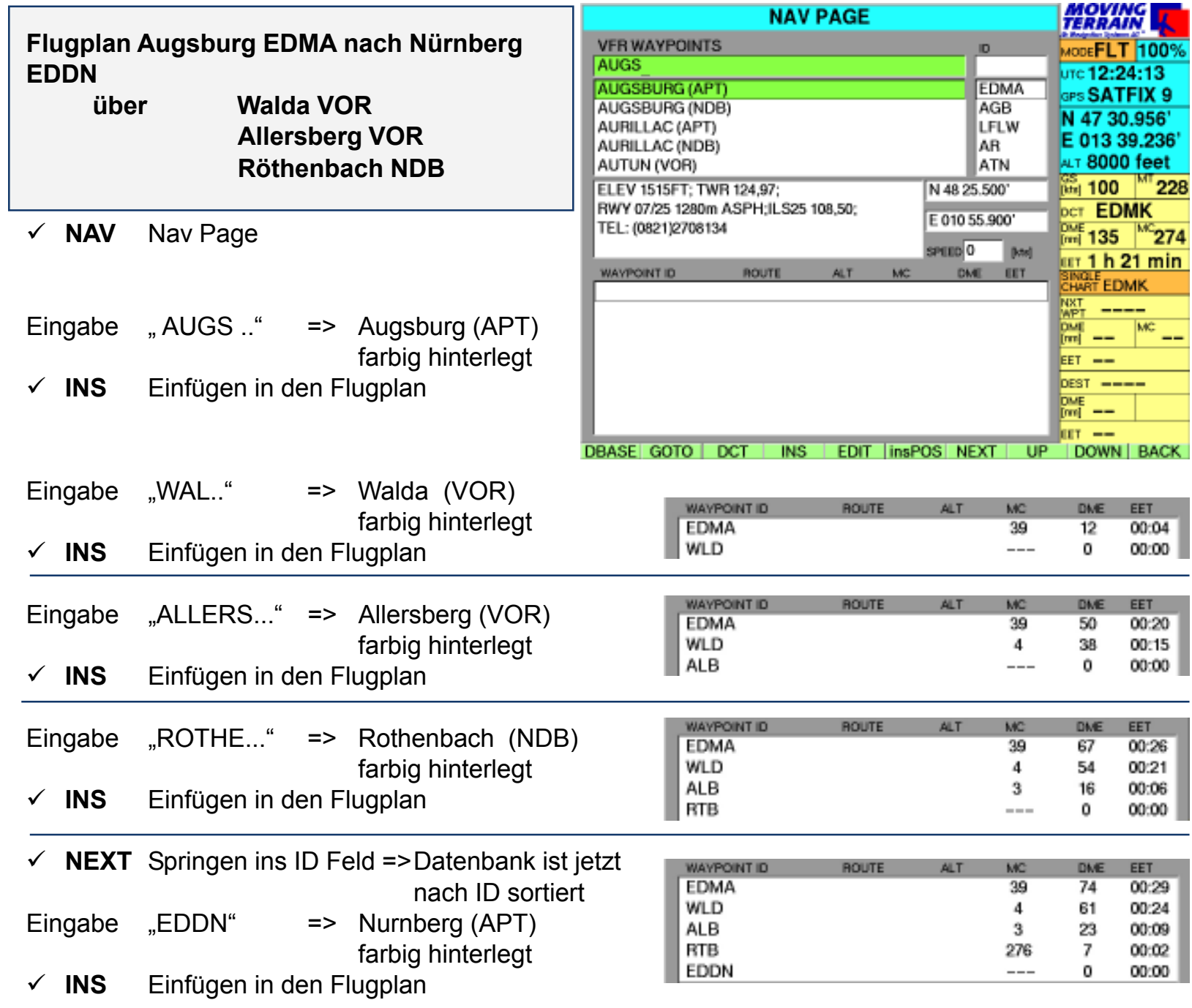

#### Der Flugplan auf der Nav Page

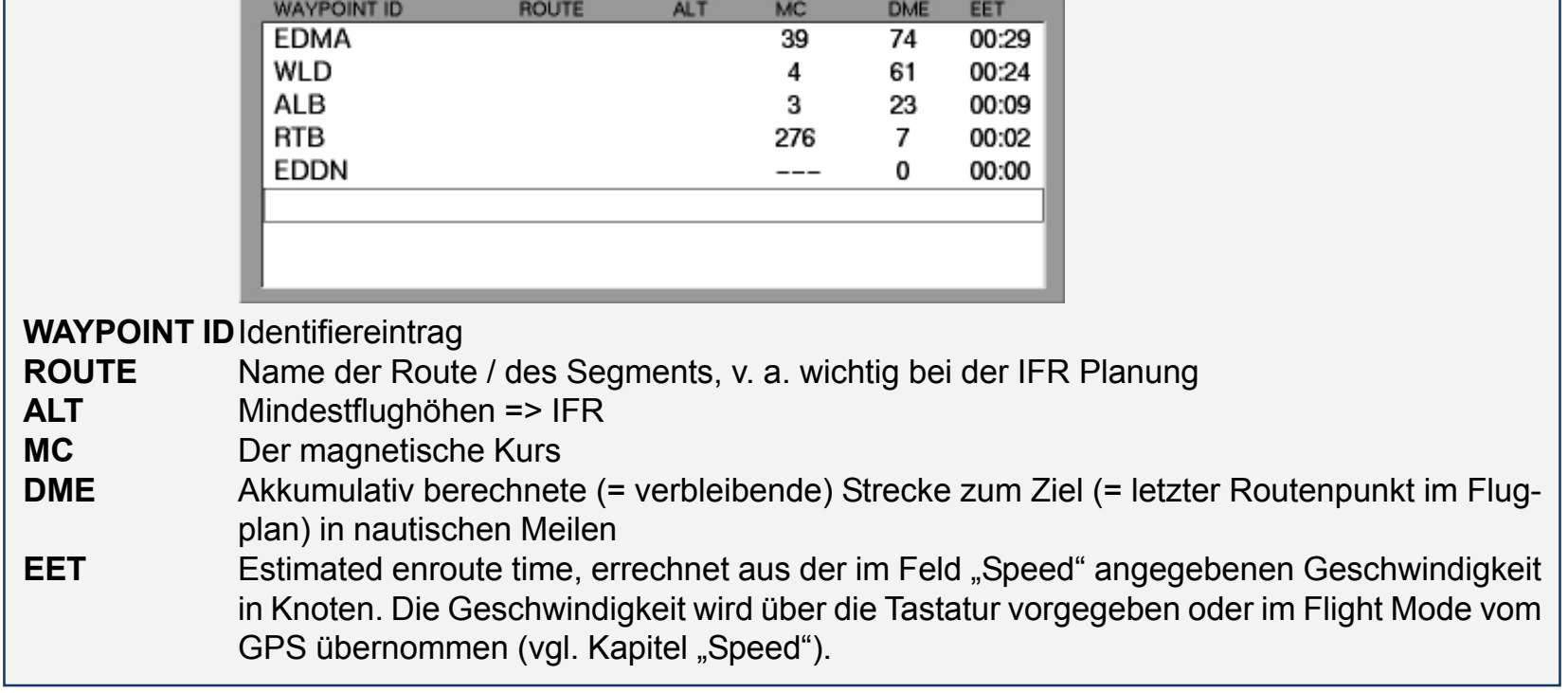

Der Flugplan auf der Karte

#### $\checkmark$  BACK **BACK** Zurück zu Karte

| <b>MAP 50%</b>             | Flugplan = Route =<br>Weiße Linien von Waypoint zu Waypoint |                                                                                                   |
|----------------------------|-------------------------------------------------------------|---------------------------------------------------------------------------------------------------|
| 48 58.600<br>E 010 55.910' | Active Leg:                                                 | Das vom Standort aus aktive Teilstück<br>der Route (bis zum Next Waypoint)<br>Darstellung Magenta |
| <b>HAT EDDN</b>            | Waypoints                                                   | mit grünen Rauten markiert,<br>mit ID beschriftet:                                                |
|                            | =>                                                          | Leichtes Nachvollziehen des Flugplans                                                             |
| TH SOUTHI AUX              |                                                             |                                                                                                   |

MTUP / 16 - 02 REV L Datum: 12. 04. 2005

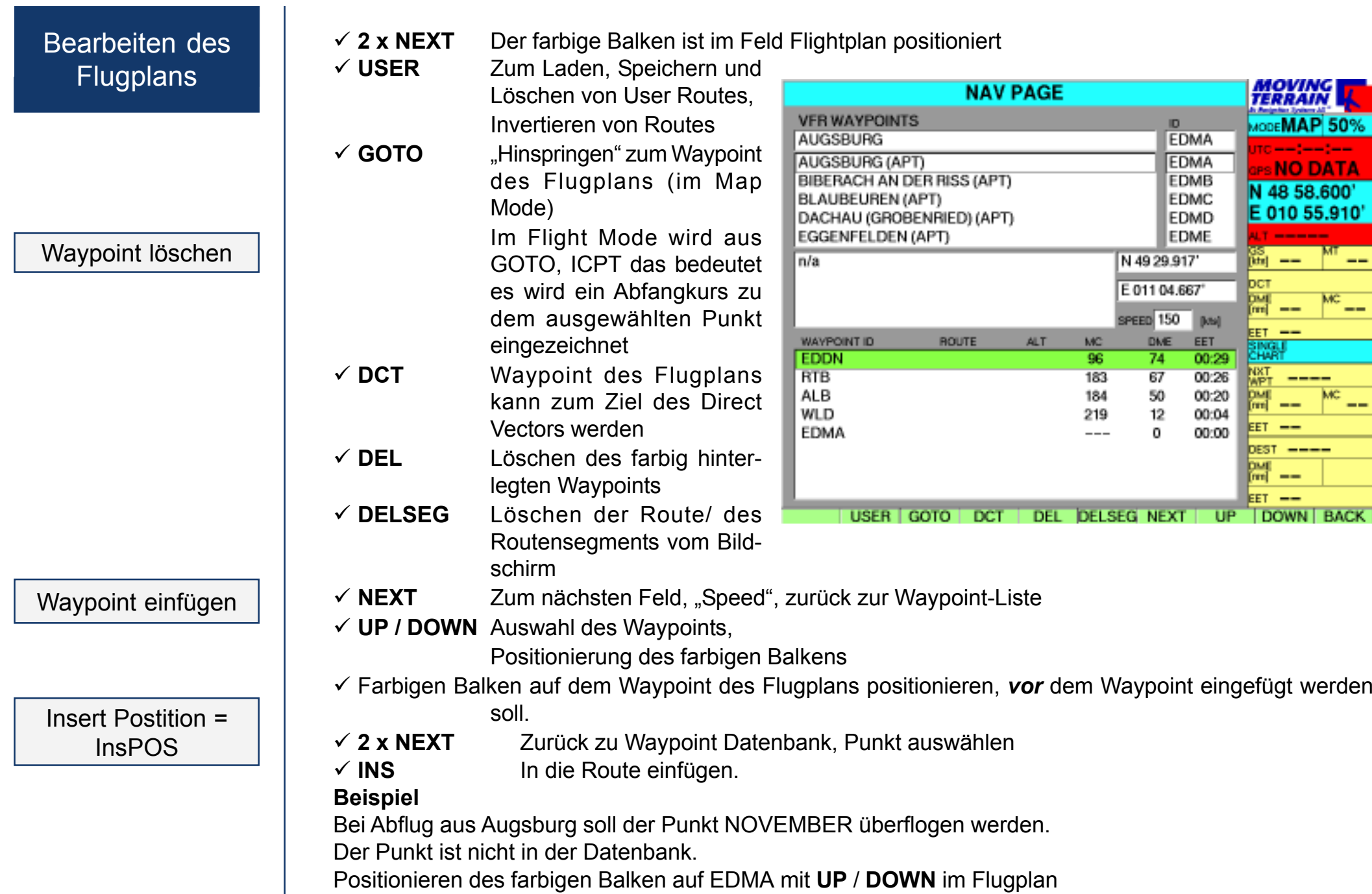

 $\checkmark$  **GOTO** Zurück zur Karte (weiße bzw. magenta Vektoren markieren den Flugplan)

 $\checkmark$  Mit Tasten **WEST/EAST/NORTH/SOUTH** zum Punkt NOVEMBER auf der Karte fahren

#### $\checkmark$ **NAV**

- $\checkmark$  farbigen Balken im Flugplan positionieren (ev. **NEXT** drücken)
- $\checkmark$  **UP/DOWN** farbigen Balken auf WLD setzen (Position, *vor* der der Waypoint eingefügt werden soll)
- $\checkmark$  **2 x NEXT** = farbigen Balken wieder ins Waypointfeld setzen
- $\checkmark$  **insPOS** fügt den momentanen Standort in den Plan ein

#### **=> Auswirkung auf die Berechnungen**

Auf der Karte:

Hinweis

Auch die vom GPS im Flight Mode ermittelte Position kann mit **insPOS** in den Flugplan aufgenommen werden.

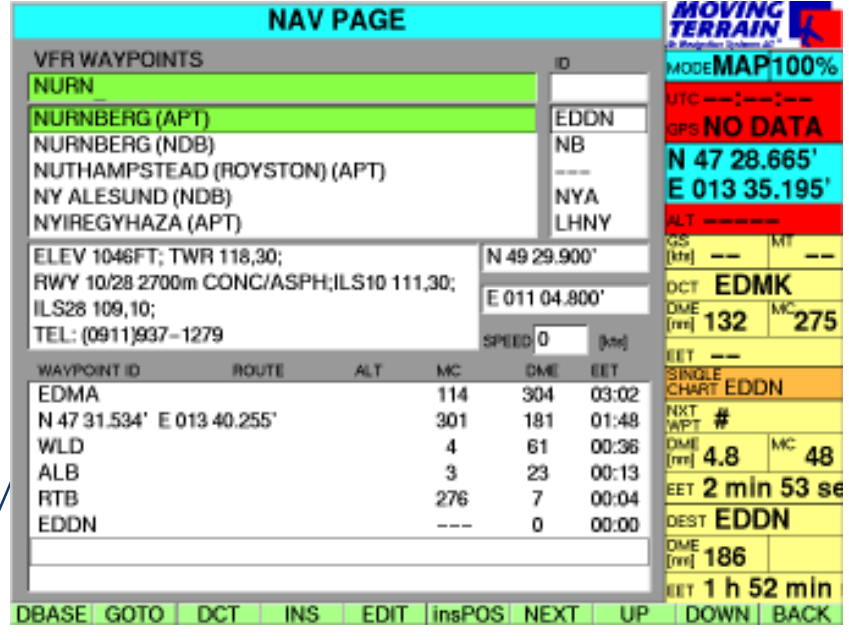

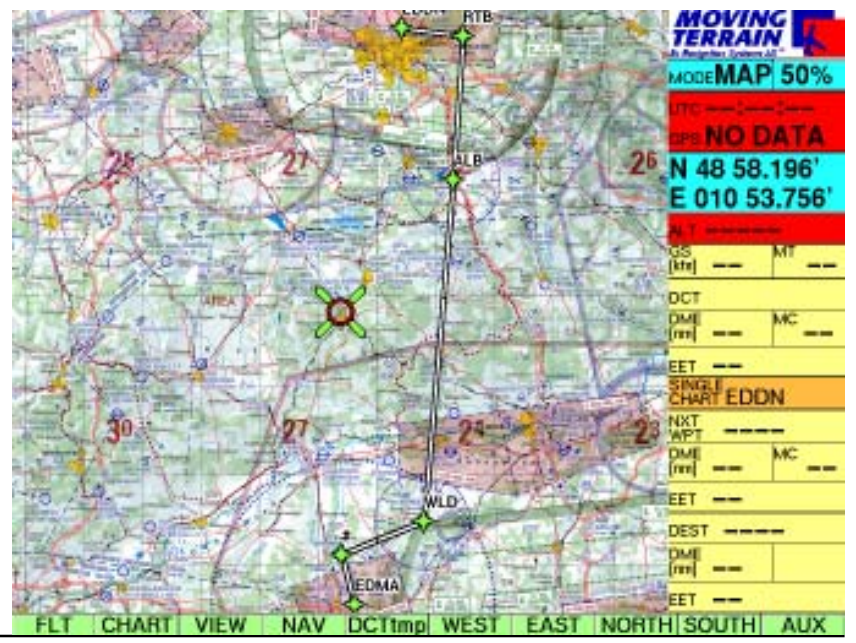

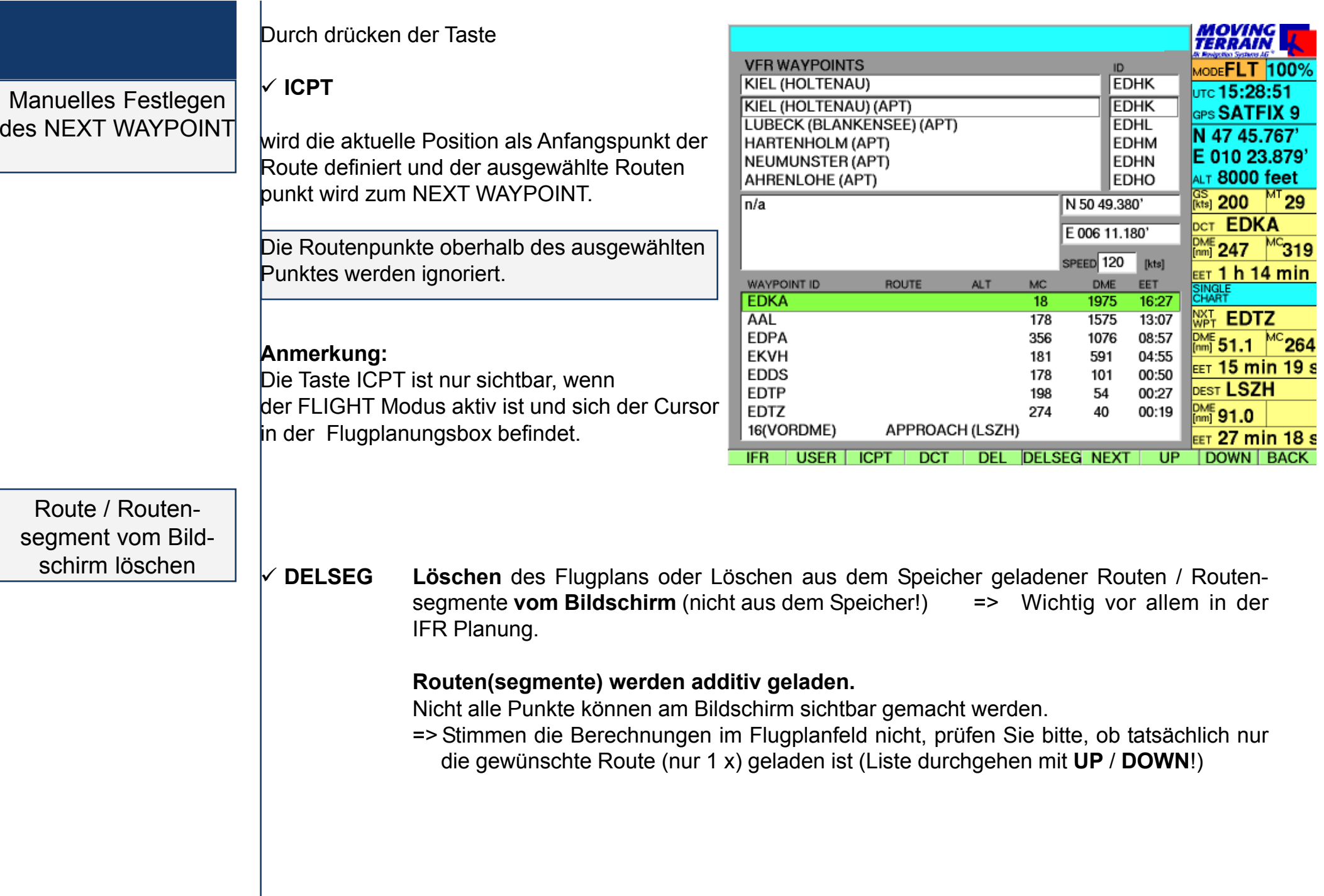
### Das Feld Speed

## 9 **NEXT** (ev. mehrfach) bis farbiger Balken auf SPEED

Eingabe der durchschnittlichen GS in diesem Feld

 $\checkmark$  über die Tastatur.

Errechnung der EET (hh:mm) mit der eingegebenen Speed.

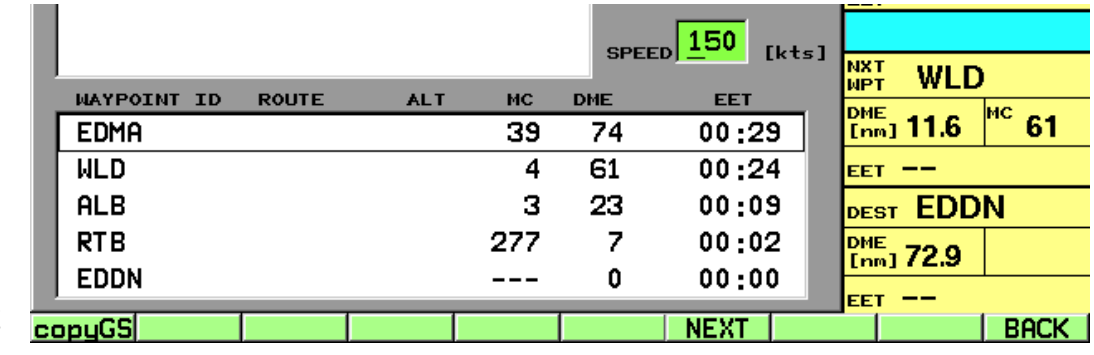

GS 150 kts

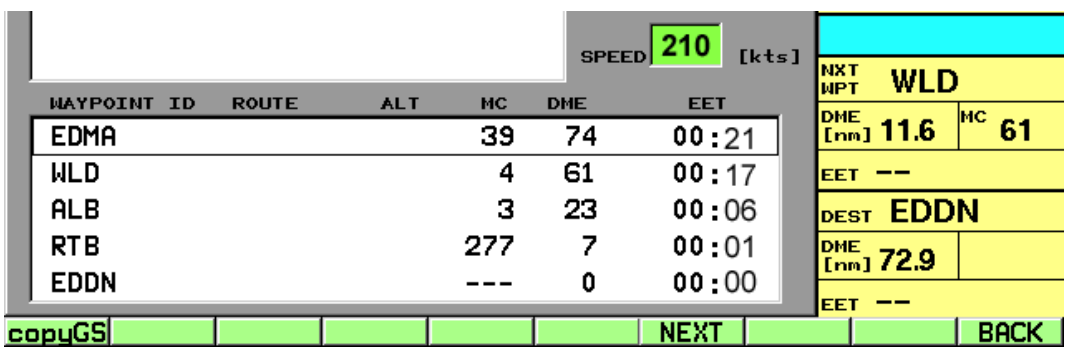

GS 210 kts

Anpassen der EET an tatsächliche Reisegeschwindigkeit

 $\checkmark$  copyGS **copyGS** Übernehmen der GS vom GPS => Aktualisieren der EET während des Flugs. CopyGS nur im Flight Mode verfügbar (Signale vom GPS).

# Speichern und Laden von Flugplänen

Route / Routensegment speichern Vorarbeit: Flugplan zusammenstellen  $\checkmark$  farbiger Balken muß im Feld Flugplan positioniert sein

### 9 **USER ROUTES Page**

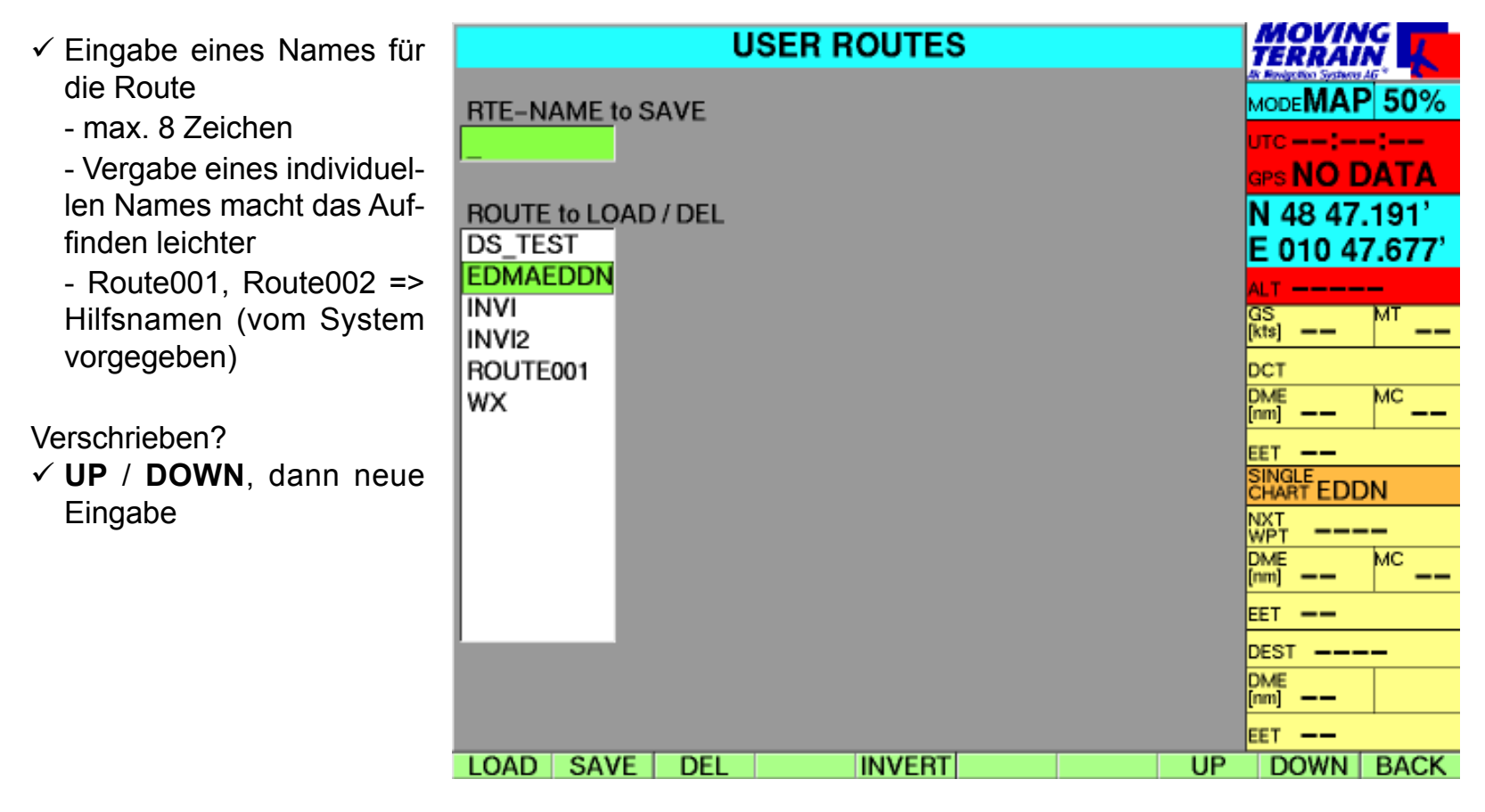

9 **SAVE** Route wird abgespeichert

9 **INVERT** bereits geladene Route die sich schon in der Flugplanungsbox befindet wird invertiert

9 **BACK** zurück auf die NAV-Page NAVNAVAGE

Laden von Routen / Routensegmenten

Vorarbeit: Mindestens ein Flugplan muß vorher abgespeichert worden sein  $\checkmark$  farbiger Balken muß im Feld Flugplan positioniert sein

### 9 **USER** USER ROUTES Page

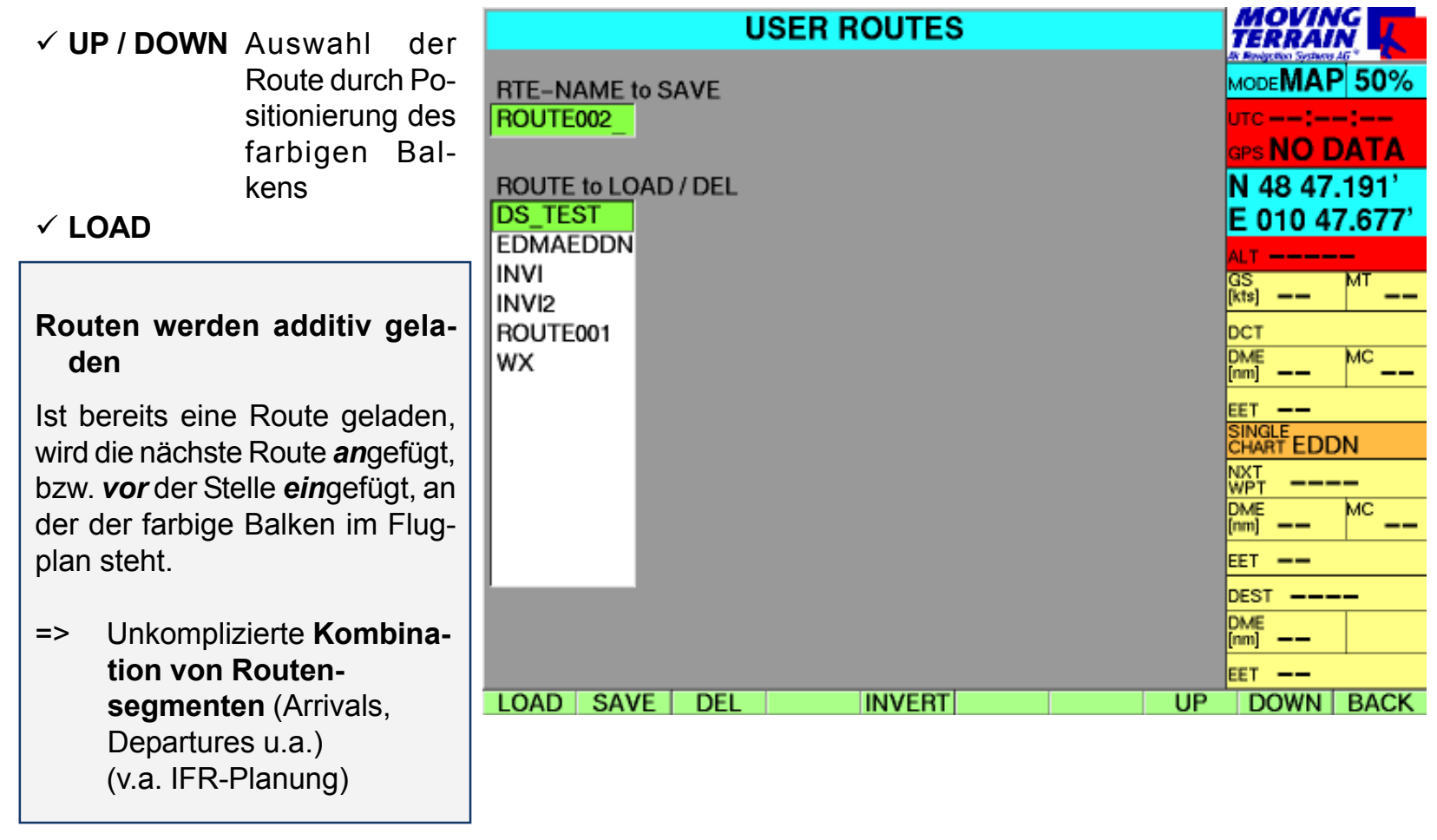

Löschen von Routen

 $\checkmark$  DEL Löschen des farbig markierten Flugplans aus dem Speicher

# Flugführung mit MT FMS

FMS Fenster

# **Flight Management System** (Flugführung)

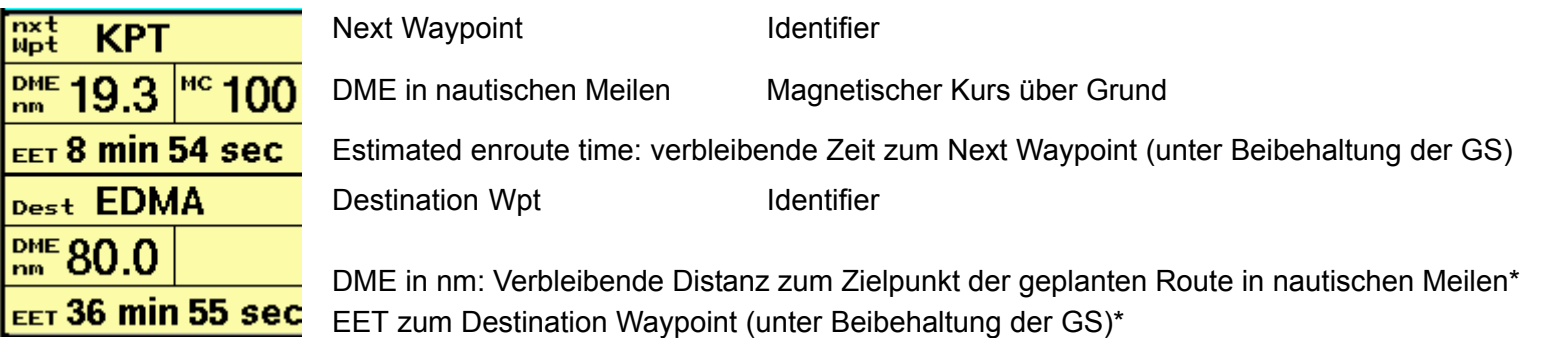

Die Informationen im FMS-Fenster beziehen sich immer auf der Karte angezeigte aktuelle Position, i.e.:

- 1. der durch den GPS-Empfänger ermittelte Standort *oder*
- 2. im Map-Mode der auf der Karte "angefahrene" Standort.

Wenn Sie in den Map-Mode schalten, um die Umgebung auf der Karte zu "erkunden", berechnen sich die Daten zu den Waypoints ständig neu.

Next Waypoint

**Der bezüglich der momentanen Flugposition vorausliegende Waypoint im eingegebenen Flugplan.** Das System ermittelt den Next Waypoint, wenn er gerade einen Punkt aus dem Flugplan überfliegt oder daran vorbeifliegt.

Vorbeifliegen heißt speziell, die Winkelhalbierende zwischen dem zurückliegenden, dem passierten und dem vorausliegenden = next waypoint zu überfliegen.

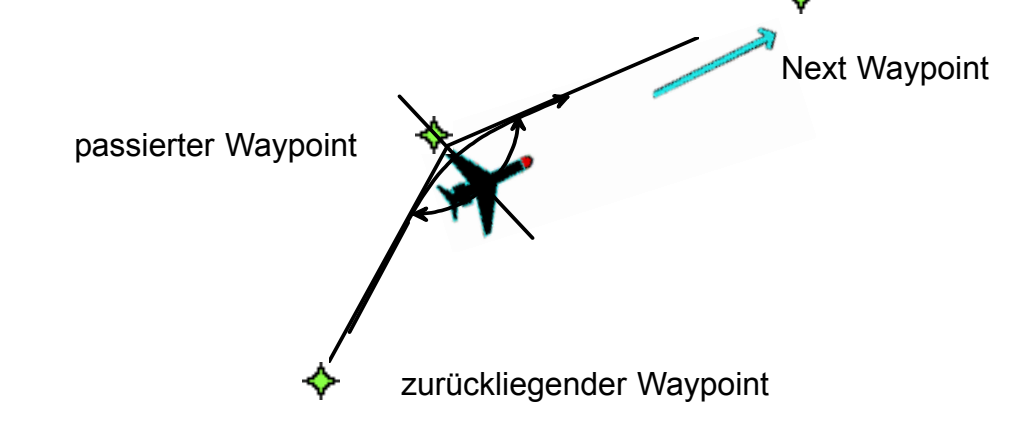

# Destination Waypoint

Berechnung der Navigationsangaben DME, MC, EET

**Der letzte Punkt in der Flugplanung (Ziel der Route).**

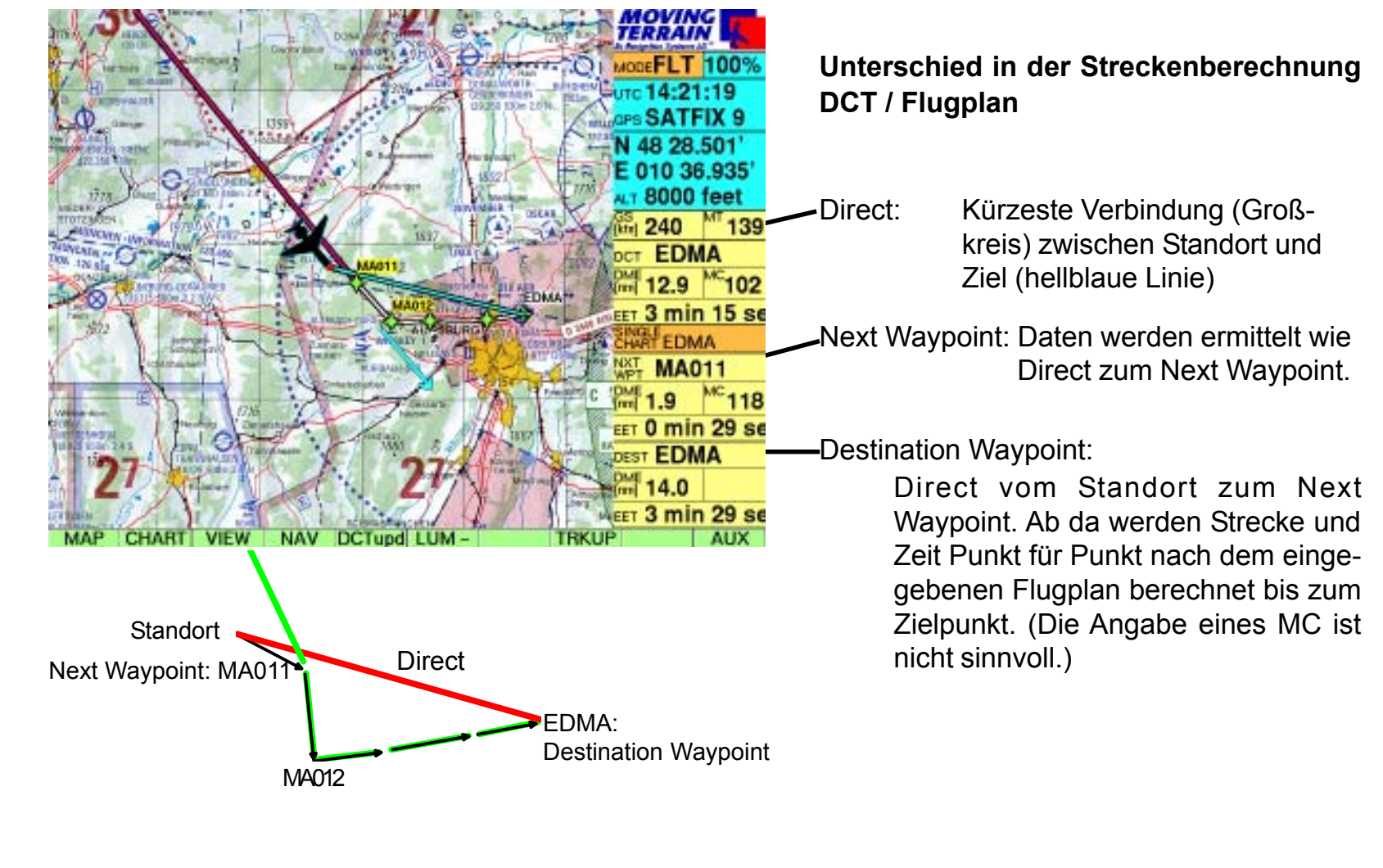

Umschalten zum Track Up Fenster

- $\checkmark$ Umschalten zum Track Up Fenster im Flight Mode <sup>9</sup> **TRKUP1** zurück mit <sup>9</sup>**PLAN**.
- $\checkmark$ Ist ein Modus aktiv, wird er immer dargestellt, auf allen Ebenen, im Map- oder Flight Mode.
- $\checkmark$ Er ist solange aktiv, bis man zum anderen Modus wechselt.

INTENTIONALLY LEFT BLANK

# **MT IFR**

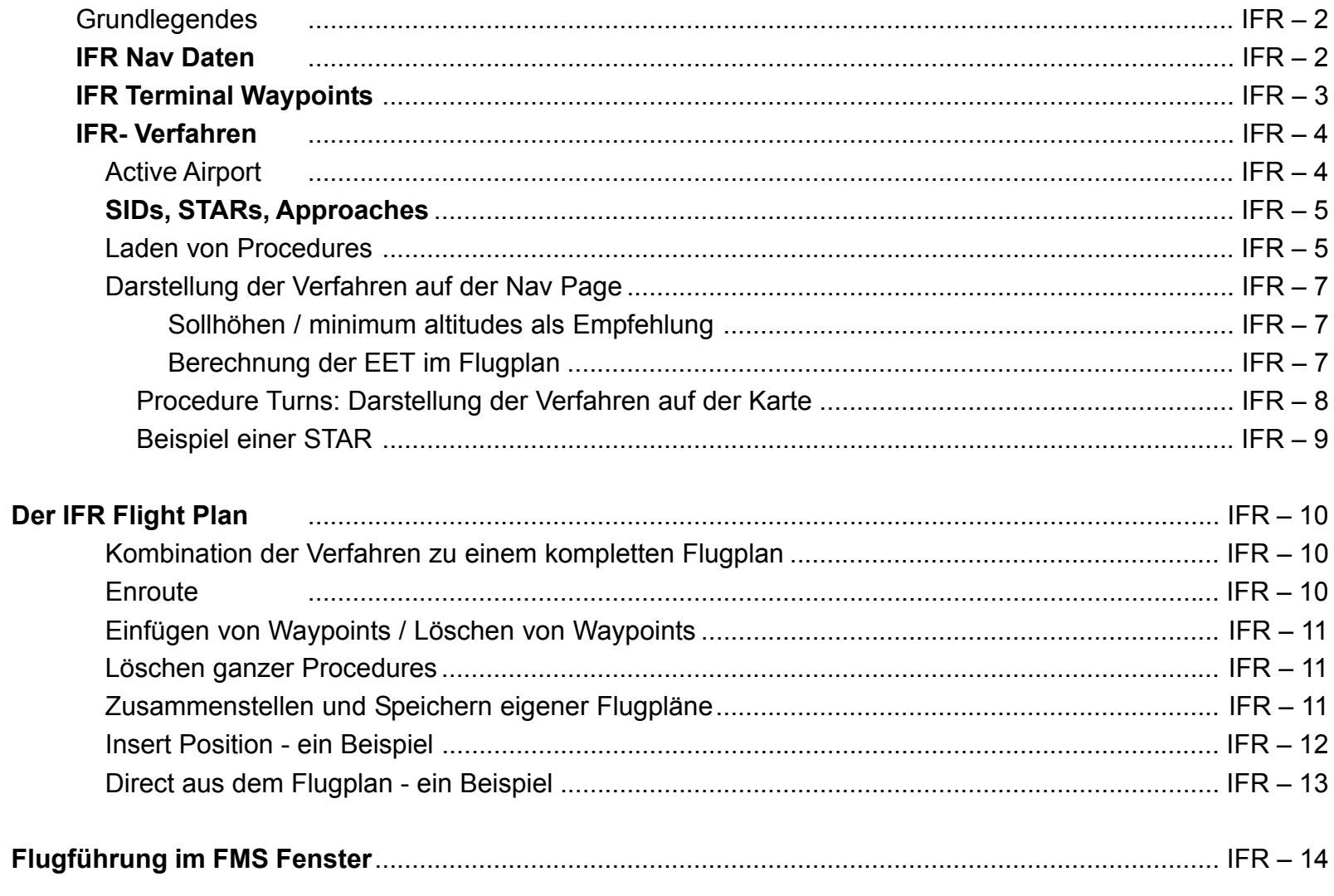

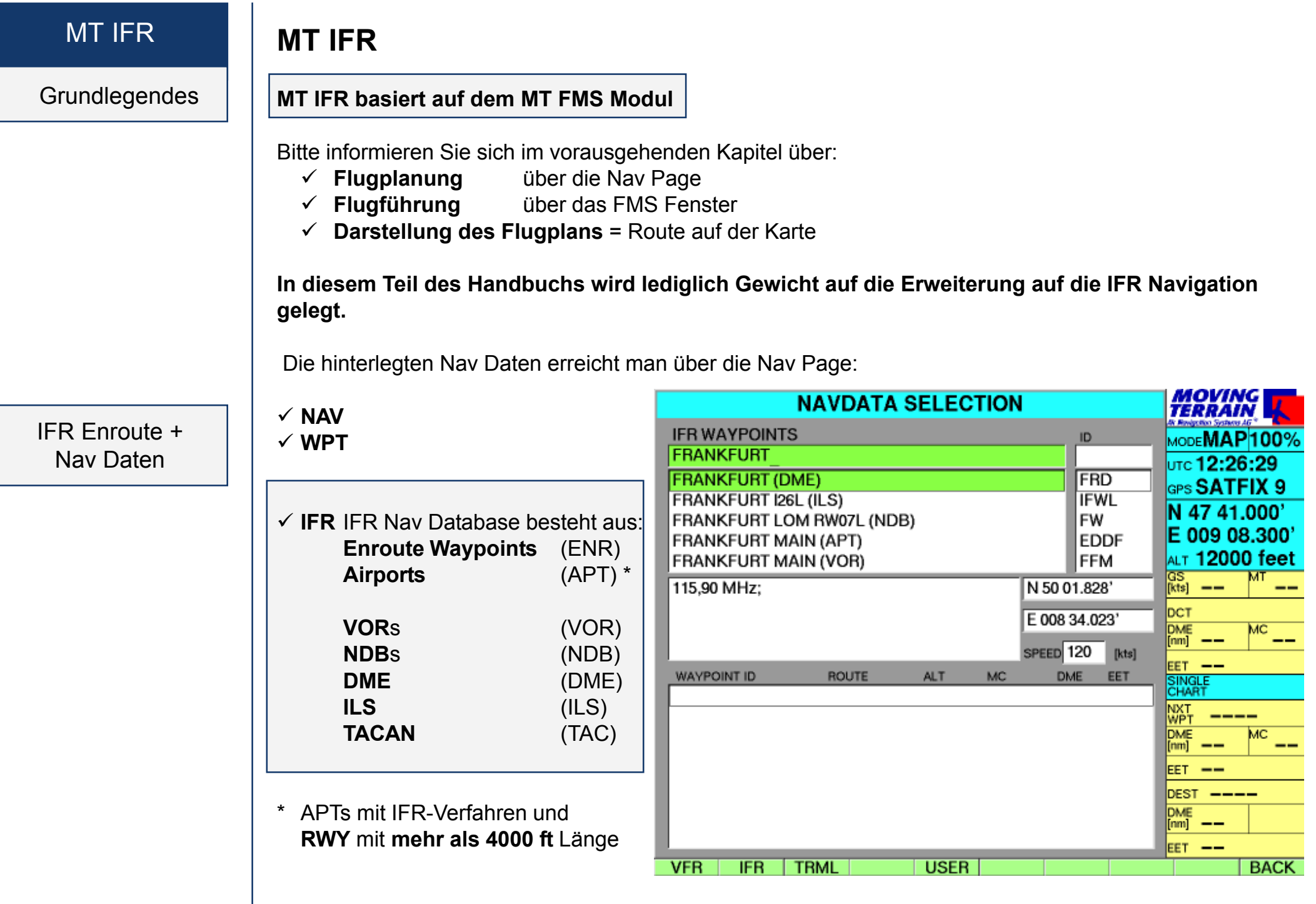

# IFR Terminal **Waypoints**

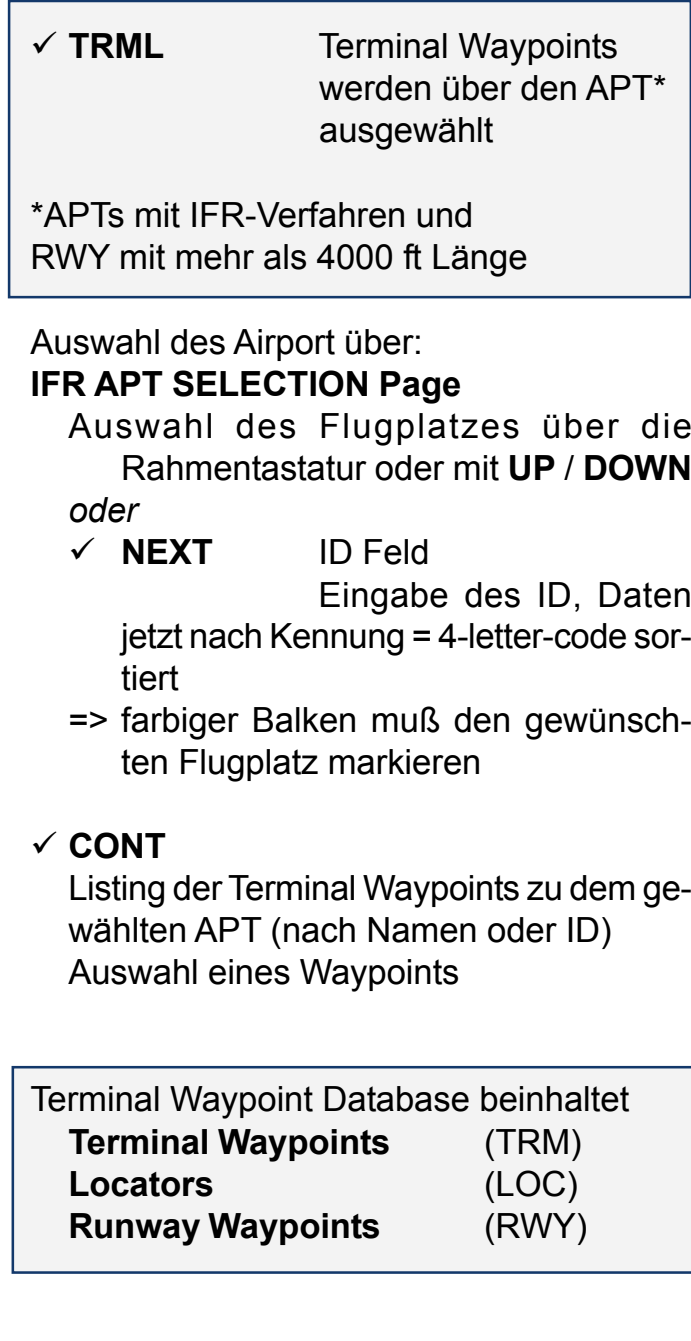

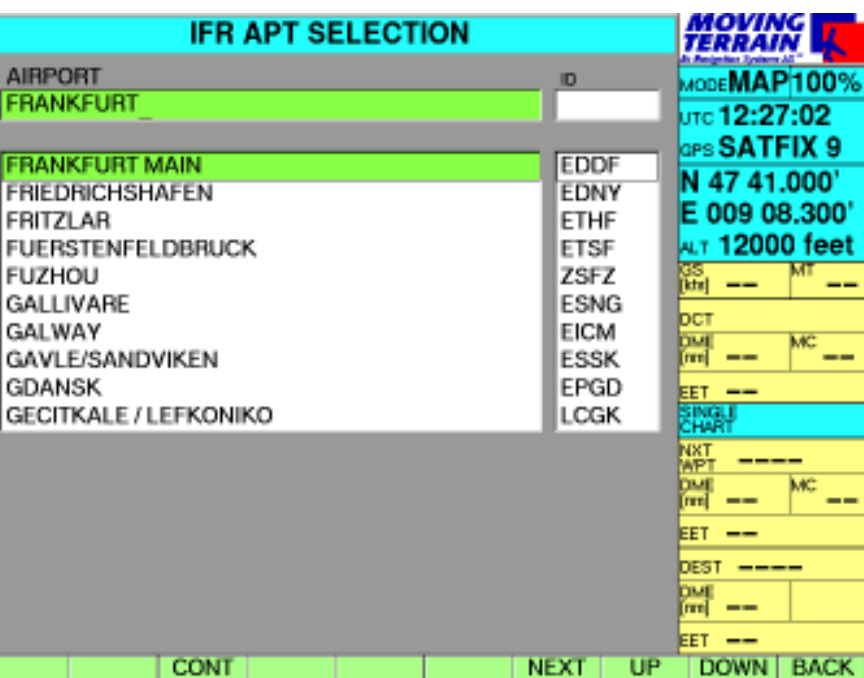

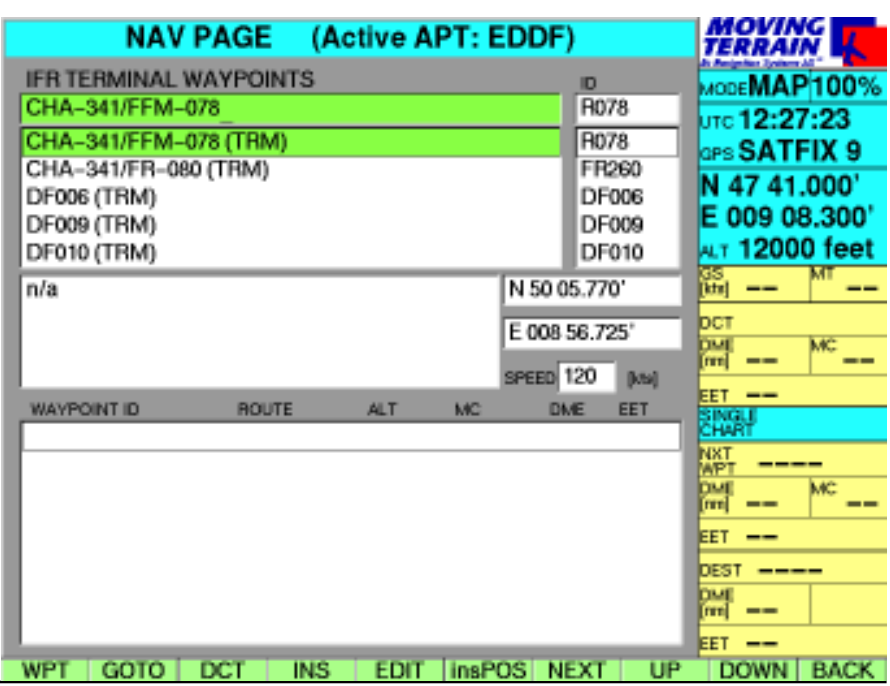

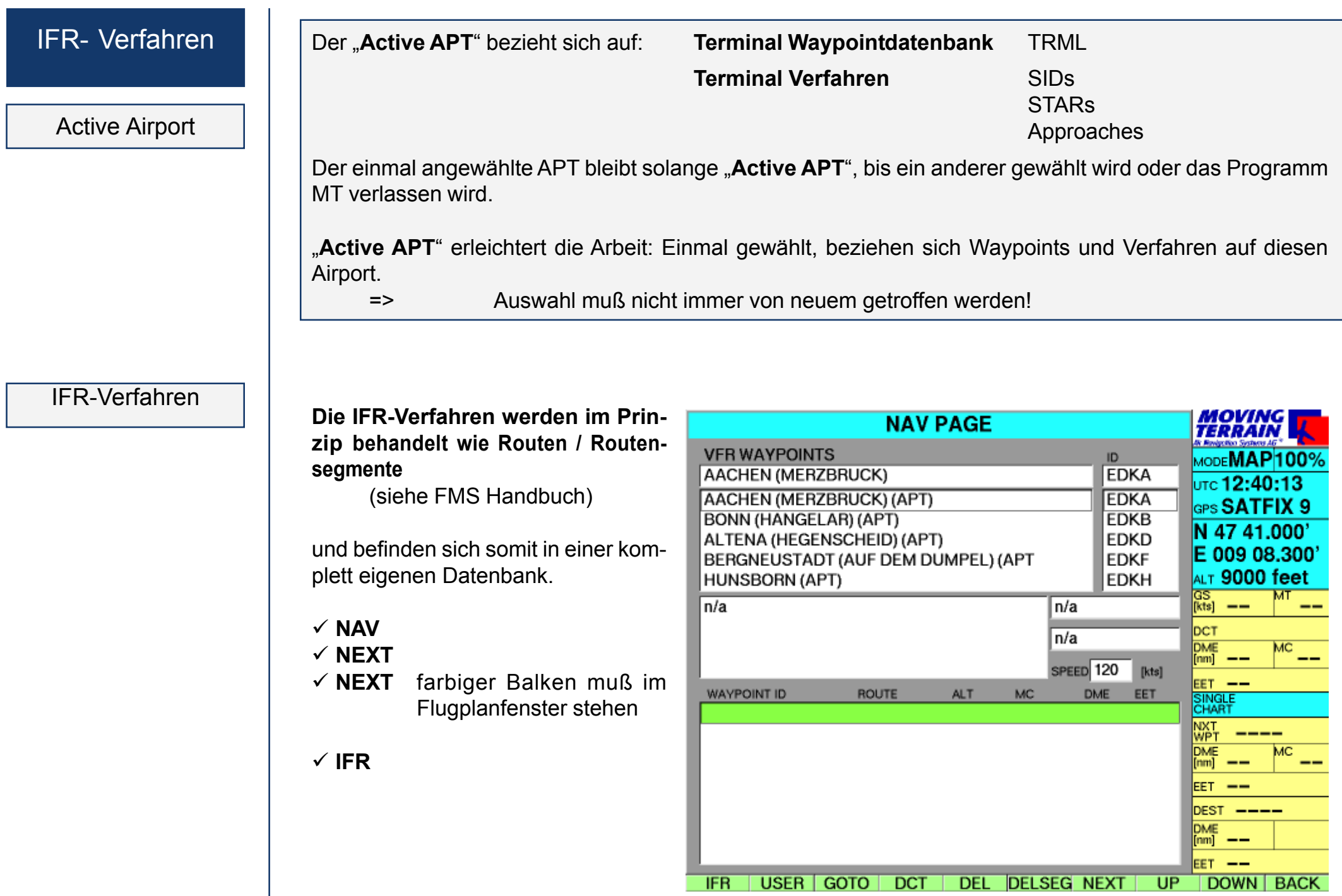

SIDs **STARs** Approaches

Laden von Procedures

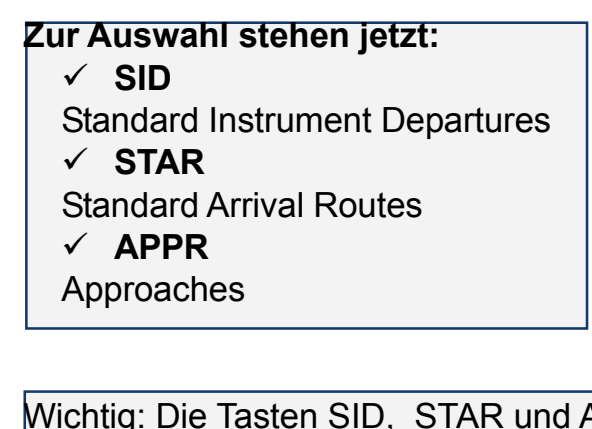

Wichtig: Die Tasten SID, STAR und APPR sind nur sichtbar, wenn es für den gewählten APT auch diese Verfahren gibt. Für Eggenfelden (EDME) wäre die Taste STAR nicht sichtbar.

### Beispiel **SID**

Der "active APT" (in unserem Beispiel Friedrichshafen) ist bereits vorausgewählt

MT listet alle Verfahren eines Typs (hier **SID**)

Eine verkleinerte Darstellung auf der Karte gibt Ihnen den Überblick, wie das Verfahren zu fliegen ist.

Blättern Sie sich durch die verschiedenen Verfahren mit **UP** /**DOWN**

Auswahl der gewünschten Procedure über Namen oder **UP** /**DOWN**

 $\checkmark$  LOAD **LOAD** Beispiel **ALAG2B**

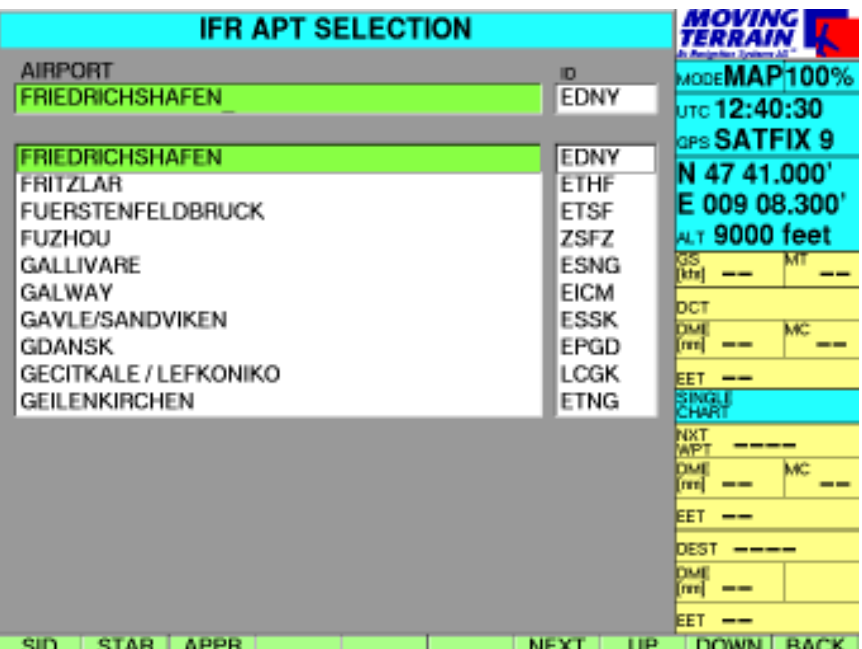

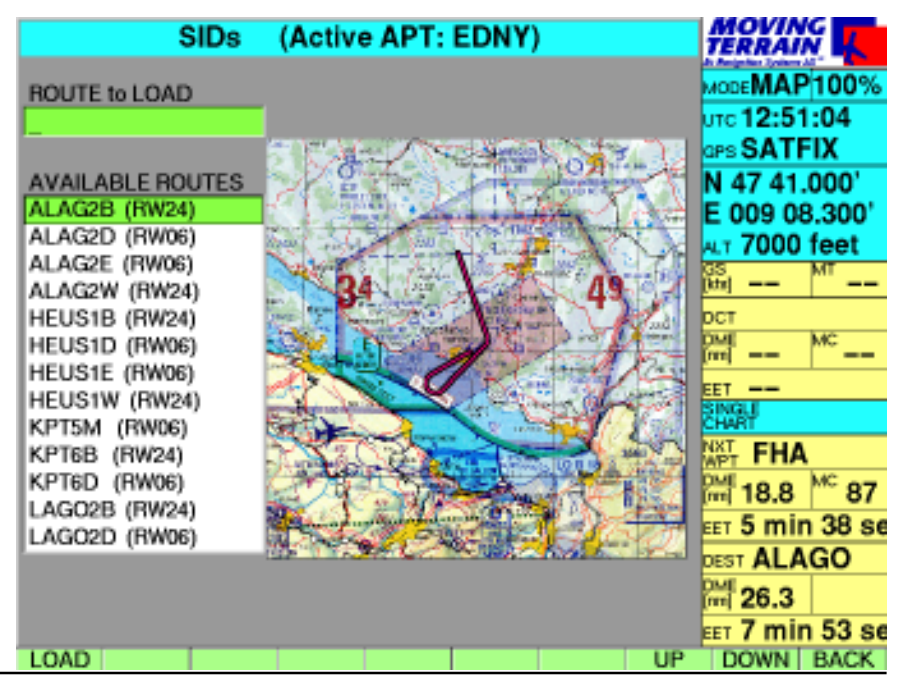

IFR-Verfahren | Ist das Verfahren aktiviert, sieht man im Routenfeld nebenstehenden Eintrag des Verfahrens.

> Das Verfahren besteht aus mehr Waypoints, als auf einmal in Folge auf dem Bildschirm dargestellt werden können.

Zum Anfang (Titel) der Route mit **UP**

Zum Ende der Route mit **DOWN**

Um sich die Route auf der gewählten Karte anzusehen, mit **GOTO** zu einem mit **UP/DOWN** markierten Punkt springen (MAP MODE)

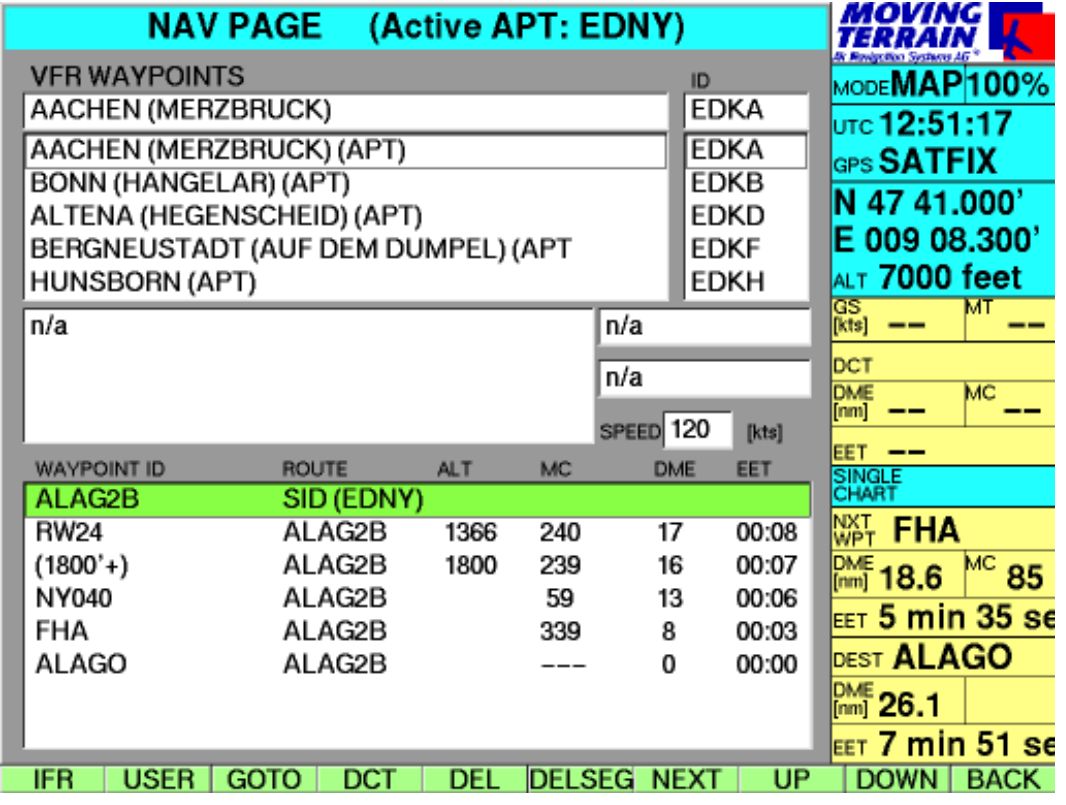

### Darstellung der Verfahren auf der Nav Page

### **Beschreibung des Flugplanfelds**

#### *Titel jeder in der fixen Datenbank gespeicherten Route (Verfahren)*

 $\mathcal{L}^{\mathcal{A}}$ 

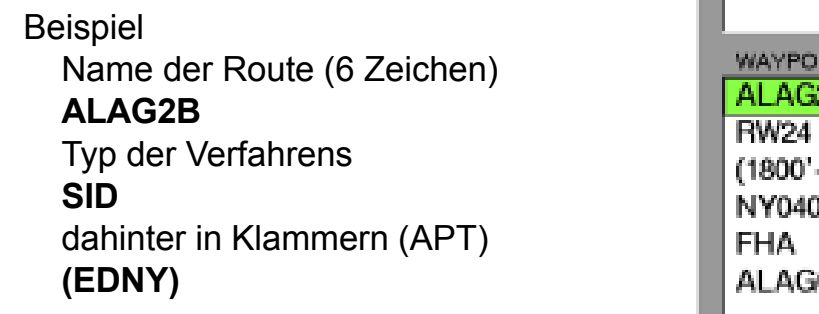

#### *Darunter Waypoint-Listing* **Waypoint ID**

Name der **Route**

- **ALT** Sollhöhen (minimum altitude)
- **MC** Magnetischer Kurs
- **DME** in nm
- **EET** errechnet aus der im Feld "Speed" eingetragenen GS

Sollhöhen / minimum altitudes als Empfehlung

Berechnung der EET im Flugplan

**Sollhöhen** (**minimum altitude**) werden nur als Empfehlung angegeben.

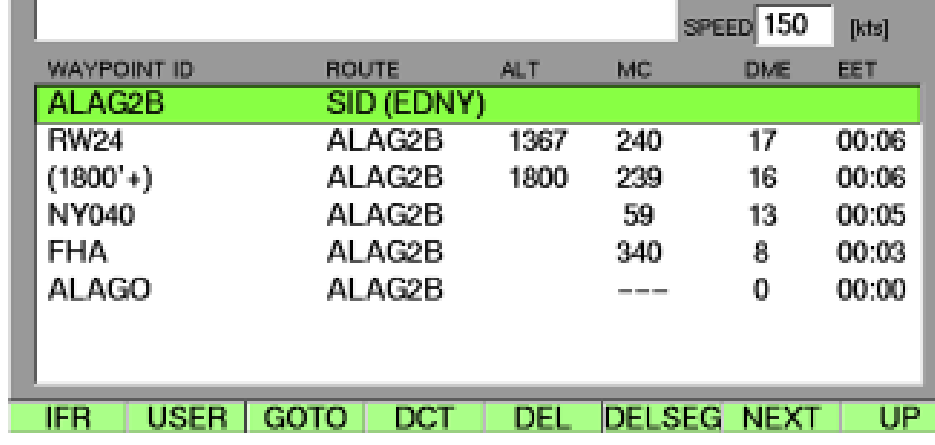

# IFR-Verfahren

Darstellung der Verfahren auf der Karte Beispiel SID ALAG2B Friedrichshafen

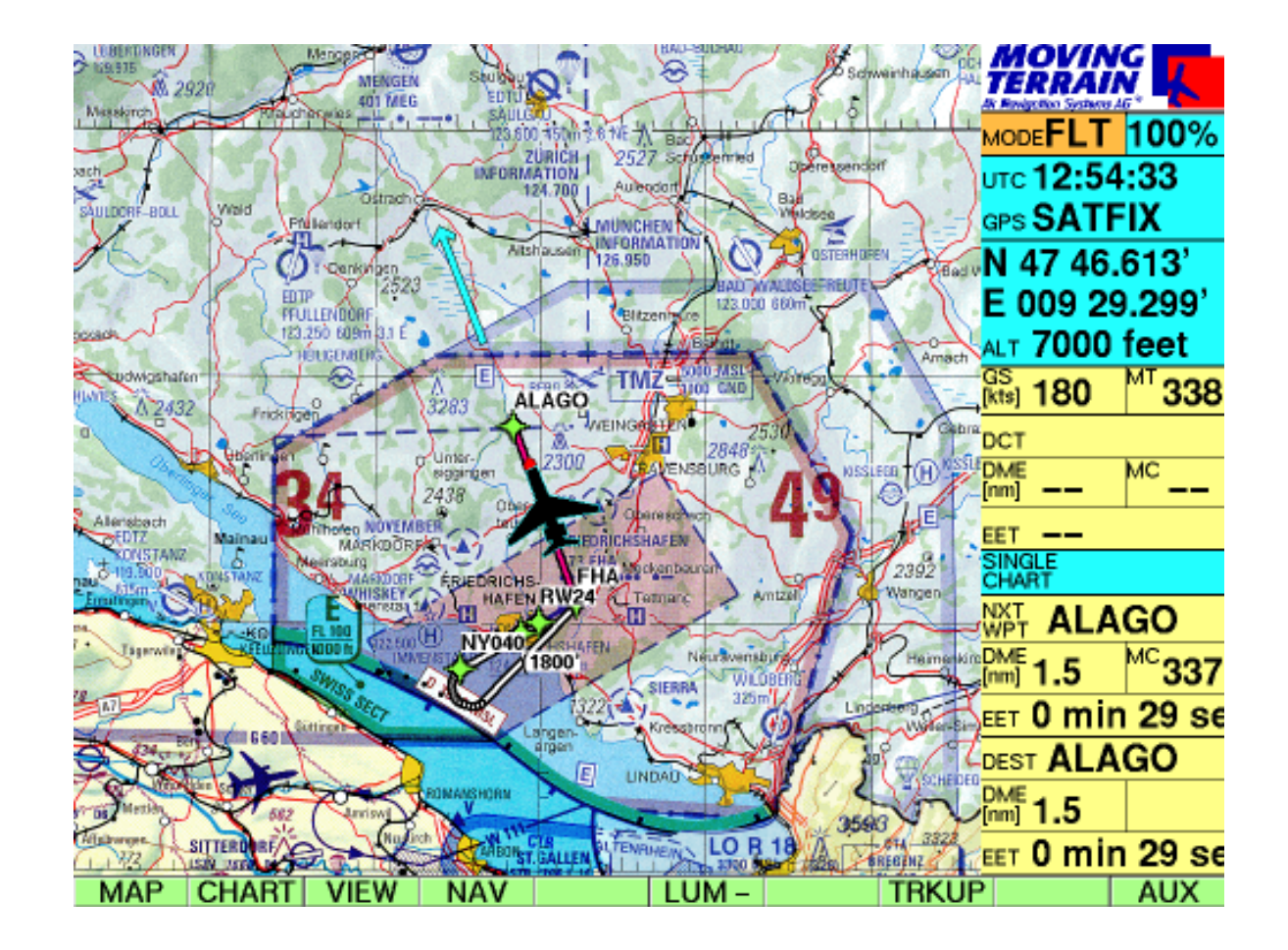

Die Routendarstellung ist keine Führung von Punkt zu Punkt, sondern ein Umsetzung der Verfahrensanweisungen in Vektoren, die die Flugführung exakt auf die Karte projeziert:

Die Darstellung funktioniert auf den Karten verschiedenen Maßstabs, ebenso auf den DFS Anflugblättern.

Neben der grünen Routenführung werden die ID der Terminal Waypoints eingeblendet. So bleibt die Orientierung perfekt, DCT zu einem weiter vorausliegenden Waypoint lassen sich auf der Karte sehr leicht nachvollziehen und über die NAV Page auf Knopfdruck erzeugen.

# Beispiel einer STAR ||<br>Beispiel **STAR LAGI1E** Kalmar (ESMQ) auf der Nav Page

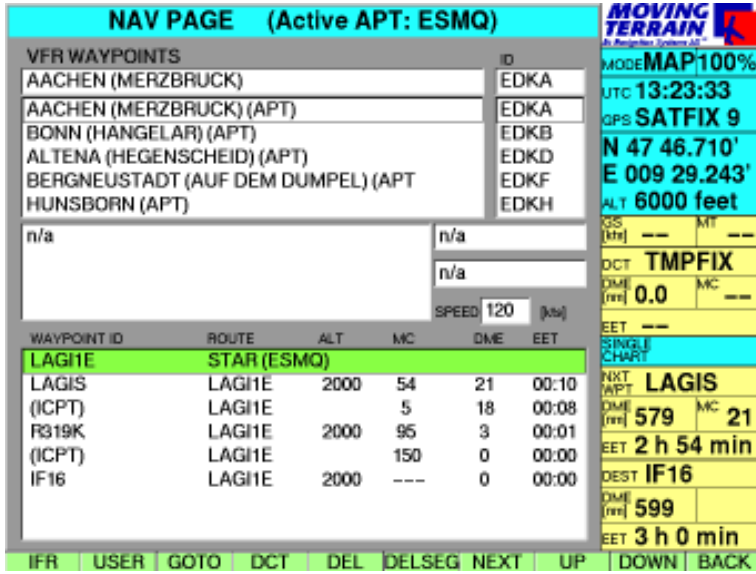

#### Beispiel **STAR LAGI1E** Kalmar (ESMQ) auf der STAR Page mit Preview

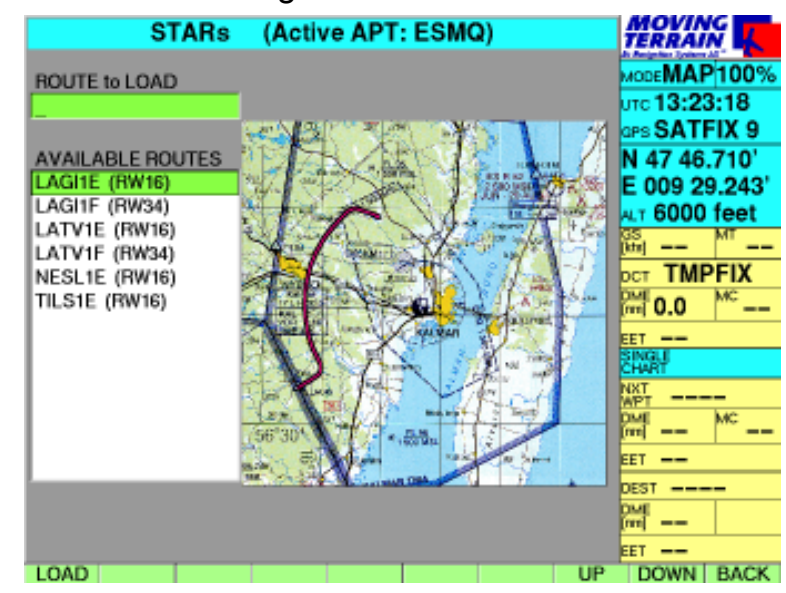

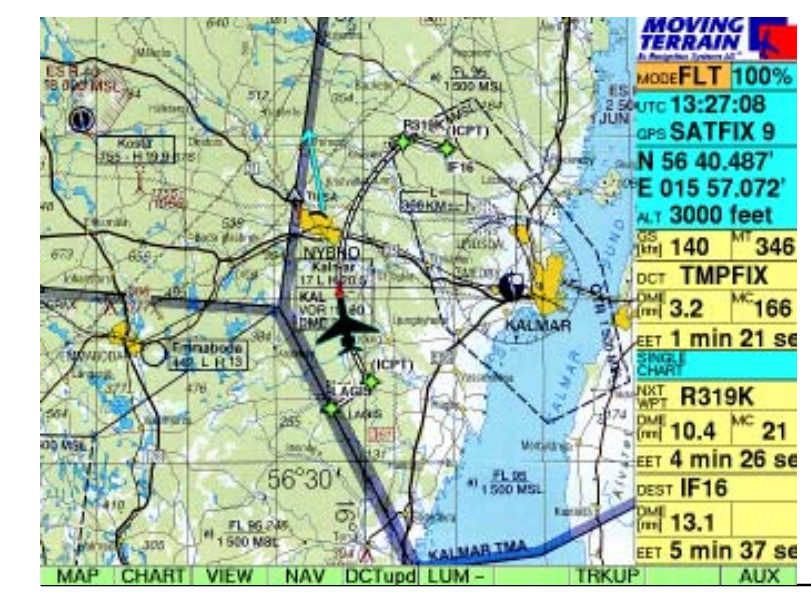

#### Beispiel **STAR LAGI1E ARC DME** Kalmar (ESMQ) ARC DME auf der Karte

MTUP / 16 - 02 REV L Datum: 12. 04. 2005

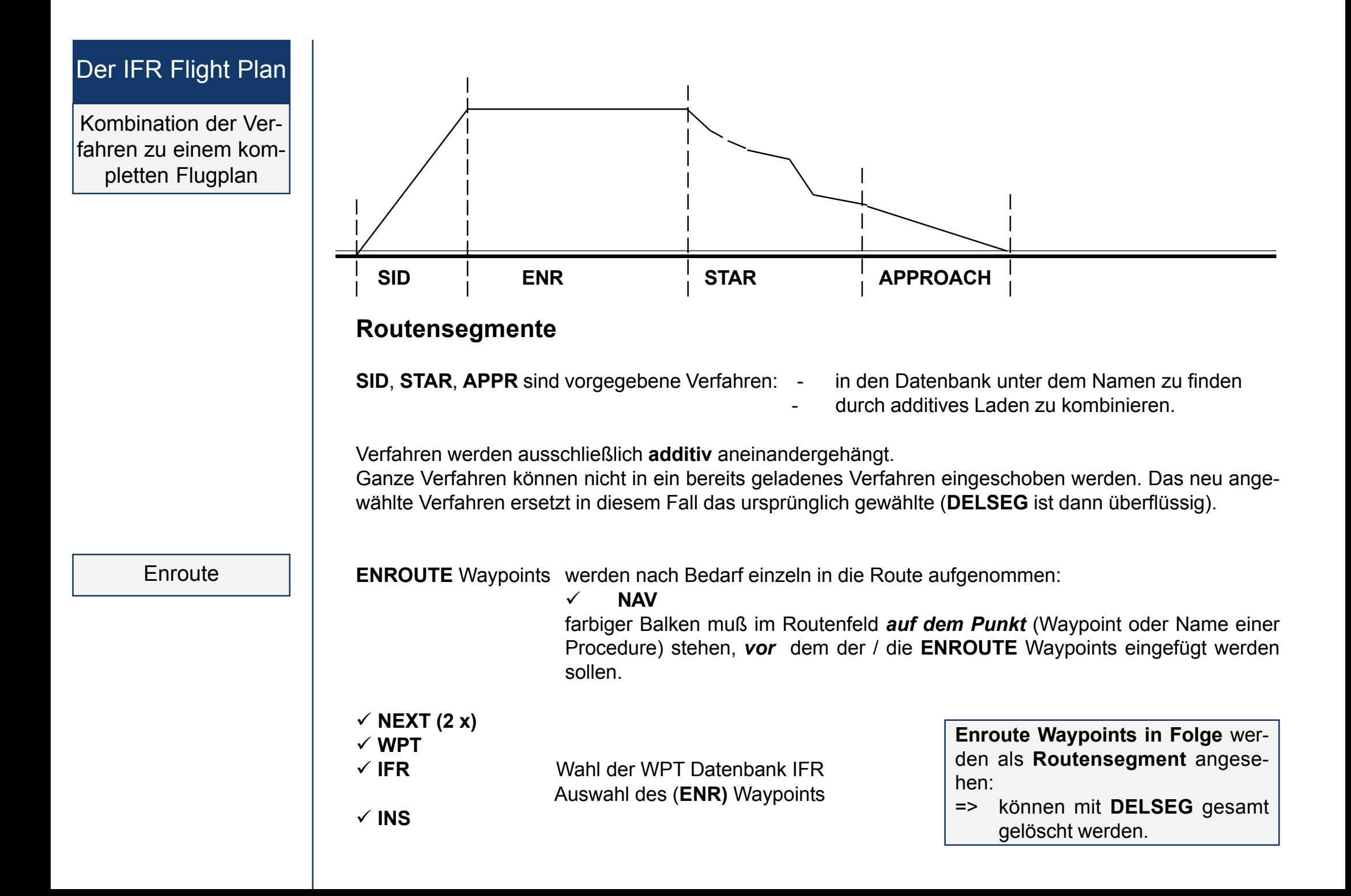

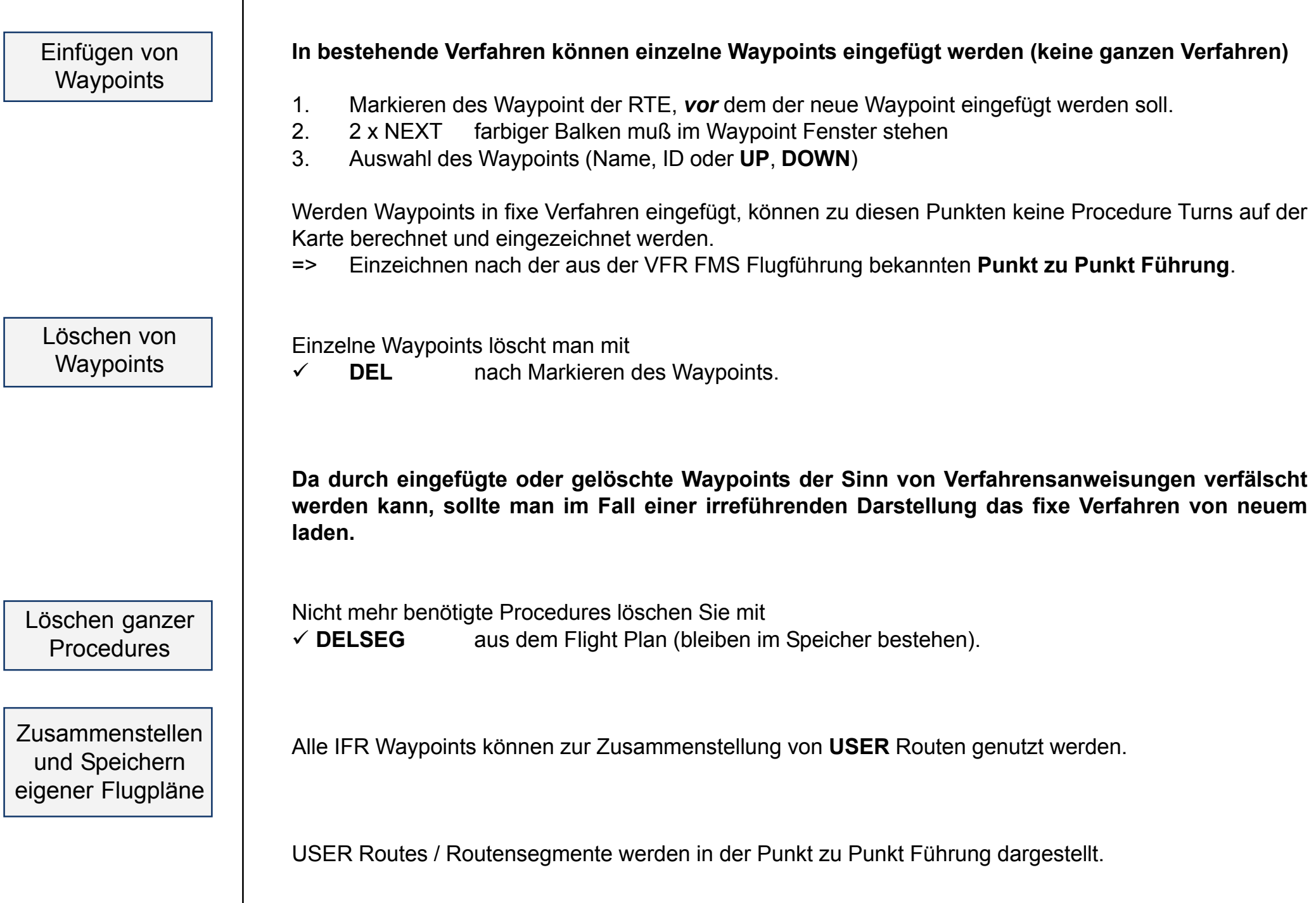

# Der IFR Flight Plan

Insert Position ein Beispiel

# In bestehende Verfahren können Waypoints eingefügt werden

### **Beispiel mit InsPOS**

Es werden dann keine Procedure Turns auf der Karte eingezeichnet, sondern die schon aus der VFR FMS Flugführung bekannte Punkt zu Punkt Führung.

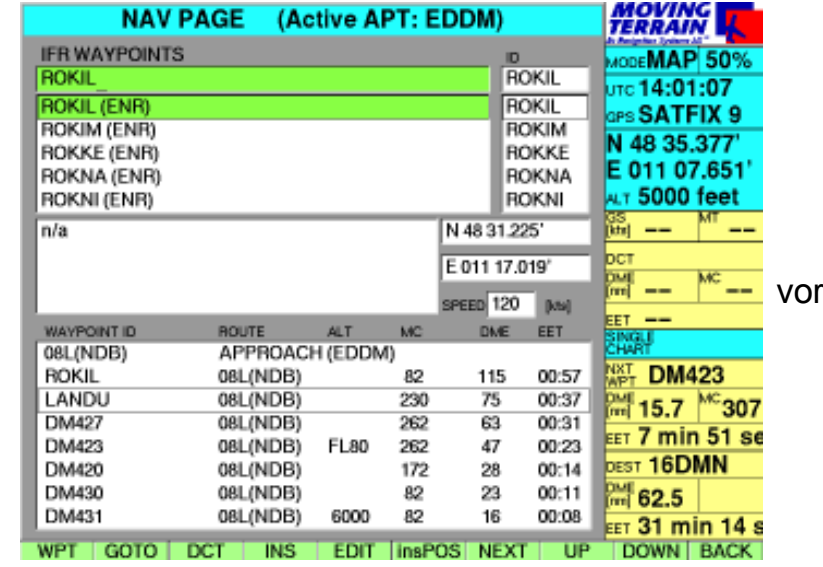

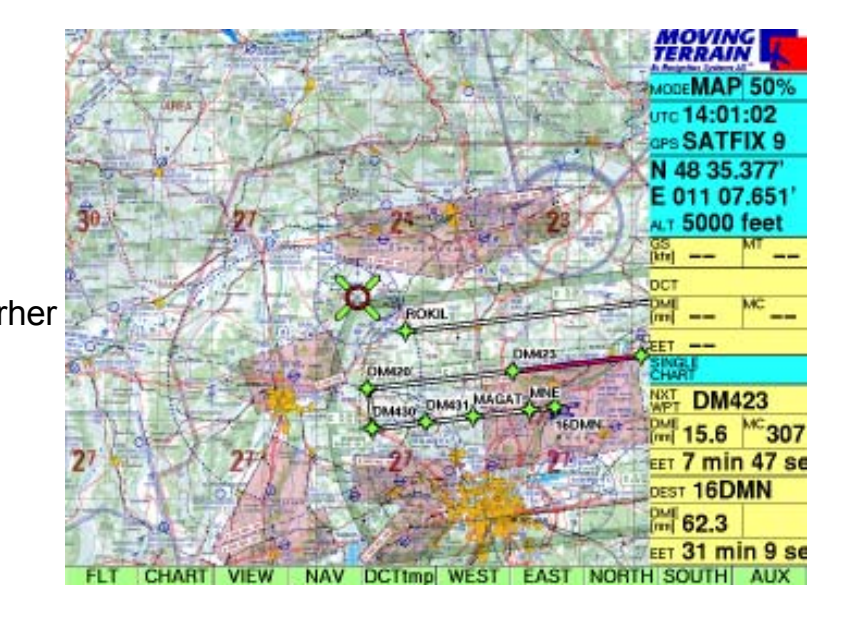

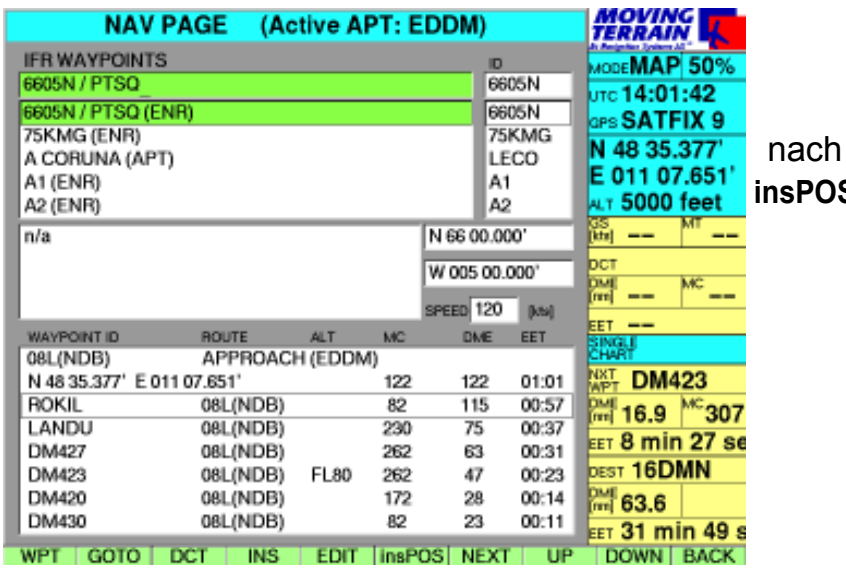

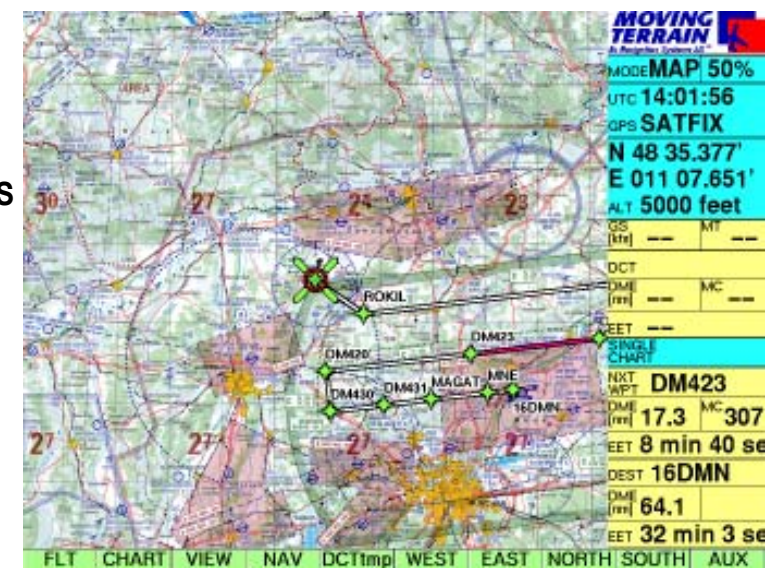

Direct aus dem Flugplan ein Beispiel

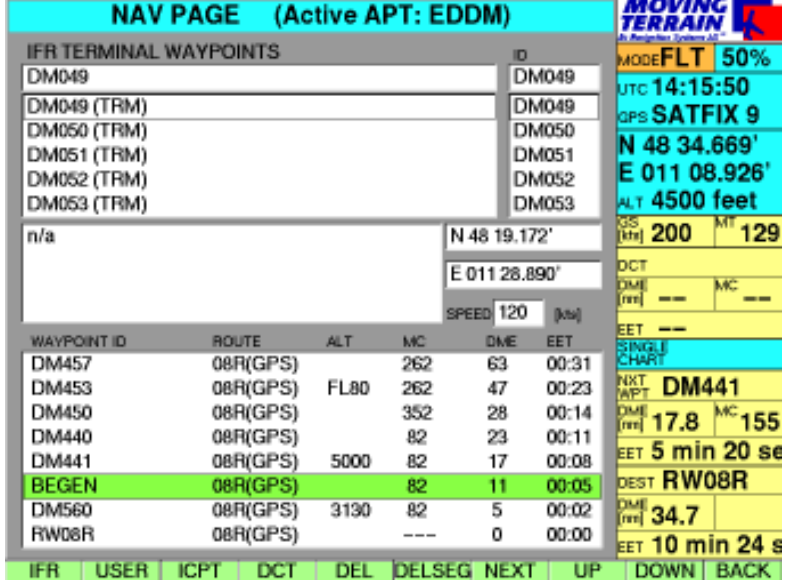

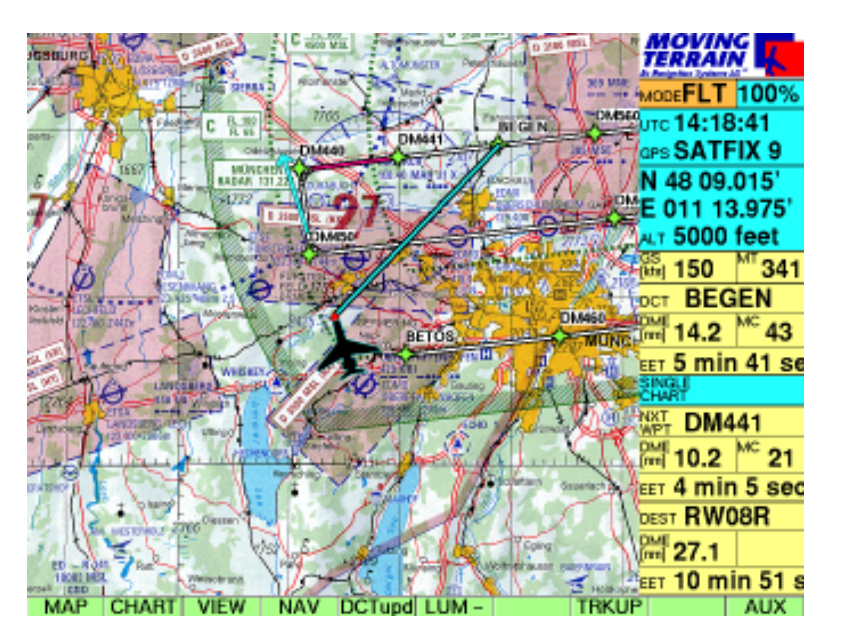

#### **Den GPS Approach abkürzen zum Waypoint BEGEN**

 $\times$  NAV **Nav Page** 

im Flugplanfeld **Begen** markieren

- $\times$  DCT Sofort wird auf die Karte zurückgeschaltet
	- $\checkmark$  Der hellblaue Vektor weist den Weg
	- $\checkmark$  Flugführung in der Info Box
- $\checkmark$  **Der Kurs kann sofort auf den DCT korrigiert werden.**

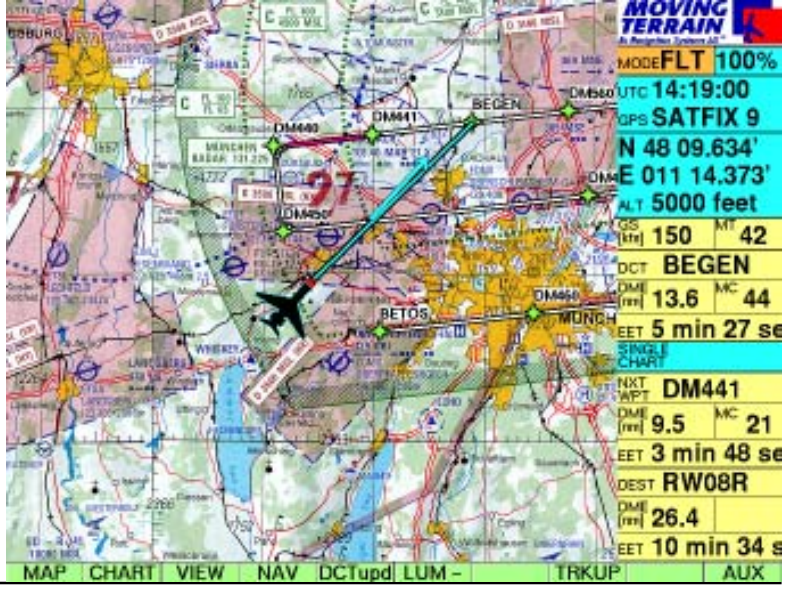

# Flugführung im FMS Fenster

Zur Flugführung im FMS Fenster der Info Box informieren Sie sich bitte auf Seite FMS - 12.

Das FMS Fenster

*Die Flugführung im FMS zum NEXT Waypoints ist in der IFR Navigation nur während des ENROUTE Teils wirklich sinnvoll.*

Während der An- und Abflugverfahren liegen die Punkte naturgemäß zum Teil in einem Verhältnis zueinander, das eine Führung von Punkt zu Punkt unmöglich macht.

Bei Turns kann der NEXT Waypoint nicht durch die FMS Flugführung bestimmt werden.

# **MT Track / Automatic Logbook**

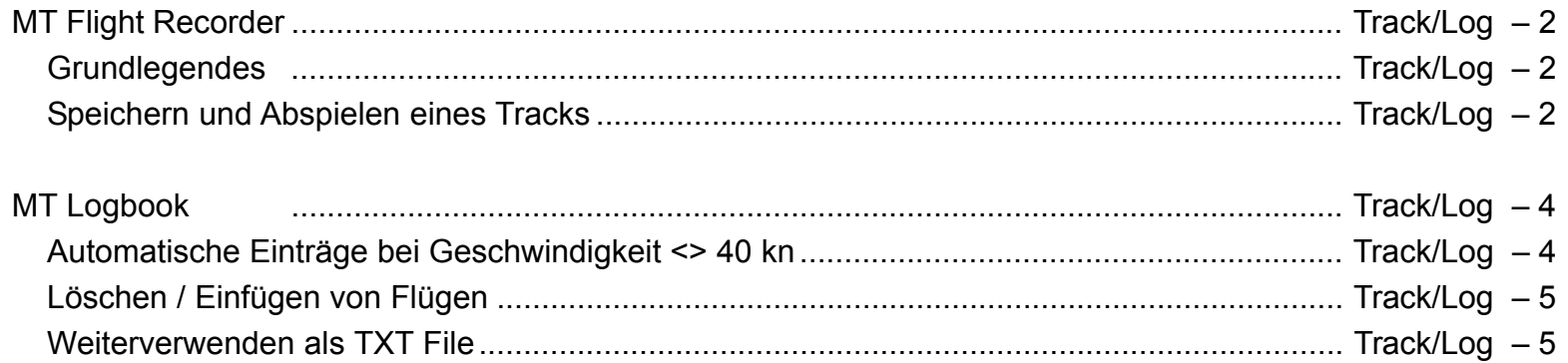

# MT Track

Grundlegendes

# **MT Track / Automatic Logbook**

**MT Flight Recorder**

# **MT Track = tatsächlich zurückgelegter Flugweg**

- $\checkmark$  Beginn der Aufzeichnung mit gültiger Position (SATFIX) im Flight Mode
- $\checkmark$  Alle 10 Sekunden wird Position aufgezeichnet (Trackpunkte)
- 9 Track wird beim Abschalten des Geräts gelöscht, muß also zuvor gespeichert werden, wenn man den Track zu einem späteren Zeitpunkt abspielen möchte.

# **Aufrufen der Track Page**

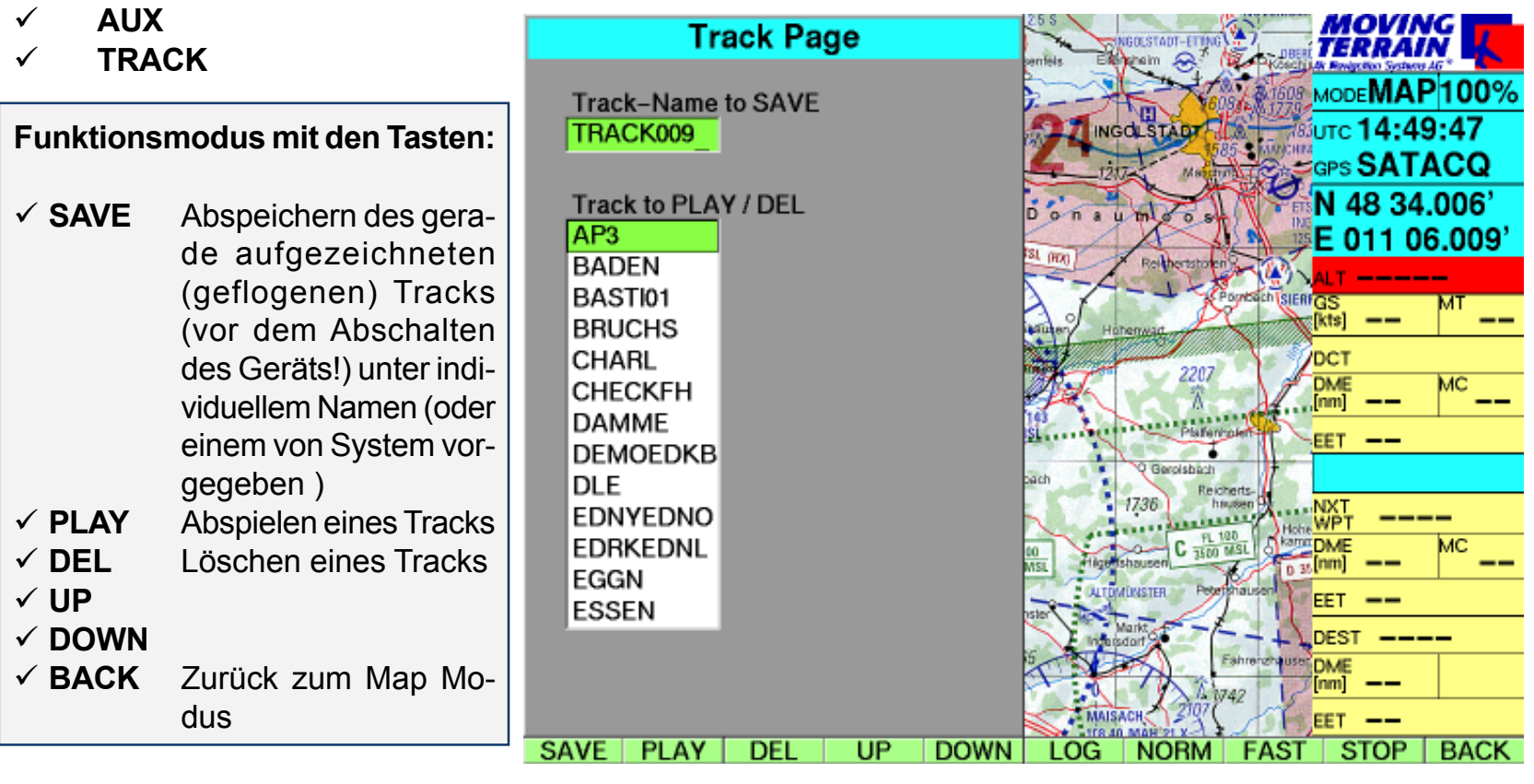

Speichern und Abspielen eines Tracks

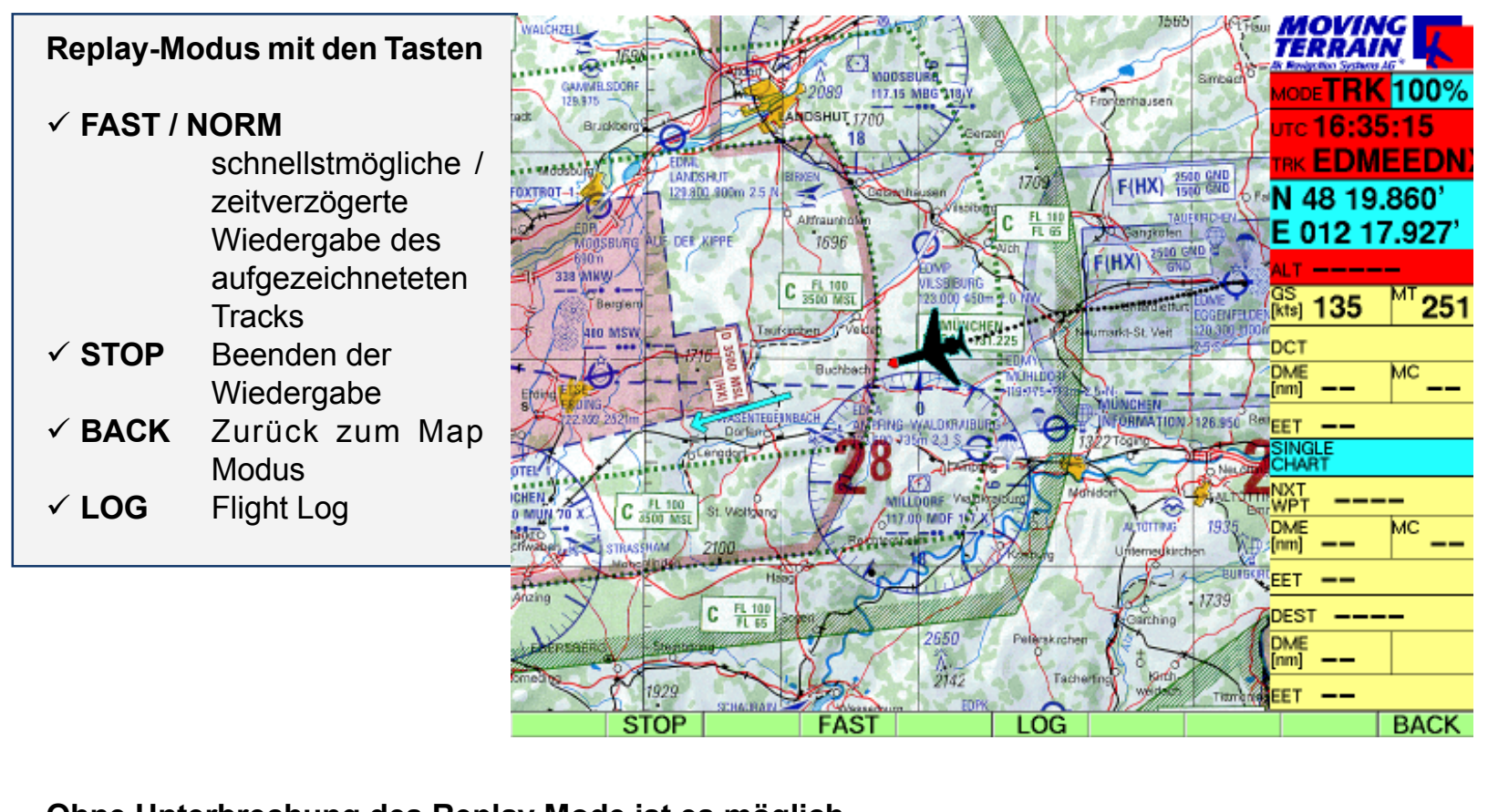

### **Ohne Unterbrechung des Replay Mode ist es möglich**

- $\checkmark$ **VIEW** Die Karte zu zoomen, Info Box ausblenden
- $\checkmark$ **CHART** Karten-Basis zu wechseln,
- $\checkmark$ **CHART/SIN.CHA** Single Chart anzuwählen,
- $\checkmark$ **DCT** Direct zu legen,
- $\checkmark$ **NAV** mit der Nav Page zu arbeiten.

Mit dem Wechsel in den Flight Mode wird der Replay beendet.

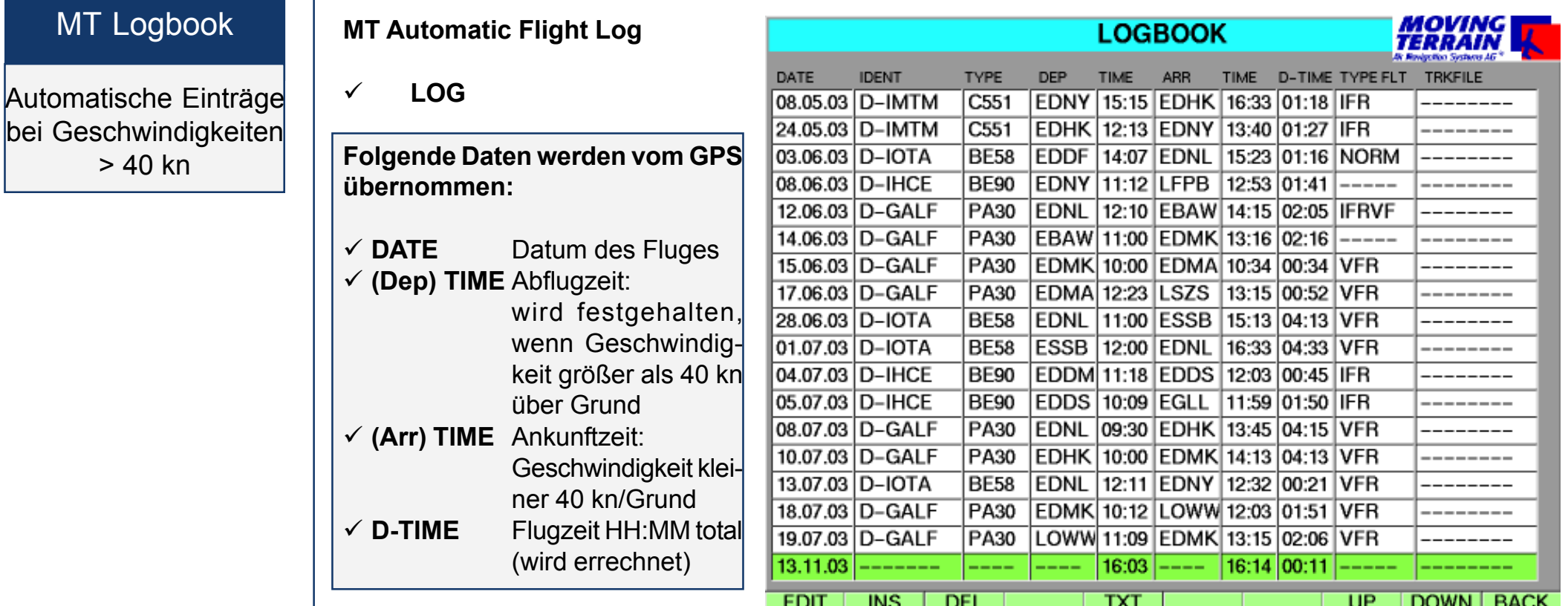

Vervollständigen des Logbooks

MT Logbook

> 40 kn

Diese Daten können Sie im Logbook nachtragen:

- $\checkmark$  IDENT **Kennung Ihres Flugzeugs**
- $\times$  TYPE **Flugzeugtyp**
- $\checkmark$ **DEP** Kennung des Startflugplatzes
- $\checkmark$  ARR **ARR** Kennung des Zielflugplatzes
- 9 **TYPE FLT** 5 Zeichen für eigene Notizen z.B. IFR
- 9 **TRACKFILE**Der zugehörige im MT System abgelegte und wiederabspielbare Track

Einträge in je eine Zeile können Sie vornehmen durch Drücken der Taste:

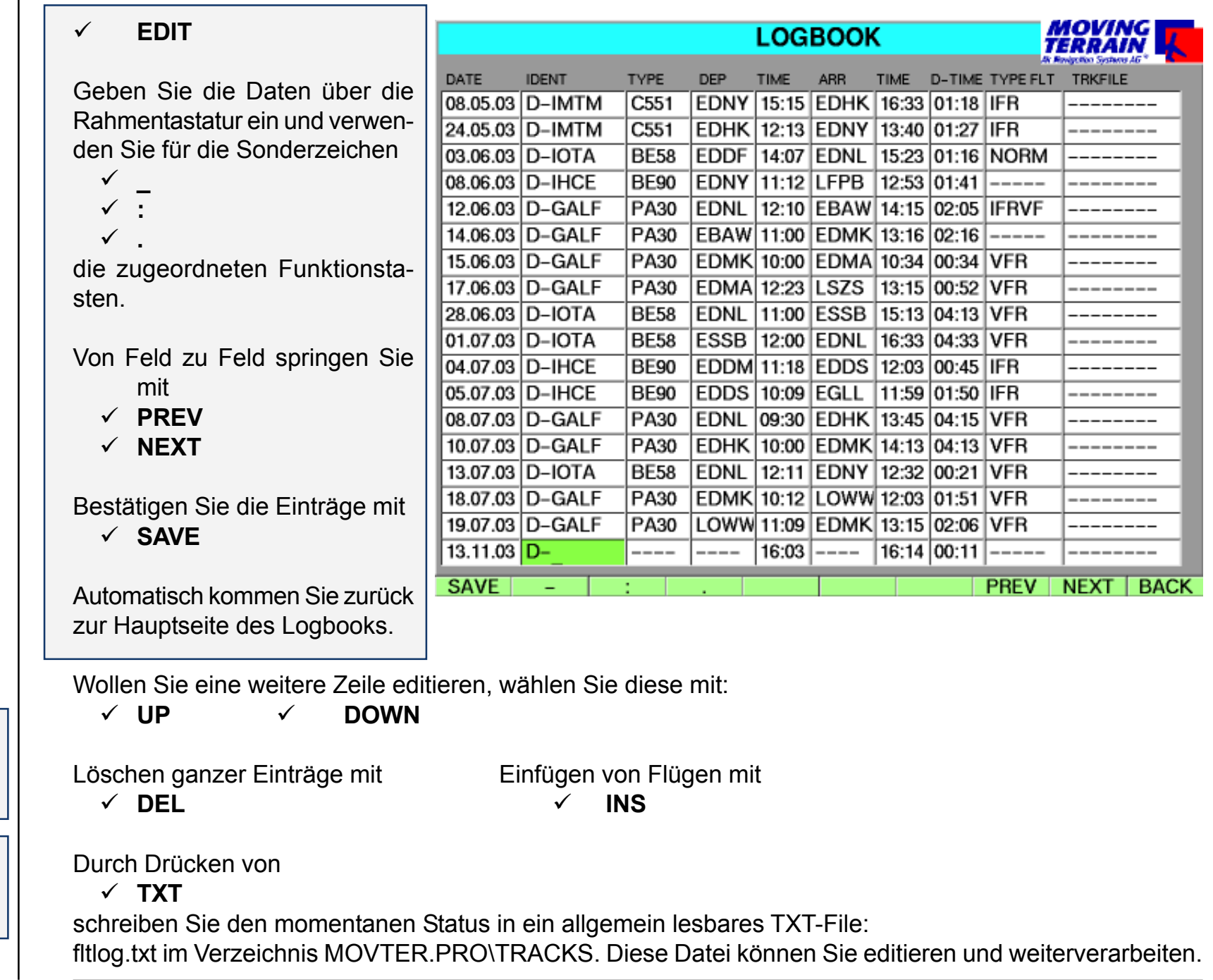

Löschen / Einfügen von Flügen

Weiterverwenden als TXT-File

INTENTIONALLY LEFT BLANK

# **MT Rotating Chart**

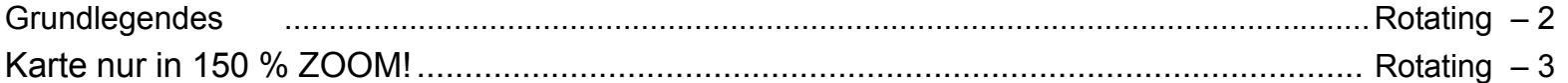

#### **MT Rotating MT Rotating Chart Chart Dieses Modul kann nur auf MT-VisionAir und MT-VisionAirEP freigeschaltet werden** Grundlegendes 9 **VIEW** 9 **ROTATE** Im Hauptfenster dreht sich die Karte in Flugrichtung mit. Gedreht werden maßstabunabhängig alle Karten, Base charts und Single charts. Im Flight Mode wird die Karte ausschließlich in 150% ZOOM darge-Karte nur in 150 % 73 DE LA stellt ( VisionAir kann auch 75 %). ZOOM!MODE**FLT** 150%  $\pi$ c 12:29:59 Im Map Mode haben Sie die Mög-GPS SATFIX 9 lichkeit , die Karte kleiner oder grö-N 53 43.908 ßer zu zoomen E 008 01.996' ALT **8000 feet** Alle Funktionen über die Nav Page  $rac{\text{GS}}{\text{kts}}$  130 110 funktionieren wie gewohnt. **DCT EDHK**  $\overline{62}$ DME<br>[nm] 83.9 EET 38 min 44 s Jederzeit können Sie wieder um-ᅈ **EDWR** schalten zum North Up Modus:  $^{\rm\scriptscriptstyle MC}$ 261 47.8 EET 22 min 2 Se **VIEW**  $\checkmark$ DEST **EDWR N-UP**  $\checkmark$  $\frac{\text{DME}}{\text{[mm]}}$  47.8 EET 22 min 2 se **CHART VIEW AUX MAP NAV DCTund**

- $\checkmark$  Die eigene Position kann in der Mitte des Bildschirms angezeigt werden (Abb. oben)
	- 9 **CENTER** (in der VIEW Leiste)
- oder zum unteren Rand hin versetzt werden (Abb. unten)
	- 9 **OFF-C** (in der VIEW Leiste)

- $\checkmark$  Die Karte kann im Rotating Modus in zwei Zoom Stufen angezeigt werden:
	- 9 **75 %** (Abb. oben) Nur bei VisionAir
	- $\checkmark$  150 % (Abb. unten)
- 9 Mit **N-UP** kann wieder in den North-Up Modus zurückgeschaltet werden

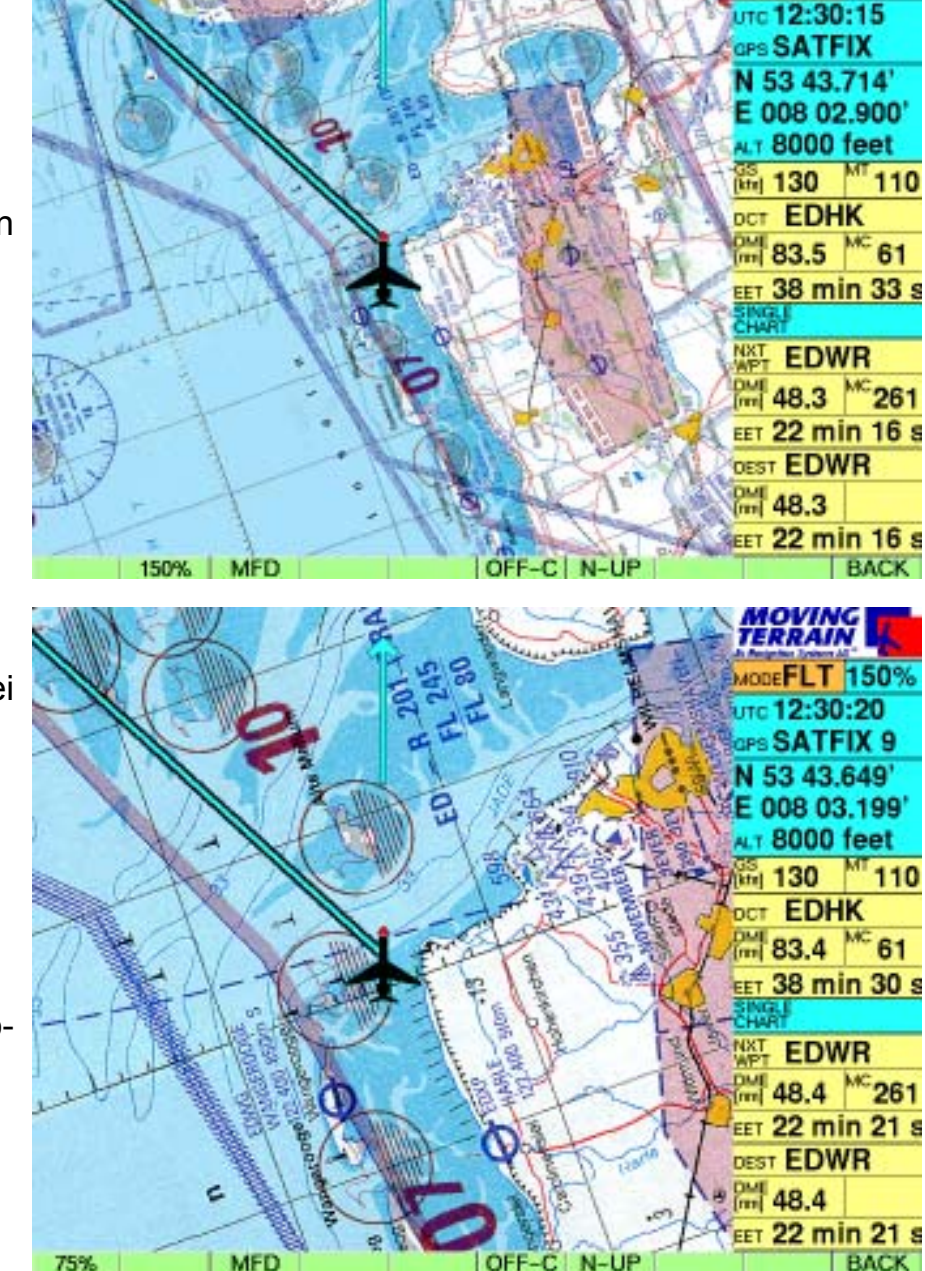

**MOVING**<br>TERRAIN CMODEFLT 75

INTENTIONALLY LEFT BLANK

# **MT Charting Modul**

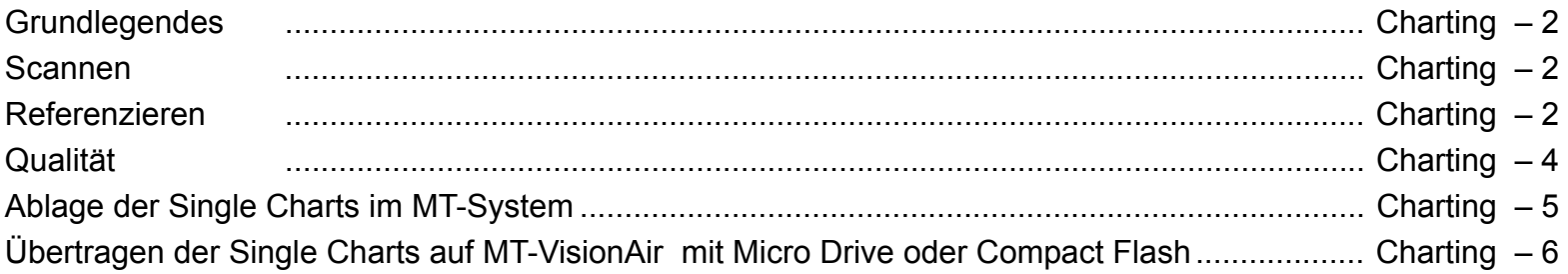

# MT Charting

# **Programm MT Chart**

Grundlegendes

Mit MT Chart referenzieren Sie Ihre eigenen Karten (Scans). Durch die zugewiesenen Koordinaten können diese vom MT Hauptprogramm gesteuert werden. MT Chart ist ein Windows Programm.

### **Scannen**

Bevor Sie das MT Chart Programm starten, müssen Sie Ihre gewünschte Karte scannen. Für den Einsatz mit Moving Terrain muß ihre Karte als Bitmap-Datei vorliegen, im sogenannten Windows-BMP Format (Dateien mit der Endung \*.BMP). Außerdem muß die Farbtiefe 24 bit betragen, d.h. 16 Mio. Farben = truecolor.

Ansonsten ist es egal, ob Sie die Karte mit einem Handscanner bei sich zu Hause, bei einem Scan-Studio in Ihrer Nähe oder bei uns in eine solche Datei verwandeln lassen. Sie können jeden handelsüblichen Scanner verwenden. Ihre Datei muß jedoch schlußendlich als 24 Bit BMP-Datei abgespeichert werden.

Gute , farbige und nicht verzerrte Ergebnisse erzielen Sie mit einem Farb-Flachbettscanner.

Scannen

Bei den Karten ist folgendes zu beachten:

- Sie müssen **maßstäblich** sein (in sich nicht verzerrt)
- **Latitude / Longitude** muß per **Grid** ablesbar sein, oder andere Punkte müssen exakt zugeordnet werden können.
- Für große Gebiete ist wichtig zu beachten, das eine **zylindrische Projektion** (z. B. Mercator) zugrunde liegt. Kegel(schnitt)-Projektionen sind nicht geeignet.

Das Programm toleriert auch gedrehte Scanns. Sie sollten zwar der Übersichtlichkeit halber nordständig sein, jedoch kompensiert die Software Fehler, die durch Verdrehung entstehen.

### **Referenzieren**

Nach Aufruf von MT Chart sehen Sie in der Mitte des Bildschirms ein spezielles Referenziersymbol (diagonales Fadenkreuz), eine noch leere Navdata-Box und drei Menüpunkte. Wählen Sie im Menü Map (Alt + A) die Funktion *"***Open***"* oder drücken Sie die Taste F2. Es erscheint ein Datei-Dialog "**Load Custom Chart**". Hier

Referenzieren

wählen Sie das Laufwerk, Verzeichnis und schließlich die Datei (im BMP Format!), die Sie referenzieren wollen. Innerhalb der Rechteckfelder können Sie sich mit den Cursor-Tasten bewegen, zum nächsten Feld gelangen Sie über die Tabulator-Taste, zum vorausgehenden Feld über gleichzeitiges Drücken von Shift und Tab.

Nachdem Sie die Karte, die Sie referenzieren wollen, ausgewählt haben (ihr Name muß im einzeiligen Rechteckfeld unter Dateiname stehen), bestätigen Sie durch drücken der Enter-Taste. Jetzt wird die Datei automatisch in das Moving Terrain Format MTC umgewandelt. Sie haben jetzt die Wahl, die BMP-Datei zu löschen oder zu bewahren. Sie benötigen weiterhin nur die MTC-Datei. Wir empfehlen, die BMP-Datei von der Festplatte zu löschen. Sollten Sie nicht selbst die Möglichkeit zum Scannen haben, sondern die Dateien extern erstellt haben lassen, empfiehlt es sich, vor der Arbeit eine Sicherungskopie auf einem anderen Datenträger vorzunehmen.

Nun kommt der wichtigste Teil der Vorbereitung Ihrer Karte für den Einsatz mit Moving Terrain: das Referenzieren. Je sorgfältiger Sie diesen Schritt durchführen, umso besser werden die Ergebnisse sein, die Sie später zusammen mit dem GPS erzielen. Beim Referenzieren müssen Sie 3 Punkten auf der Karte exakte Koordinaten (Längen- und Breitengrade) zuordnen. Bewegen Sie die Karte mit den Cursortasten oder der rechten Maus-Taste, um das Referenziersymbol über eine Stelle zu bringen, deren Koordinaten Ihnen bekannt sind, bzw. die auf der Karte ablesbar sind. Bei Sichtanflugkarten empfiehlt sich hier z.B. das Gitternetz am Rand der Karte. Falls Sie keine Koordinaten auf der Karten angegeben haben (z. B. Stadtplan), haben Sie die Möglichkeit, mit dem GPS an einige Stellen auf der Karte zu fahren/fliegen/gehen und sich so die Koordinaten einzumessen.

Sie müssen **3 Punkte** referenzieren. Beachten Sie: Ihre Referenzpunkte sollen möglichst auf der Karte verteilt sein und nicht zu dicht zusammen und nicht auf einer Gerade liegen.

Das MT Programm läuft auch, wenn Sie nur 2 Punkte referenzieren, Sie verschenken aber eine wichtige Sicherheitsabfrage und Genauigkeitsbewertung.

Zum Anlegen eines Referenzpunktes bewegen Sie den gewünschten Kartenpunkt unter das Referenzierungssymbol und wählen das Menü Referenzieren (Alt + R) oder drücken Sie F8. In dem erscheinenden Dialog können Sie diesem Referenzpunkt einen Namen geben und seine Koordinaten eingeben (bis auf 1/1.000 Bogenminute). Wieder bewegen Sie sich von Feld zu Feld durch Drücken der Tabula-

# MT Charting

Qualität

tor-Taste, zum vorausgegangenen Feld durch das gleichzeitige Drücken von Shift und Tab. Speichern Sie den Punkt durch Drücken der Enter-Taste ab (Save). Speichern Sie auf diese Weise insgesamt drei Punkte ab. Das Programm bewertet nun die Genauigkeit der Eingabe und die projektionsbedingte Abweichung der Karte von der Rechteckreferenz. Folgende Bewertungen werden Ihnen als Kommentar angegeben:

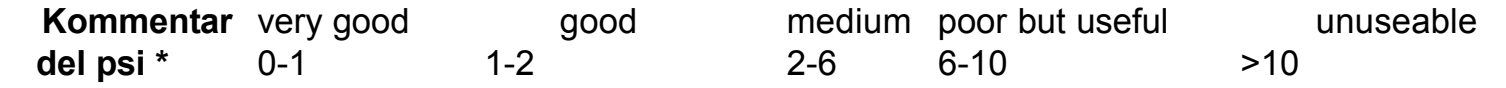

(\* Del psi ist das interne Bewertungskriterium und errechnet sich aus den relativen Verdrehungswinkeln der Karte zwischen Erdkoordinatensystem und Pixelsystem, die sich jeweils aus den Verbindungsgeraden aus den Eingabepunkten ergeben. Das Programm bewertet hiermit zugleich Projektionsfehler und Referenzfehler)

Bestätigen Sie diese Meldung durch Drücken der Enter-Taste. Die Qualität der Referenzierung ist auch danach noch unter MAP/ INFO zu ersehen.

Speichern Sie nun die korrekt referenzierte Karte mit der Funktion Save im Map Menü (Alt + A) oder durch Drücken der Funktionstaste F3. Dadurch wird sowohl die Karte im Moving Terrain Format als auch Ihre Referenzierung gespeichert und steht damit für den Einsatz im Moving Terrain Programm bereit.

### **Weitere Funktionen in MT Chart**

#### **Map Menü**

Das Map Menü (Alt + A) enthält außer den vorgestellten Funktionen Open, zum Öffnen von BMP oder MTC Dateien, der Funktion Save zum Speichern von MTC Dateien mit Referenzierung, und der Funktion Info, zur Anzeige der Qualität Ihrer Referenzierung, noch folgende Funktionen:

### **Goto...**

Diese Funktion verwenden Sie zur Überprüfung Ihrer Karte, indem Sie Koordinaten eingeben, die darauf enthalten sein müssen. Das Referenziersymbol erscheint dann genau auf der von Ihnen angegebenen Position. Befinden sich die Koordinaten jedoch außerhalb Ihrer Karte, wird eine Fehlermeldung angezeigt.

#### **Zoom...**

Sie können Sie Ihre eigenen Karten außer in der Standarddarstellung noch mit einem Vergrößerungsfaktor von 200% bzw. einem Verkleinerungsfaktor von 50% anzeigen lassen.

Ablage der Single Charts im MT System

# **Die Karten auf Ihrem Moving Terrain System**

Die mit dem MT Charting Modul erstellten Karten stehen als Single Charts auf Ihrem System zur Verfügung.

Dazu müssen Sie in das Verzeichnis \MOVTER.PRO\CUSTOM auf Ihrem System kopiert werden.

Übertragen der Single Charts auf Ihr MT-VisionAir mit Hilfe eines Micro Drives oder einer Compact Flash

### **Sie wollen auf Ihr MT-VisionAir selbst digitalisierte, referenzierte Single Charts aufspielen:**

Erstellen Sie aus den \*.MTC files ein ZIP File (z.B. mit WinZip) mit dem Namen **SINGLECH.ZIP**

Dabei spielt es keine Rolle, wieviele Karten in diesem ZIP-File zusammengefaßt werden. Diese Datei SINGLECH.ZIP kopieren Sie dann auf das von Moving Terrain vorbereitete Microdrive (Compact Flash Type II) in das bereits existierende Verzeichnis

#### **\DATA\**

### **Das ist alles, was zur Vorbereitung notwendig ist.**

Anschließend stecken Sie das Microdrive (Compact Flash Type II) in das **ausgeschaltete** Gerät MT-VisionAir ein, starten das Gerät und selbsttätig wird der Update-Vorgang gestartet. Nach ein paar Minuten Geduld (je nach Größe der Datei) sind alle Karten auf das Gerät gespielt. **Schalten** Sie nun das Gerät **ab** und entnehmen die Microdrive (Compact Flash Type II). Nach nochmaligem Starten können Sie Ihre Single Charts über

- 9 **CHART**
- 9 **SIN.CHA**

aktivieren.

Sollte dieser Vorgang nicht korrekt verlaufen, ist die wahrscheinlichste Ursache, das auf der (Partition der) Festplatte in Ihrem Gerät nicht ausreichend Platz für die Karten zur Verfügung steht. In diesem Fall kontaktieren Sie uns, wir helfen Ihnen gerne weiter.

### **Sie wollen auf Ihr MT-ULTRA selbst digitalisierte, referenzierte Single Charts aufspielen:**

Starten Sie ein Programm zum Brennen von CDRs. Erstellen Sie auf der CDR ein neues Verzeichnis Namens **CUSTOM.** Fügen Sie die von Ihnen zuvor erstellten \*.MTC Dateien in den Ordner CUSTOM, den Sie zuvor auf dem Medium erstellt haben ein. Brennen Sie nun die CD. Nun können Sie die von Ihnen erstellten Single Charts mit Hilfe der MT-UPDATE UTILITY auf Ihr Ultra Übertragen. Wählen Sie hierzu die Option 1. Update from Moving Terrain CD.
# **MT Special Coordinates**

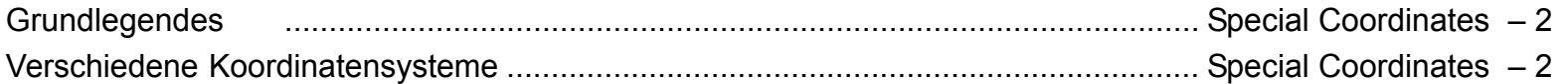

#### MT Special **Special Coordinates Coordinates Neben der Anzeige der Koordinaten im Latitude - Longitude System stehen weitere Koordinaten-Grundlegendes Formate zu Verfügung. NAV**  $\checkmark$  **EDIT**  $\checkmark$  **NEW/MODIFY**  $\checkmark$ Verschiedene Jetzt steht zur Auswahl: **MOVING New User Waypoint** TERRAIN KoordinatensystemeGeographic Coordinates (WGS84) мор**EMAP100%** 9 **LAT/LON UTM**  $\checkmark$  $TC = T = T - T$ **PS NO DATA** 9 **SWISSG** N 53 43.520' E 008 03.797' Einmal angewählt bleibt ein Koordinatensystem aktiv, bis wie- $T = - - -$ **NAME** GS<br>[kts] der umgeschaltet wird. **WPT002**  $-$ Beim Start des Systems legen ID DCT **WPT002** Sie bitte die Einstellungen neu **DME** MC [nm] fest. EET. N/S N 53 43 520  $E/W$   $E$  008  $\sqrt{03}$  797 SINGLE<br>CHART NXT<br>WP1 **DME** MC [nm] **Die Koordinaten werden in COMMENT** EET.  $$ **der INFO BOX in dem jeweils DEST** ----**angewählten Format angege-DME ben.** [nm]  $EET$   $---$ **CHR PREV NEXT** SAVE GOTO **DCT CLR UTM SWISSG BACK**

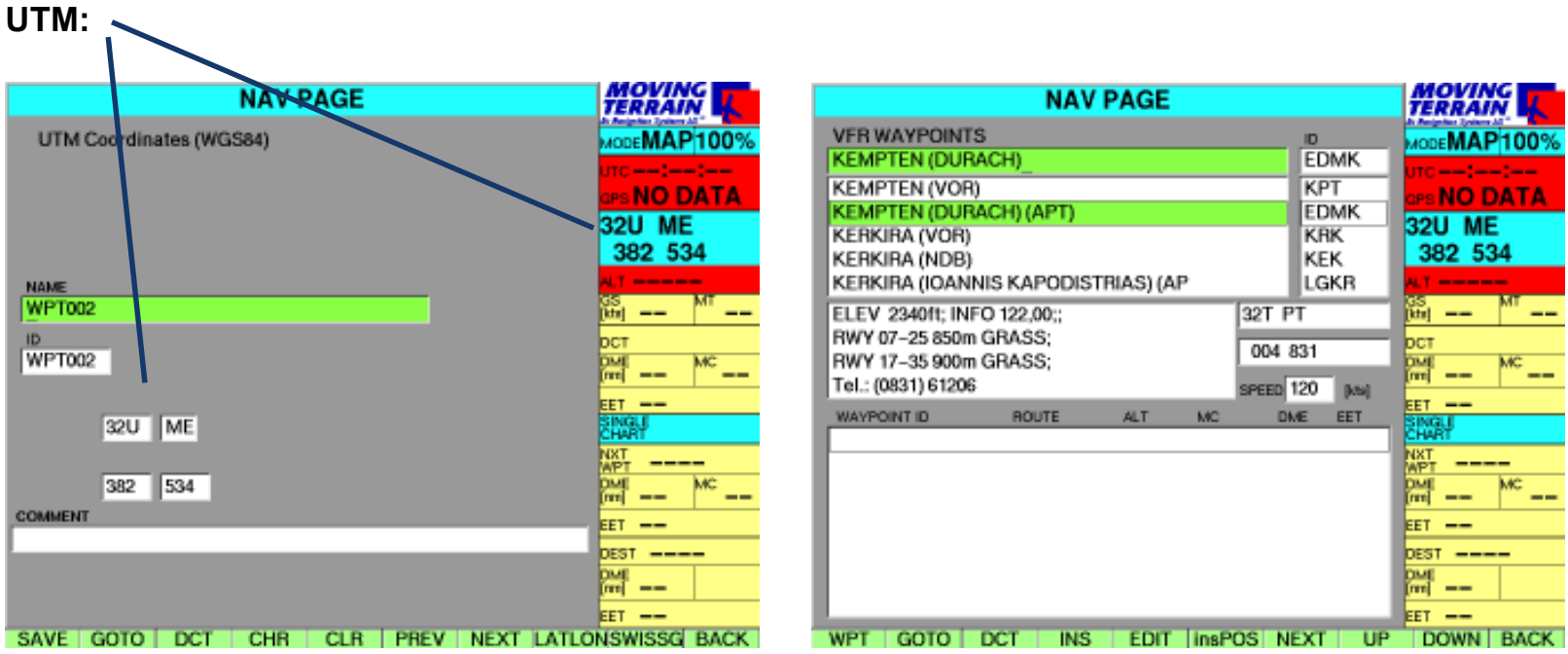

### **SWISS Grid gilt nur für den Bereich der Schweiz**

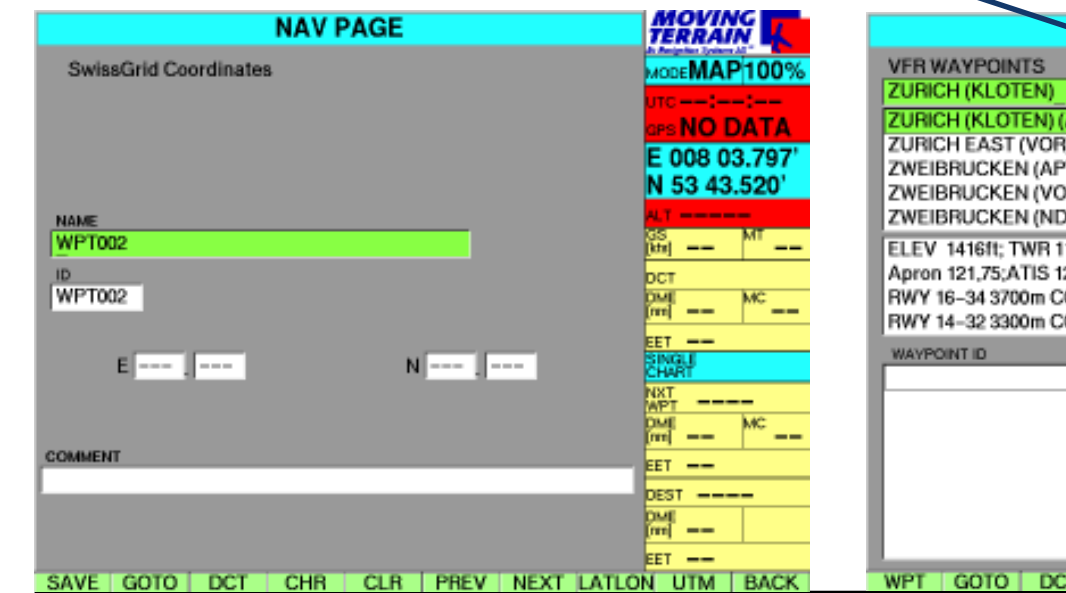

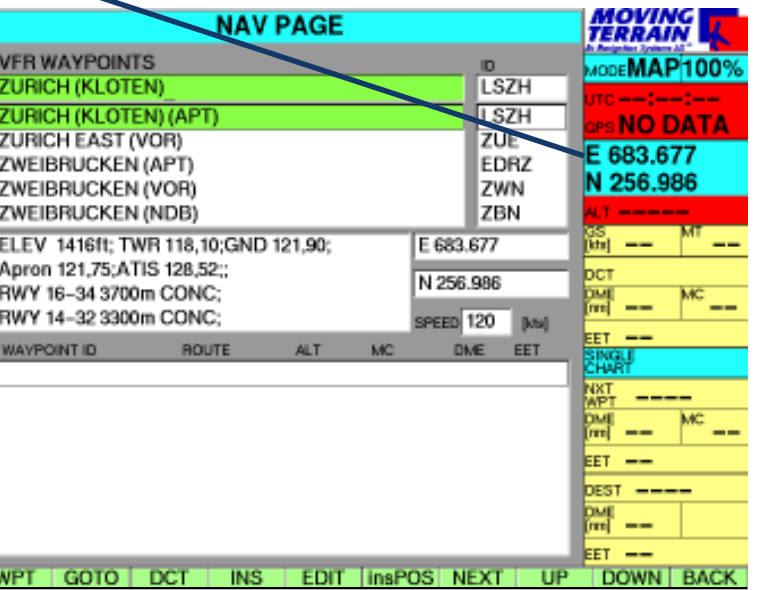

1%

INTENTIONALLY LEFT BLANK

# MT EFB

# **MT EFB - Electronic Flight Bag**

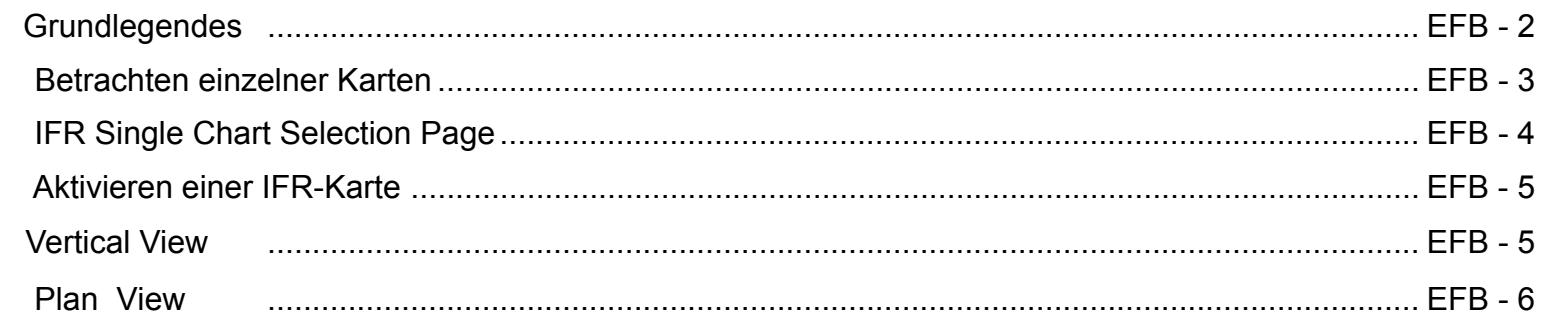

Grundlegendes

MT EFB **Das Moving Terrain Electronic Flight Bag (MT-EFB) basiert auf den IFR-Karten von Jeppesen JeppView. Das bedeutet um das MT-EFB nutzen zu können, müssen Sie im Besitz einer gültigen JeppView Lizenz sein und das entsprechende Softwaremodul muss freigeschalten sein. Die Erstinstallation der Karten erfolgt bei MT und kann nur durchgeführt werden, wenn Sie Ihre gültige JeppView Lizenz und eine aktuelle Jeppview CD, sowie Ihr MT VisionAir (EP) zu uns schicken.**

> **Die Updates dieser Karten werden von Ihnen selbst durchgeführt, um eine möglichst zeitnahe Bereitstellung der neuesten IFR-Karten zu gewährleisten.**

**Näheres zum Update finden Sie in der Rubrik EFB-Update.**

Aufruf der IFR Karten mit:

- 9 **CHART**
- 9 **SIN.CHA**
- 9 **GOTO** springt zur ausgewählten Karte. Achtung: funktioniert nur im MAP Mode.
- 9 **BASE** wechselt zur Base Chart Selection Page
- 9 **SEL** Mehrere IFR-Karten können vorgewählt werden und werden in die Selected Box eingefügt. Aktiv ist immer die grün hinterlegte Karte.
- 9 **<</>>** Wechseln der Kartenkategorie (SID,STAR usw.)
- 9 **UP, DOWN** Rauf / Runterscrollen der Auswahlbox
- 9 **BACK** Zurück zur Karte / Deaktivieren der Chart Selection Page.
- 9 **RIGHT**Sprung in die Selected Box

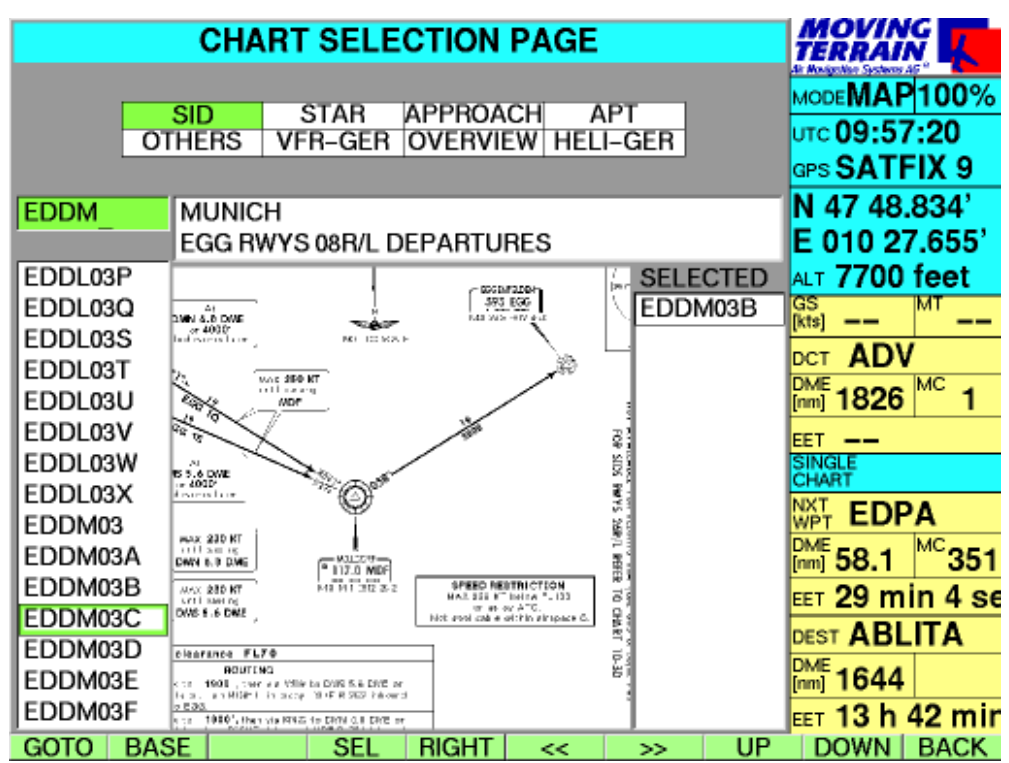

Die IFR-Karten sind aufgeteilt in 5 verschiedene Kategorien:

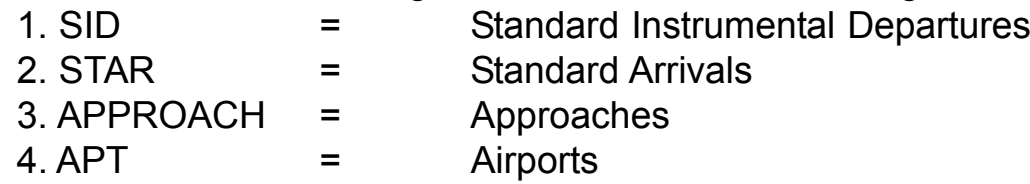

5. OTHERS = Noise, Parking, Take Off Minimas,...

Ansehen einzelner IFR-Karten:

#### Mit

9 **GOTO**

Ansehen einzelner IFR-Karten

zur gewünschten Karte springen. Die Karte zu der gesprungen wurde, wird automatisch auf der Single Chart Selection Page in die Selected Box eingetragen.

Manche Karten sind NOT TO SCALE, und damit nicht referenzierbar. In der Infobox erscheint hier NO GEO REFERENCE. Auf diesen nicht referenzierten Karten kann das Flugzeugsymbol nicht dargestellt und die Karten können nur im MAP MODE betrachtet werden.

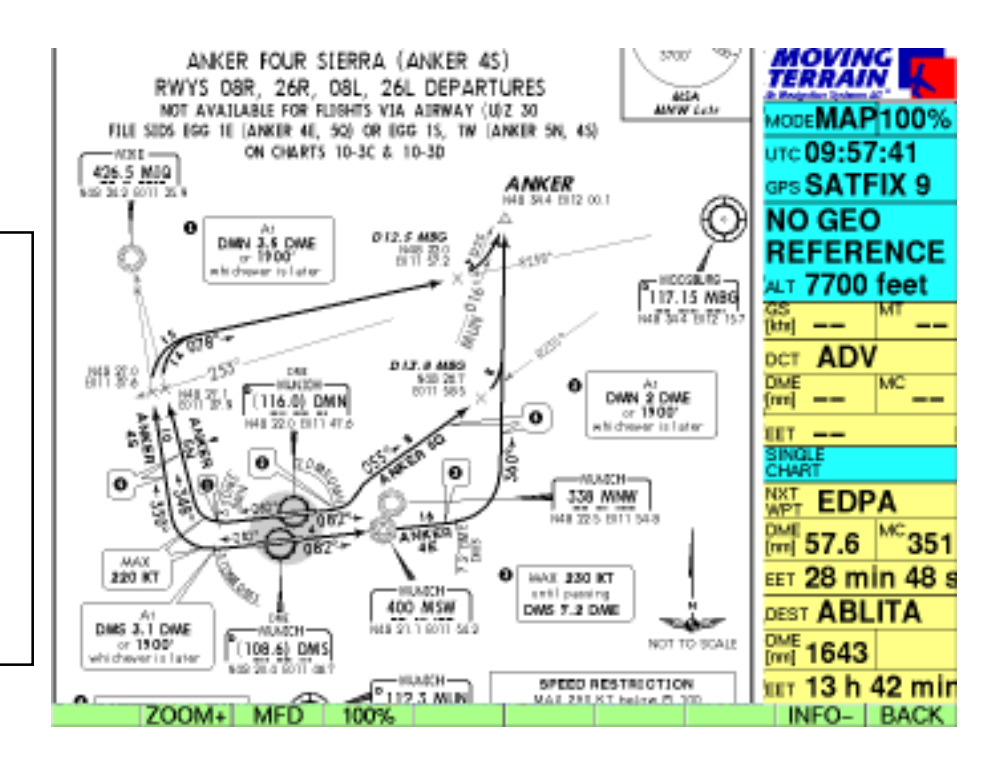

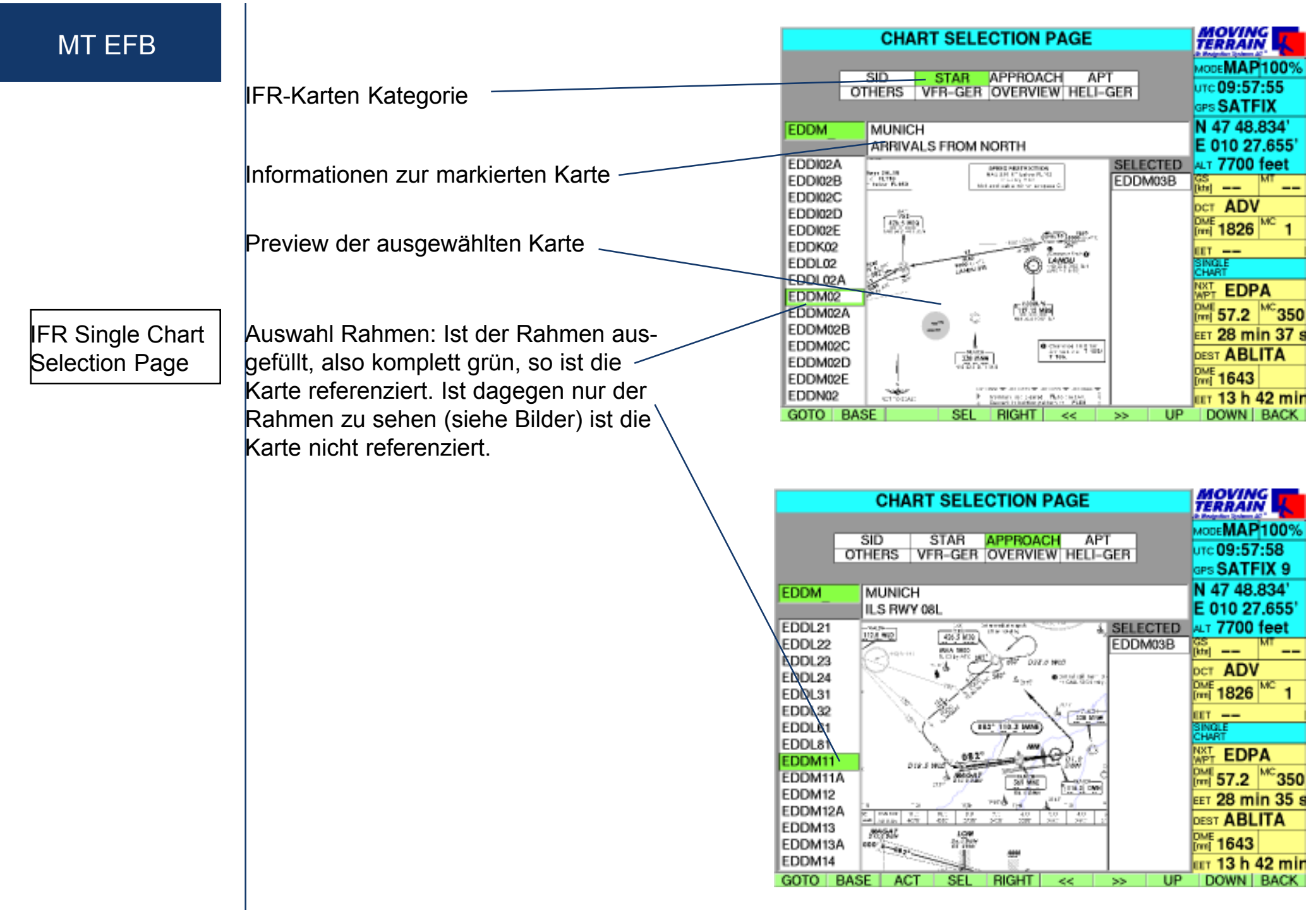

Das Laden der referenzierten IFR-Karten erfolgt genauso wie bei den VFR Anflugkarten.

9 **SEL** Die Karte wird in die Selected Box kopiert und aktiviert. Es ist immer die grün hinter legte Karte in der Selected Box aktiv.

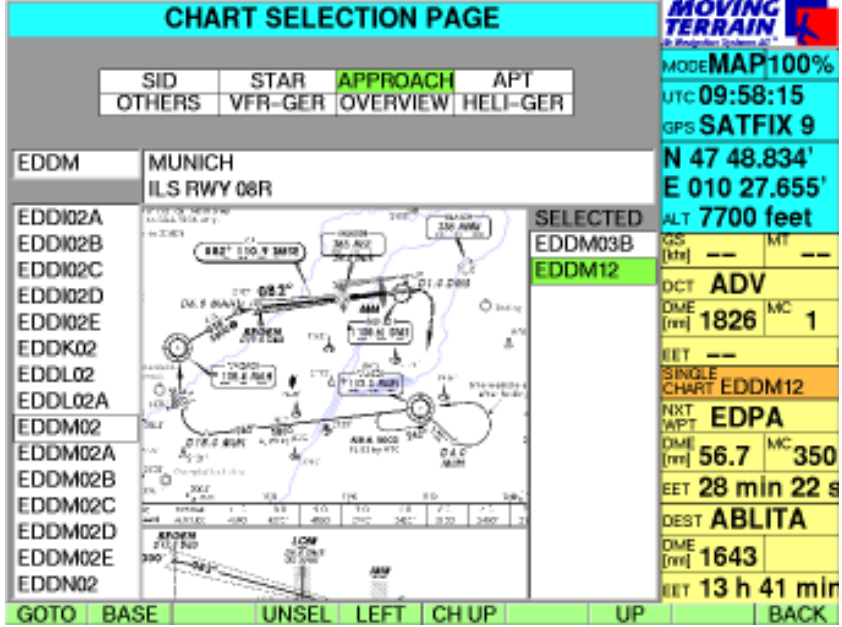

Beim Einfliegen in den entsprechenden Abdeckungsbereich der aktiven, referenzierten Karte, wird diese automatisch geladen.

Bei Approaches gibt es noch eine Sonderfunktion im FLT MODE.

9 **V VIEW** zeigt während des Fluges den Gleitpfad an. Die Karte bewegt sich im Hintergrund weiter.

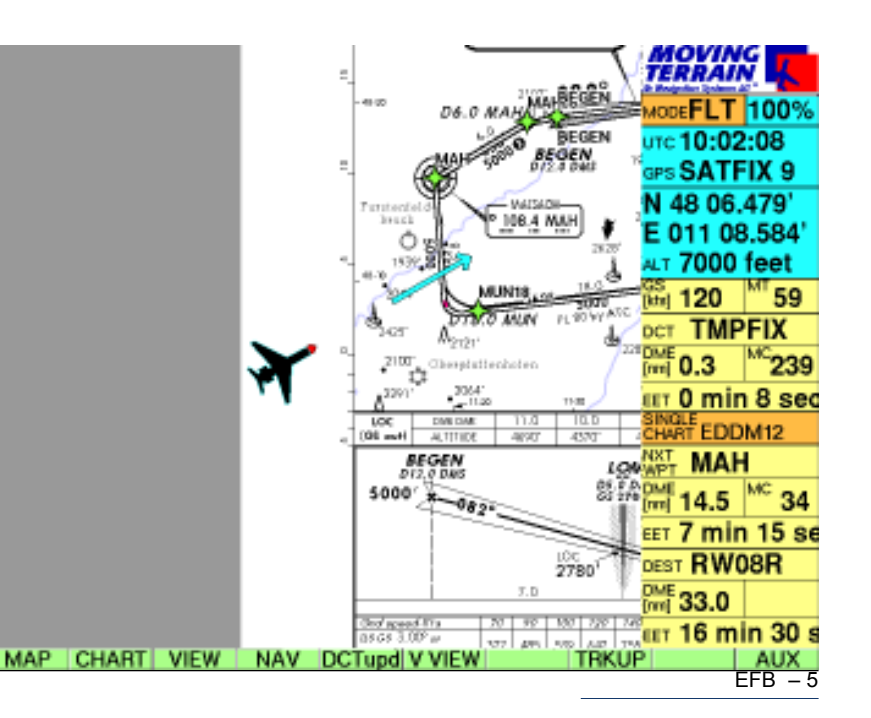

### MT EFB

 $\checkmark$  **P VIEW** blendet den Gleipfad aus und die vorher aktive Karte wird wieder einge blendet.

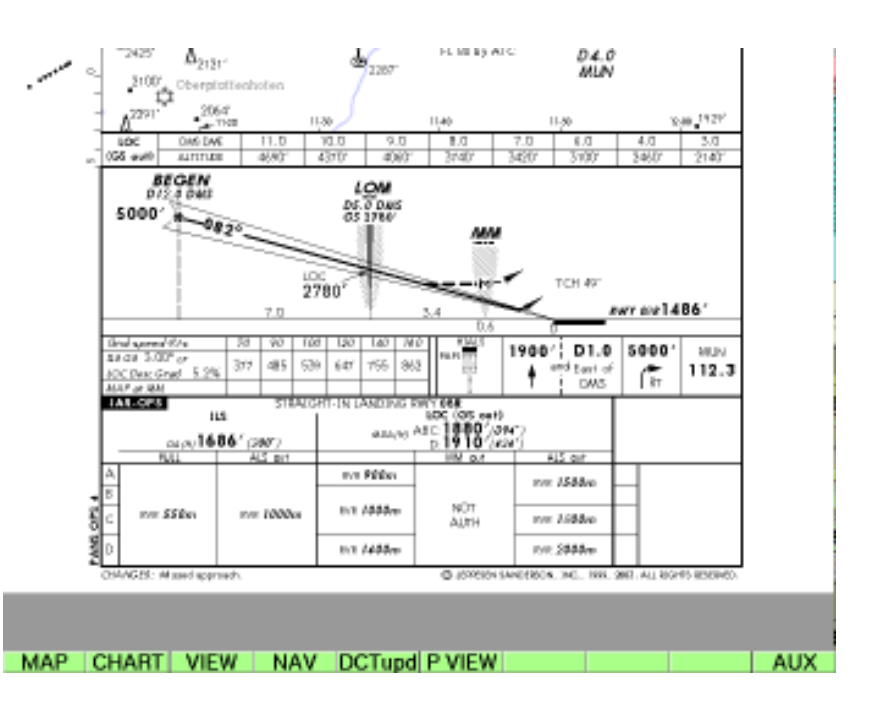

Zusammen mit dem IFR Package 1 wird die IFR-Navigation erheblich erleichtert. Auf dem Bild rechts kann man eine IFR Route sehen, die auf eine referenzierte Jeppesen Karte gezeichnet wurde.

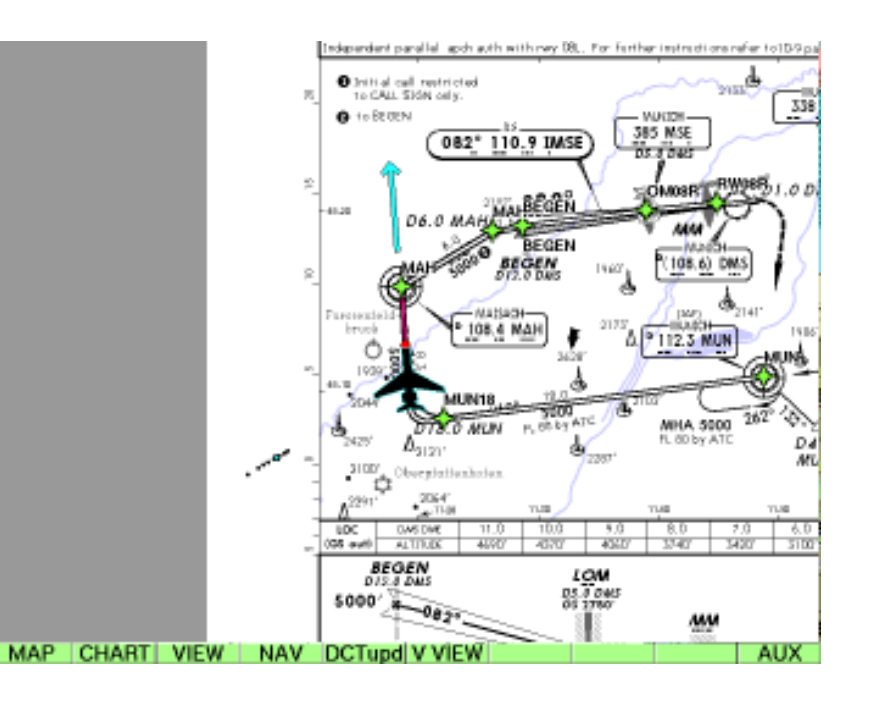

MTUP / 16 - 02 REV L Datum: 12. 04. 2005 EFB – 7 INTENTIONALLY LEFT BLANK

INTENTIONALLY LEFT BLANK

Update von Daten, Karten und Programmversionen

### **Update von Karten, Daten und Programmversionen**

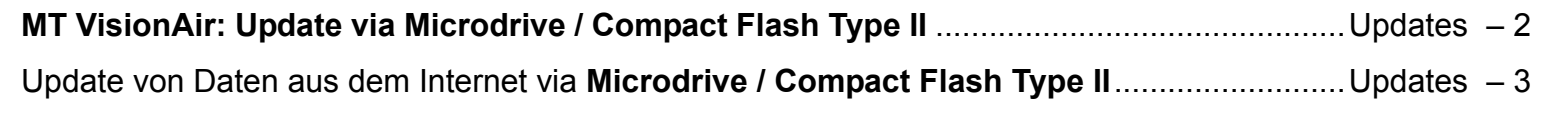

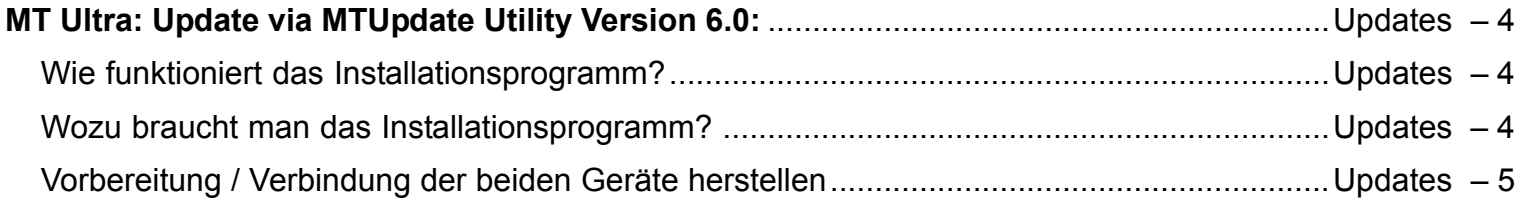

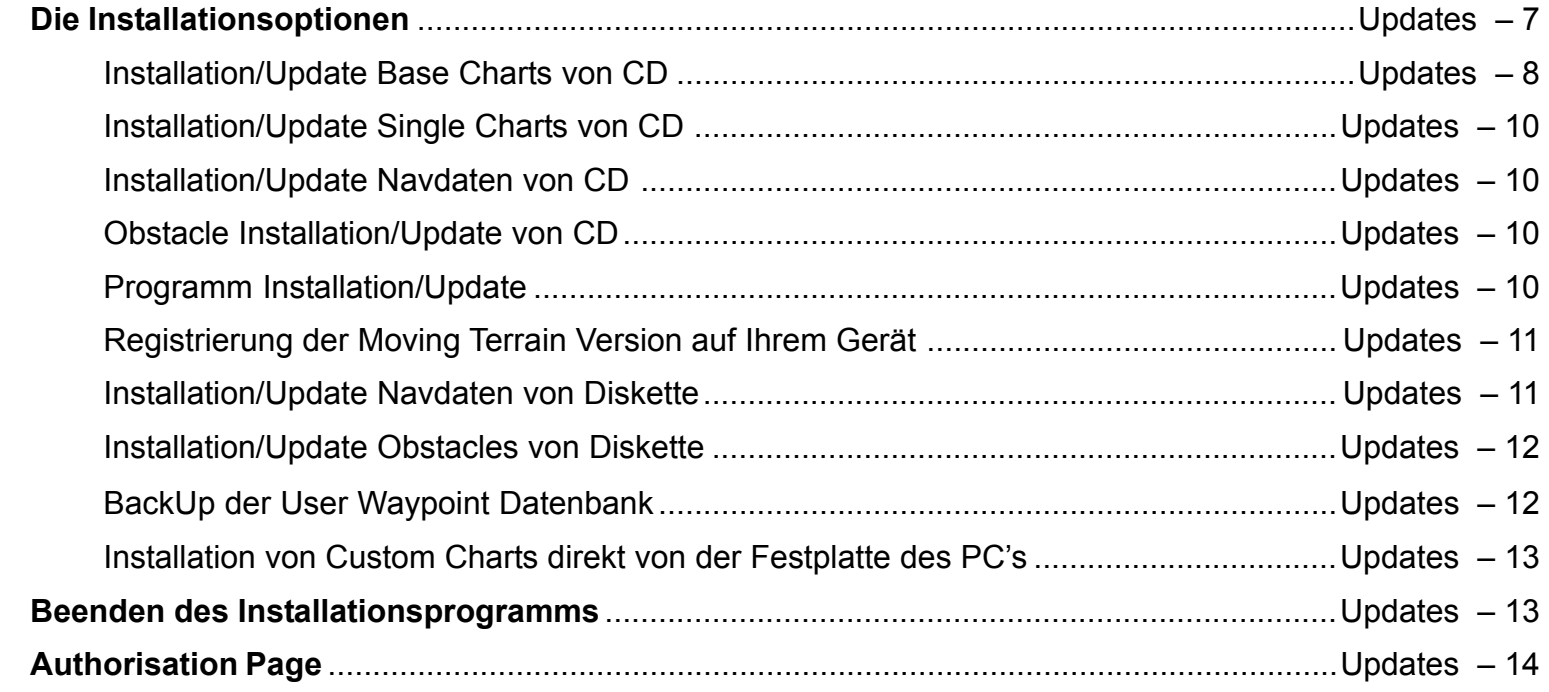

Update von Daten, Karten und Programmversionen

MT - VisionAir

**Grundlegendes** 

# **MT - VisionAir**

### Updates erfolgen via **MicroDrive** oder **Compact Flash Type II**.

Die Datenträger müssen entweder bei uns erworben worden sein oder nach Erwerb bei uns im Haus konfiguriert werden.

Das Updaten selbst ist einfach und komfortabel:

- bei ausgeschaltetem Gerät die Microdrive einschieben (Rückseite nach oben)
- Gerät einschalten, das Update läuft automatisch ab und kann an den entsprechenden Meldungen auf dem Display verfolgt werden
- nach der Schlußmeldung ("Update successfull") Gerät ausschalten, dann die Microdrive entnehmen

Jetzt ist Ihr Gerät mit den aktuellen Daten versorgt und wie gewohnt einsatzfähig.

Sollte der Datenträger beim Start des Geräts nicht erkannt worden sein (was Sie daran erkennen, dass Moving Terrain gestartet wird!), schalten Sie das Gerät ab und probieren Sie es erneut. Die Datenträger haben manchmal etwas Anlaufschwierigkeiten.

Im Zuge eines Update-Vorgangs werden alle Daten vom Datenträger auf das Gerät geladen, was etwas Zeit in Anspruch nehmen kann. Bitte rechnen Sie die Zeit ein und nehmen Sie den Update nicht in letzter Sekunde vor.

### Update von Daten aus dem Internet via Microdrive

### **Sie wollen auf Ihr MT-VisionAir selbst aus dem Internet heruntergeladene oder per E-Mail erhaltene Daten aufspielen:**

Sie brauchen dazu eine **von uns vorbereitete** Microdrive (Compact Flash Type II). Diese stecken Sie mit dem zugehörigen Adapter in Ihren Office Computer.

Die Daten kommen von uns in folgender Form:

VFR Daten: Die Datei heißt VFR60.ZIP

IFR Daten IFR60.ZIP

Obstacle Daten **OBSTACLE.ZIP** 

Diese Daten müssen Sie auf Ihrem Microdrive (Compact Flash Type II) in das dort angelegte Verzeichnis **\DATA\**

kopieren (nicht entpacken!).

Entnehmen Sie die Microdrive (Compact Flash Type II) Ihrem Office Computer und dem Adapter, stecken Sie es in das ausgeschaltete Gerät MT-VisionAir ein. Nach dem Starten des Geräts wird der Update-Vorgang selbsttätig durchgeführt. Nach Beendigung des Vorgangs schalten Sie das Gerät ab, entnehmen die Microdrive und starten dann das Gerät neu.

Dieses Verfahren funktioniert prinzipiell ähnlich auch für Single Charts (\*.MTC files) (vgl. MT-Charting).

### **MT Update Utility**

MT Ultra

Wie funktioniert das Installationsprogramm

Wozu braucht man das Installationsprogramm

### **MT-Ultra : Update von Daten, Karten und Programmversionen**

### **MTUpdate Utility Version 6.0: Anleitung zum Installationsprogramm**

#### Grundgedanke:

-

Ein handelsüblicher PC und das Gerät MT-Ultra werden über ein Kabel und Software verbunden. Über einen PC werden Daten von einer CD-Rom oder aus einem Verzeichnis auf der Festplatte ausgelesen und über das Kabel auf das MT-Ultra überspielt.

Damit die beiden Geräte verbunden werden können, muß der PC im DOS Modus gestartet werden. Dies ermöglicht die beigelegte Diskette.

Bitte beachten Sie die Anleitung genau und **folgen Sie dem Installationsablauf Punkt für Punkt**. Die Reihenfolge der einzelnen Schritte ist wichtig für einen erfolgreichen Installationsvorgang.

-Das Programm ermöglicht folgende Installationen von Moving Terrain CDs:

Installation von **Base Charts** Installation von **Navdaten** (VFR und IFR Nav Daten, Spitaldaten) Installation von **Single Charts** (Sonderkarten, z. B. Hospitallandeplatzkarten) Installation von **Hindernisdaten** (Obstacles) Installation neuerer Versionen <sup>=</sup> **Update des Programms MT**

- **Von der Festplatte Ihres Computers** können Sie selbst erstellte Daten überspielen: **Single Charts** (erstellt mit dem Programm MTChart)
- - **Von Diskette** können Sie überspielen: Navdaten= **Spitallandeplätze (SPITAL)** <sup>=</sup>**USER**

#### **Vorbereitung**

Verbindung der beiden Geräte herstellen

Sie benötigen für das Update:

- PC oder Laptop mit Diskettenlaufwerk;
- -Laplink - Kabel;
- Tastatur mit PS/2 Stecker (bei Version MT 3.6);
- -Boot-Diskette = MT Update Utility Disk von MT;
- -CD Rom von MT.

### **Wichtig: Beide Geräte sind zunächst ausgeschaltet.**

Schritt 1: Öffnen Sie den Service-Deckel an der Rückseite Ihres MT-ULTRA Gerätes.

- Schritt 2: Verbinden Sie den 1. Parallelport (Druckerport) Ihres PCs (LPT 1) und den Parallelport des MT-Ultra Geräts mit dem mitgelieferten Laplink Kabel.
- Schritt 3: Schalten Sie Ihr MT-Ultra Gerät ein. Warten Sie, bis es vollständig hochgefahren ist. Dann drücken Sie bitte die AGREE Taste.
- Schritt 4: Schalten Sie das MT Ultra in den Update-Modus:
	- a) Falls Sie die **Softwareversion Moving Terrain 5.0** oder höher besitzen, beenden Sie das Programm mit **AUX** -> **QUIT** (länger gedrückt halten).
	- b) Falls Sie eine **3.6x Software** besitzen, stecken Sie eine handelsübliche PS/2 Tastatur ( Adapter für andere Tastaturen liegt bei) an den entsprechenden Tastaturausgang an. Beenden Sie das MT-Programm, indem Sie die Taste <F12> 5 Sekunden lang gedrückt halten. Dann geben Sie <ALT-F4> <ENTER> ein, um Windows zu beenden. Geben Sie im DOS-Prompt folgende Zeile ein:

**C:\>intersvr /lpt1 /v /x=a: /x=b:** <ENTER>

oder wenn Sie eine Deutsche DOS Version haben und eine amerikanische Tastatur

**C:\>intersvr &lpt1 &v &x)a> &x)b>** <ENTER>

Unabhängig von Ihrer MT Software Version muß der folgende Bildschirm erscheinen:

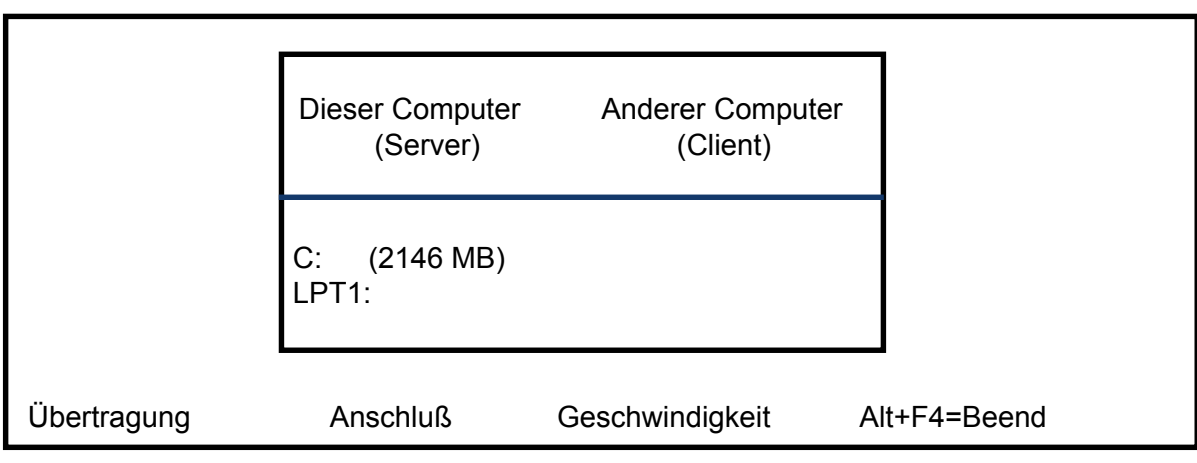

#### **Ihr Gerät ist jetzt bereit, Daten zu empfangen.**

Schritt 5: Legen Sie die MT Update Utility Diskette in das Diskettenlaufwerk des PC's ein.

Schritt 6: Schalten Sie Ihren PC ein.

Schritt 7: Legen Sie die Tastatur-Optionen fest:

- '1' <sup>=</sup> deutsche Tastatur
- '2' <sup>=</sup> amerikanische Tastatur <ENTER>.

Das Programm sucht nun nach Ihrer MT-Applikation zeigt nach erfolgreicher Suche das Hauptmenü an:

**Die Verbindung der beiden Geräte ist erfolgreich hergestellt.**

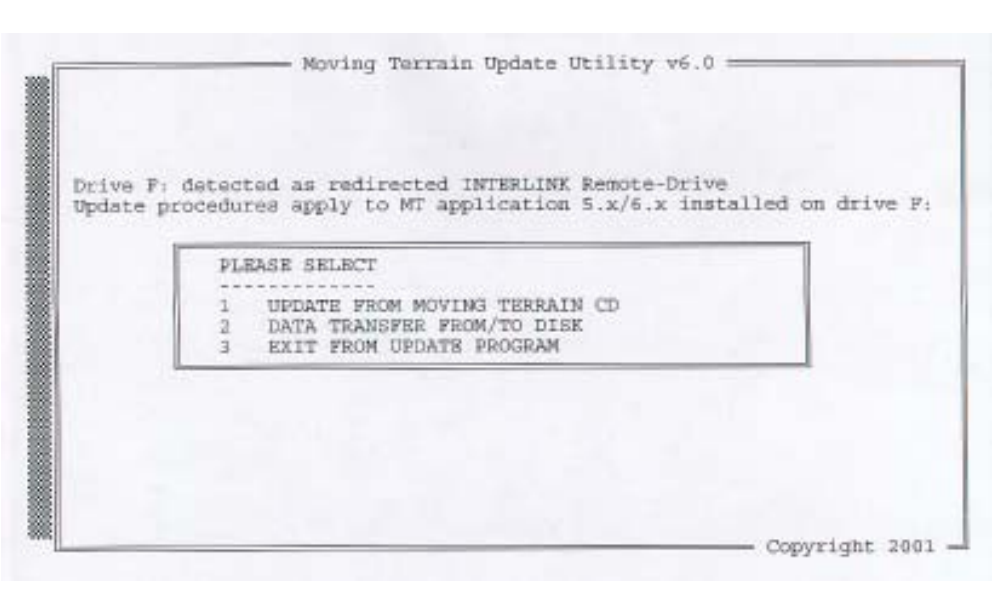

# **MT Update Utility**

#### Installationsoptionen

Wählen Sie nun durch Drücken der Zahl, die der jeweiligen Auswahlmöglichkeit voran geschrieben ist, die gewünschte Option aus.

Wollen Sie Daten von einer Moving Terrain CD installieren, wählen Sie Option 1.

Mit folgendem Bildschirm werden Sie zum Einlegen einer Moving Terrain CD aufgefordert.

Legen Sie die CD ein und drücken Sie eine beliebige Taste, um mit dem Installationsprogramm fortzufahren.

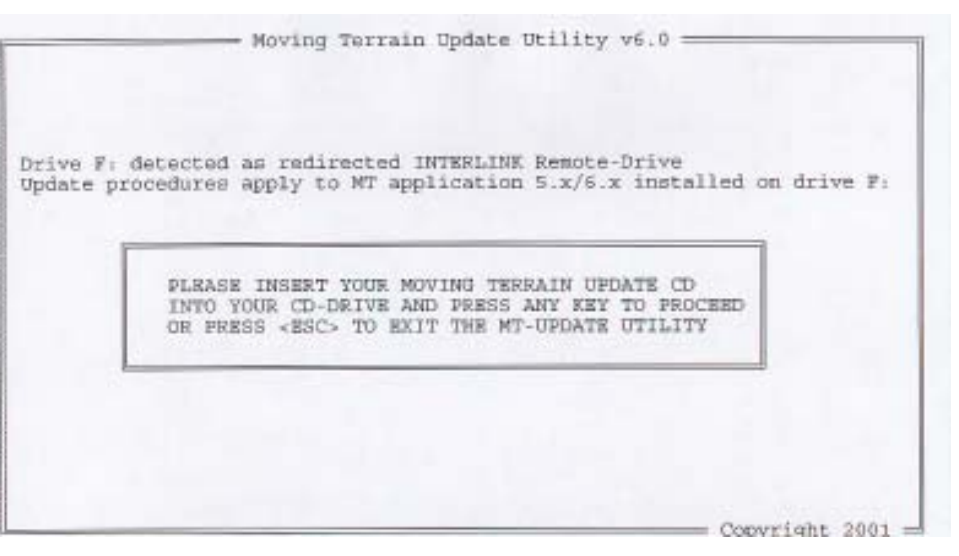

Ist die CD eine gültige MT Installations-CD, zeigt Ihnen das Programm z.B. folgendes Auswahlmenü:

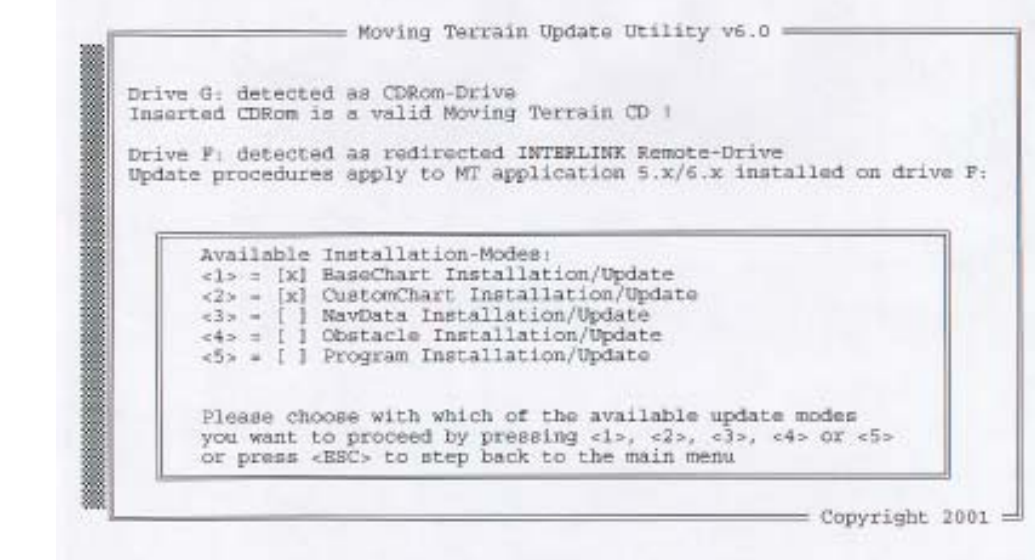

#### Installationen von CD

### MT Update Utility

#### **Aktive Menüpunkte sind mit einem X gekennzeichnet.**

- - Wählen Sie nun aus den mit (X) gekennzeichneten Kategorien durch **Drücken der Zahlentasten** (1-5) Ihr gewünschtes Update oder Ihre Installation.
- -Mit der <ESC> Taste gelangen Sie zurück ins Hauptmenü.
- -Obstacle Installation/Update betrifft Version Rega

Wählen Sie 1: BaseChart Installation/Update

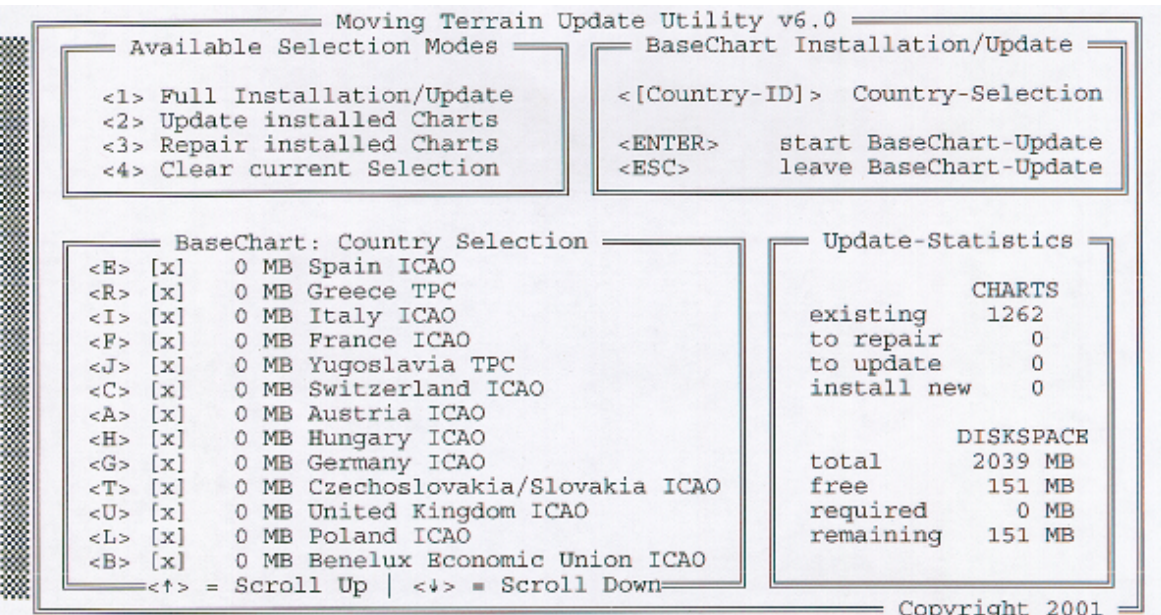

Wählen Sie mit Hilfe der Zahlentasten zwischen:

- <1> **Full Installation/Update**: Updaten aller vorhandenen Karten und Installieren von noch nicht vorhandenen Karten
- <2> **Update installed Charts**: Nur Updaten von bereits vorhandenen Karten ( zu empfehlen bei wenig Speicherplatz)
- <3> **Repair installed Charts**: Reparieren unvollständiger/fehlerhafter Karten.
- <4> **Clear current Selection**: Löschen Ihrer momentanen Karten-Selection.

Durch diese Wahl öffnen Sie jeweils ein neues Fenster, welches in der linken unteren Bildschirmhälfte angezeigt ist. Sie aktivieren die gewünschte Operation durch **Drücken der ENTER Taste**.

Installation/Update von Base Charts Charts

- Die Auswahlmöglichkeit der Länder erlaubt Ihnen, auf Ihrem MT Ultra exakt die Zusammenstellung der Länder zu treffen, die Sie für Ihre Reiseplanung benötigen. Da der Platz auf der Festplatte für die Karten nicht unendlich groß ist, muß unter Umständen eine Auswahl der Karten getroffen werden. Alle zur Auswahl stehenden Länder erscheinen in diesem Feld aufgelistet. Da der Regelfall ein komplettes Aufspielen der Daten ist, ist die jetzt dargestellte Grundeinstellung die Auswahl aller verfügbarer Länder.
- -Wollen Sie nun eine spezielle Auswahl vornehmen drücken Sie <4>, um die Vorauswahl aller Länder zu deaktivieren. Jetzt können Sie die für Sie wichtigen Länder auswählen, indem Sie diese durch Drücken des entsprechenden Buchstabens aktivieren (z. B. <E> für ICAO Spain, <G> für ICAO Germany).
- - Bitte beachten Sie folgendes: Da wir die verfügbaren ICAO Karten der europäischen Länder an den Grenzen zusammenfügen, können die grenznahen Gebiete immer nur einem Land zugeordnet werden. Wenn Sie jetzt z. B. die Schweiz in der Auswahl der Länder wählen, ist es ziemlich sicher, daß auf den ausgewählten Karten nicht die gesamte Schweiz verfügbar ist, da einige einzelne Dateien Frankreich, Italien, Österreich oder auch Deutschland in der Systematik zugeordnet wurden. Bitte wählen Sie in einem solchen Fall die angrenzenden Länder mit aus. Auch im Fall, Sie wollen in die Pyrenäen fliegen, sollten Sie nicht versäumen, die Spanienkarten auf Ihr System zu laden.
- - Eine Ausnahme: Treffen Sie die Vorauswahl Deutschland, wird die gesamte ICAO Deutschland auch deutschlandweit auf das System geladen.

#### **Wichtig:**

Rechts unten auf dem Monitor können Sie ablesen, wieviel Speicherplatz auf Ihrem Gerät vor und nach der Installation noch vorhanden ist (mindestens 10 MB müssen immer frei bleiben!)

In diesem Beispiel wird die Installation nicht gestartet, da nicht genügend Platz zur Verfügung steht.

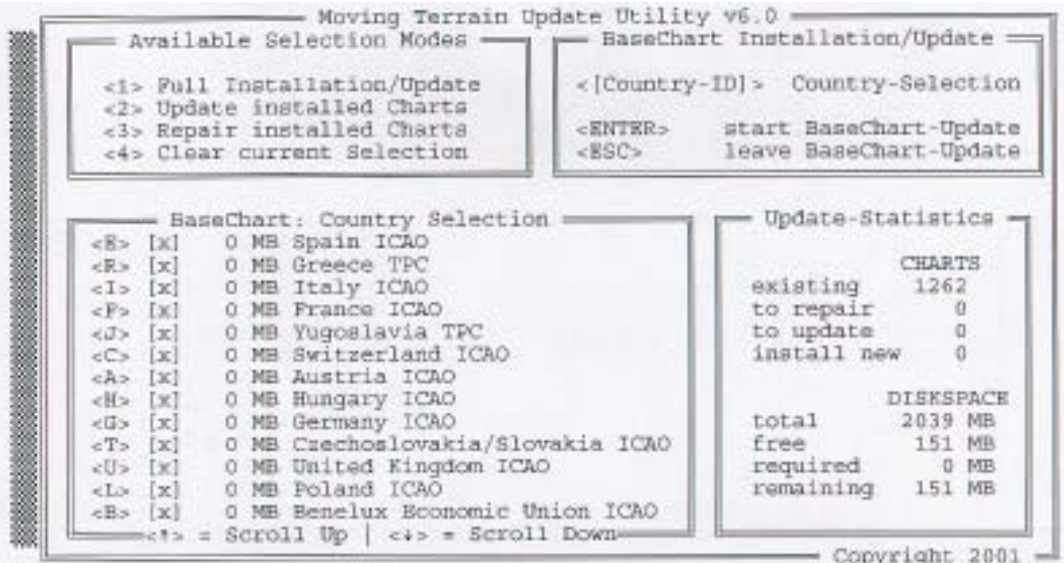

### **MT Update Utility**

Installation/Update Single Charts von CD

Installation/Update Navdaten von CD

Obstacle Installation/ Update von CD

```
Program Installation/
  Update von CD
```
Wählen Sie 2: CustomChart Installation/Update

Sämtliche Custom Charts von einer MT CD werden installiert. Auch wenn Dateien den gleichen Namen haben, werden ältere durch neuere Versionen ersetzt. Eine Auswahl einzelner Custom Charts ist nicht möglich.

Wählen Sie 3: NavData Installation/Update Navdaten von einer MT CD werden installiert, ältere Versionen werden durch neuere ersetzt. **(Gilt nur für Moving Terrain Standard VFR- und IFR-Daten)**

Installation oder Update des Obstacle Layers (Option 4) (vgl. Update von Diskette)

Um auf Ihrem MT-Ultra einen Software-Update von Version 5.x auf 6.x, bzw. von Version 6.x auf eine neuere Version auszuführen, wählen Sie Option 5.

**Wichtig**: Die Userwaypoint-Datenbanken der beiden Grundversionen 5.x und 6.x sind inkompatibel. Es ist daher erforderlich, Ihre alte Datenbank zu löschen.

Sollten Sie bereits zahlreiche Userwaypoints angelegt haben, auf welche Sie in Zukunft nicht verzichten möchten, können Sie Ihre Datenbank auf Diskette sichern (s. hierzu auch Hauptmenüpunkt "Data Transfer from/to disk" Option "Load User Waypoints from MT System").

Zur Sicherheit erscheint nach Wahl der Option "Program Installation/Update" bei Vorhandensein einer

```
THE USERWPT DB CAN NOT BE READ BY THE NEW PROGRAM
AND MUST BE DELETED!!!
PLEASE SPECIFY IF IT SHOULD BE SAVED ON DISK [Y/N]
OR PRESS <ESC> TO STEP BACK TO THE MAIN MENU
```
Userwaypoint Datenbank im 5.x-Format folgendes Fenster:

Möchten Sie Ihre Datenbank zwecks späterer Konvertierung\* auf Diskette sichern, so wählen Sie "Y". Haben Sie bisher die Möglichkeit, eigene Wegpunkte aufzuzeichnen kaum verwendet oder Ihre Datenbank bereits auf Diskette gesichert, so wählen Sie "N", im Zweifelsfall können Sie mit der Taste "ESC" abbrechen und ins Hauptmenü zurückkehren. Es werden dann keinerlei Änderungen vorgenommen.

\* Bei Bedarf kann bei uns ein Konvertierungs-Tool angefragt werden.

Registrierung der Moving Terrain Version auf Ihrem Gerät

Installation/Update Navdaten von Diskette Mit der Installation einer neuen Programmversion muß das Gerät neu authorisiert werden (vgl. Anhang: "Authorisation Page")

Für die Installation von Diskette bzw. das BackUp von User Waypoints wählen Sie im Hauptmenü 2: .Data Transfer from/to disk.

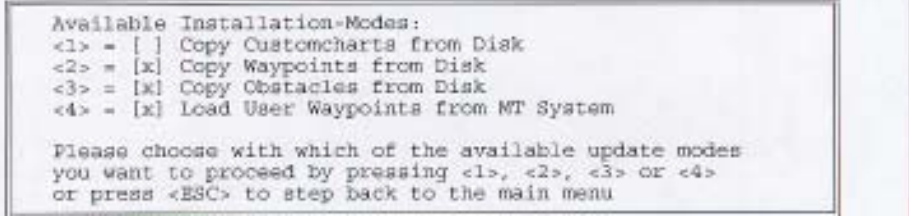

Wählen Sie nun die gewünschte Installation.

PLEASE INSERT YOUR WAYFOINT DISK INTO DRIVE A: AND PRESS ANY KEY TO PROCEED OR PRESS <ESC> TO RETURN TO MAIN MENU

Sie werden vom Programm aufgefordert, die entsprechende Diskette einzulegen.

Sollten Sie die falsche Diskette eingeschoben haben, erscheint folgende Fehlermeldung:

Inserted disk does not contain a valid waypoint database!!! Please insert Waypoint disk and press any key to proceed! Press ESC to return to main menu!

Jetzt können Sie mit ESC ins Hauptmenü zurückkehren oder nach Einlegen der richtigen Diskette und Drücken einer beliebigen Taste mit der Installation fortfahren.

Nach abgeschlossener Installation werden Sie vom Programm aufgefordert, wieder die Update Diskette einzulegen.

### **MT Update Utility**

Installation/Update **Obstacles** von Diskette

BackUp der USER Waypoint Datenbank Wählen Sie Unterpunkt 3 "Copy Obstacle from Disk"

Wichtig: Verlassen Sie das Update Programm bitte stets nur über das Hauptmenü EXIT, um eine korrekte Installation des Hindernislayers zu garantieren.

Bitte halten Sie eine leere Diskette bereit. Wählen Sie Unterpunkt 4 "Load User Waypoints from MT System".

PLEASE INSERT AN EMPTY FLOPPY DISK INTO DRIVE A: AND PRESS ANY KEY TO PROCEED OR PRESS <ESC> TO RETURN TO MAIN MENU

Bitte legen Sie nun die leere Diskette ein und fahren Sie fort.

User waypoint database succesfully backed up

PRESS ANY KEY TO PROCEED !

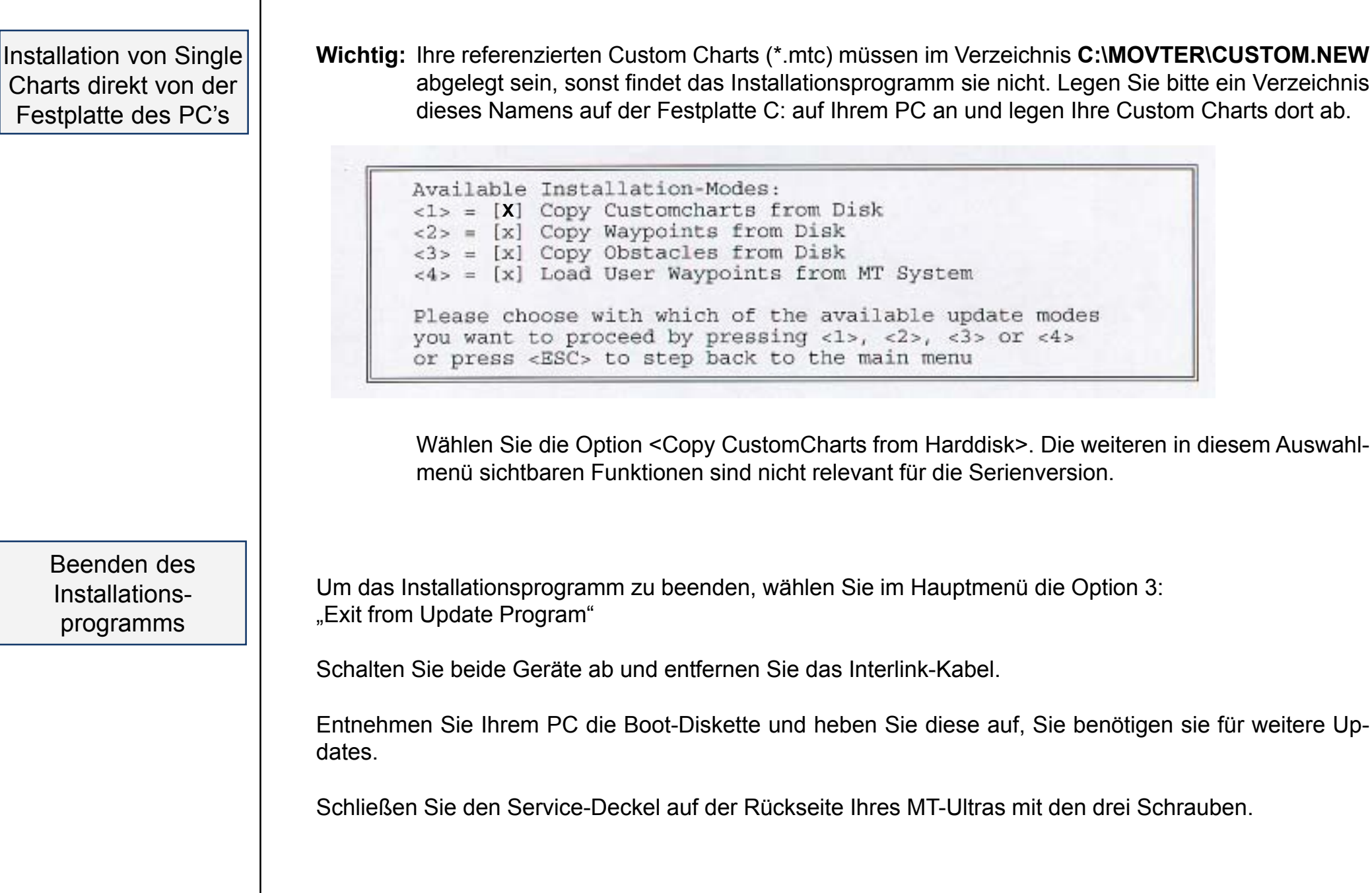

Unter

 $\checkmark$  AllX findet sich: <sup>9</sup>**AUTH** Umschalten zur Authorisation Page

Diese Funktion erlaubt das **Freischalten weiterer Soft- und / oder Hardware-Module** auf Ihrem System

Das Freischalten erfolgt über einen **Code**, den Sie ausschließlich bei uns bekommen können.

 $\checkmark$  AUTH **AUTH** (**ca. 3 Sekunden gedrückt halten** = Sicherung gegen unbeabsichtigtes Drücken!) führt zum Moving Terrain Licence Manager.

Starting Moving Terrain License Manager

MOVING TERRAIN: < MTPRO. EXE> License Maintenance

The base version of the MT Programm is now authorized at this site

The following OPTIONS are enabled:

**FMS Track TRR** Obstacles TCAS. Swiss Grid

.

[A=Authorize] [O=Ouit] Please Select from the menu above: a Site Code: DD38 EE33 ECE6 2A80 07 Enter Site Key or '.' to quit:

Bestätigen Sie mit "Y", dann gibt der Moving Terrain Licence Manager Auskunft über die bisher freigeschalteten Module. Beenden können Sie den MT Licence Manager mit "Q". Den 'Site Code' tragen Sie bitte in das beigelegte Formular ein und faxen dies an Moving Terrain AG (08376 - 9214-14). Moving Terrain wird Ihnen Ihren 'Site Key' zurückfaxen. Dieser 'Site Key' muß eingegeben und mit <ENTER> bestätigt werden. Haben Sie kein zweites Keyboard, können Sie das Keyboard Ihres PCs vorübergehend an Ihr MT-Ultra anschließen, um eine ENTER Taste zur Verfügung zu haben. **Anmerkung:** Ab Version 6.1 d benötigen Sie kein 2. Keyboard. Sie bestätigen den Site Key einfach mit einer Funktionstaste (Tasten unter dem Bildschirm). Wählen Sie anschließend 'Q' für QUIT, um das Registrierungsprogramm zu beenden und MT 6.x zu starten. Registrierung

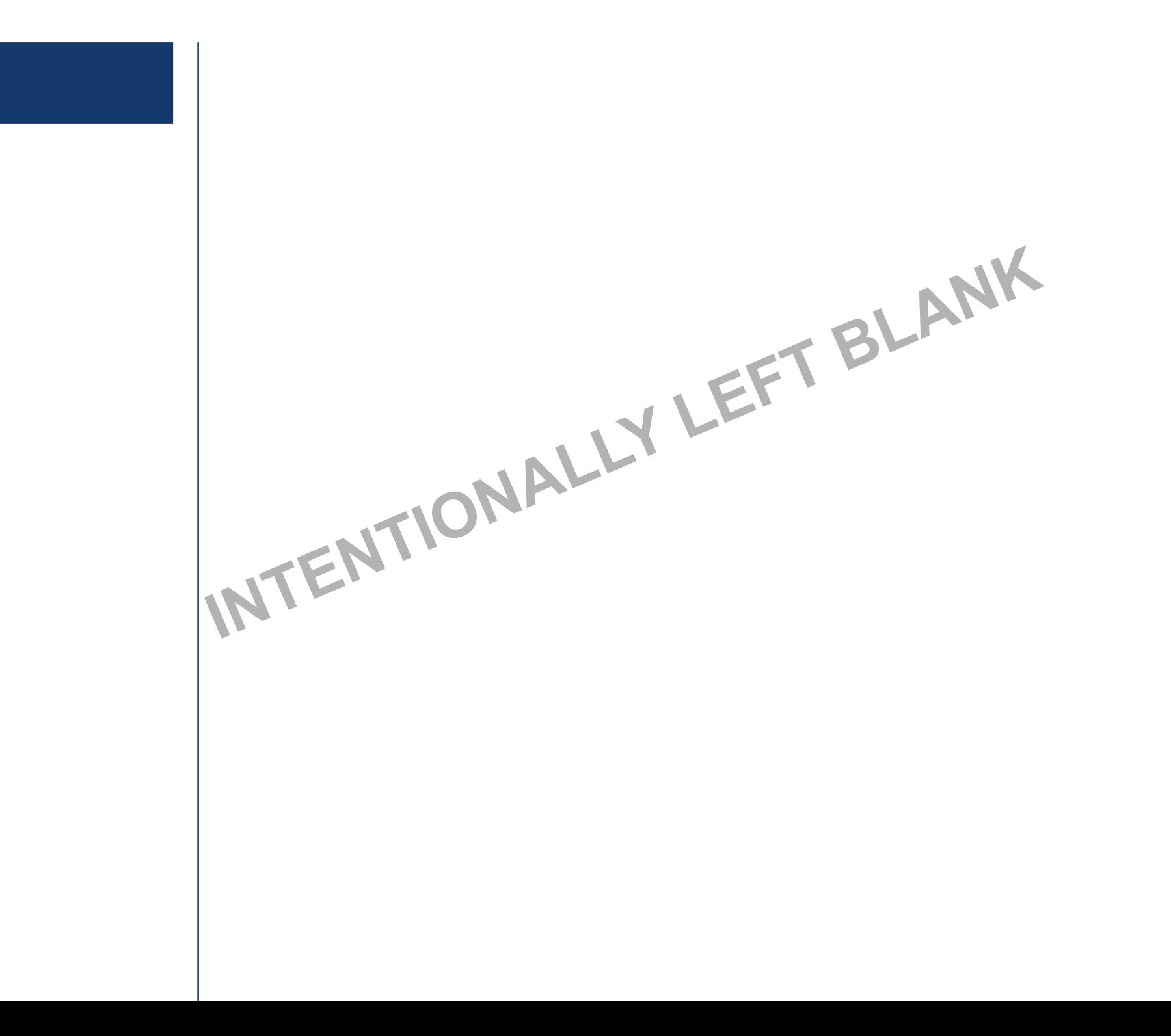

### MT-EFB Update

# MT EFB - Electronic Flight Bag Update für Jeppview Version 3

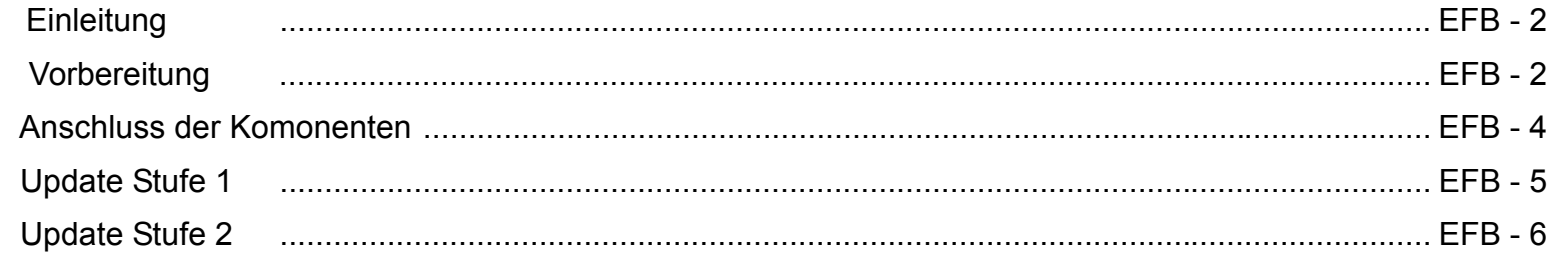

### MT-EFB Update

Abkürzungen :

**EFB** - Electronic Flight Bag

**CF** - Compact Flash

**MT** - Moving Terrain

#### **Einleitung**

**Einleitung**

Das folgende Handbuch beschreibt den Update Vorgang für die Jeppesen IFR-Karten am Moving Terrain EFB Update Gerät.

Sie sollten von uns folgende Hardware bekommen haben: 1 x MT-VisionAir Master Unit (falls nicht bereits vorhanden) 1 x MT EFB Update PC System mit 220V Netzkabel 1 x KVM Umschaltbox für den Anschluß von 2 PCs an einen Monitor/Tastatur/Maus 1 x EFB-Compact Flash

Es wird vorausgesetzt, daß Sie einen Standard Büro Rechner mit PS/2 Tastatur und -Maus sowie einen VGA-Monitor besitzen. Die mitgelieferte KVM Umschaltbox dient dazu beide Rechner (Ihren Büro Rechner und das EFB Update System) an eine Tastatur, Maus und Monitor anzuschliessen.

#### **Vorbereitung**

Vor dem eigentlich Update der JeppView Datenbank laden Sie bitte unbedingt die aktuellen EFBTools für Jeppview 3 zu dem aktuellen Update Ihrer Jeppesen CD von unserer Webseite. Sie benötigen dazu einen PC mit einem Compact Flash Kartenleser oder ein Notebook mit einem PCMCIA Slot und einem Compact -Flash Adapter jeweils mit einem Internetzugang. **Vorbereitung**

> Die EFBTools finden Sie als ZIP-Datei unter www.moving-terrain.de -> Download -> EFB Tools -> EFB Tools für JeppView 3.x Disc ..... :

#### **EFB Tools Download**

Sie benötigen ein entsprechendes EFB Update Kit, das Sie von uns erwerben können. Bitte laden Sie die Tools für die jeweilige JeppView Version mit der Revisionsnummer, die Ihrer aktuellsten JeppView CD entspricht.

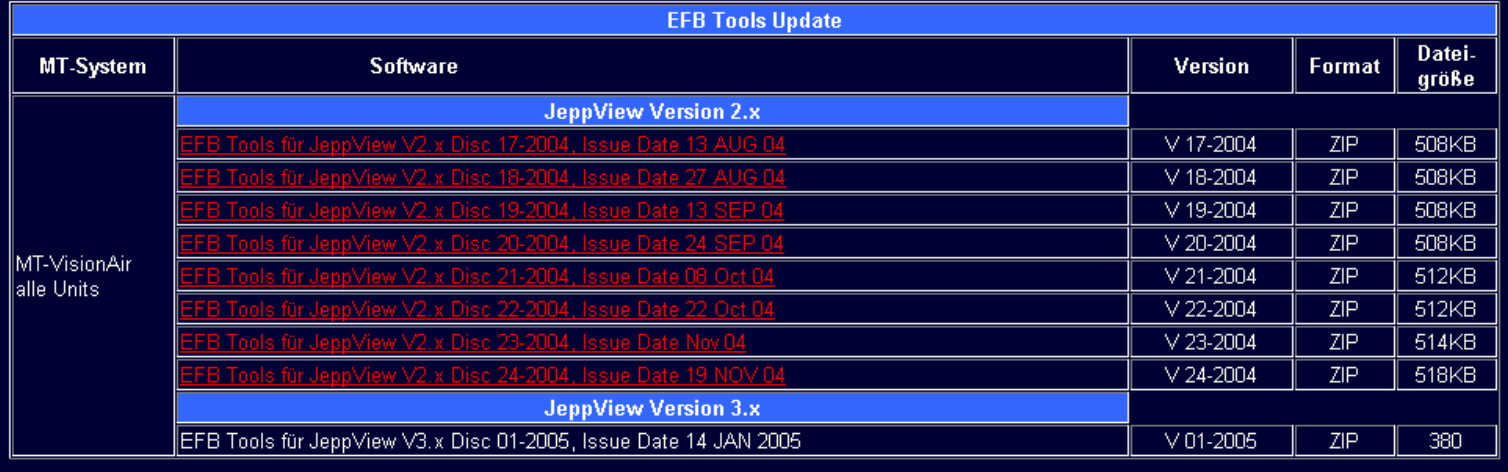

Sollte beim Anklicken des Links für den Download dieser automatisch beginnen und danach eine Fehlermeldung erscheinen, laden Sie bitte die Tools folgendermaßen:

echte Maustaste auf gewünschten Link -> Verknüfungsziel speichern unter.... -> Zielverzeichnis, wie im Anschluß beschrieben, auswählen.

Speichern Sie dabei die EFBTools-Datei für die Issue Nr/Datum Ihrer JeppView Disc auf der mitgelieferten EFB-Compact Flash in das Hauptverzeichnis "*EFB-CF-Laufwerk*:\". Dabei ist *EFB-CF-Laufwerk* durch den Laufwerksbuchstaben zu ersetzen, der Ihre EFB-CF an Ihrem Laptop oder Desktop Rechner hat, z.B.: E:\ .

### MT-EFB Update

#### **Inbetriebnahme des EFB Update Systems**

Schliessen Sie jetzt das EFB Update System mit dem Netzkabel an 220V-Netzdose an. Schliessen Sie das EFB Update System mit Umschaltbox gemäß Bild 1. und der Bedienungsanleitung der KVM Umschaltbox an Ihren Büro Rechner an. Sie können dann mit den Tasten ScrollLock+ScrollLock+Cursor Up (Rollen+Rollen+Pfeil nach oben, s.a. Bediensungsanleitung der KVM Box) innerhalb 2 Sekunden zwischen den Rechnern umschalten.

Schalten Sie nun das EFB Udate System ein. Sollte die Anzeige zum Starten des Rechners nicht sofort am Bildschirm erscheinen warten Sie ca. 2 Minuten bis der Rechner gestartet ist und betätigen dann die Tastenkombination zum Umschalten (s.o.).

Achtung: Die mitgelieferte Compact Flash darf dabei noch nicht im Leser des EFB Update Systems eingesteckt sein.

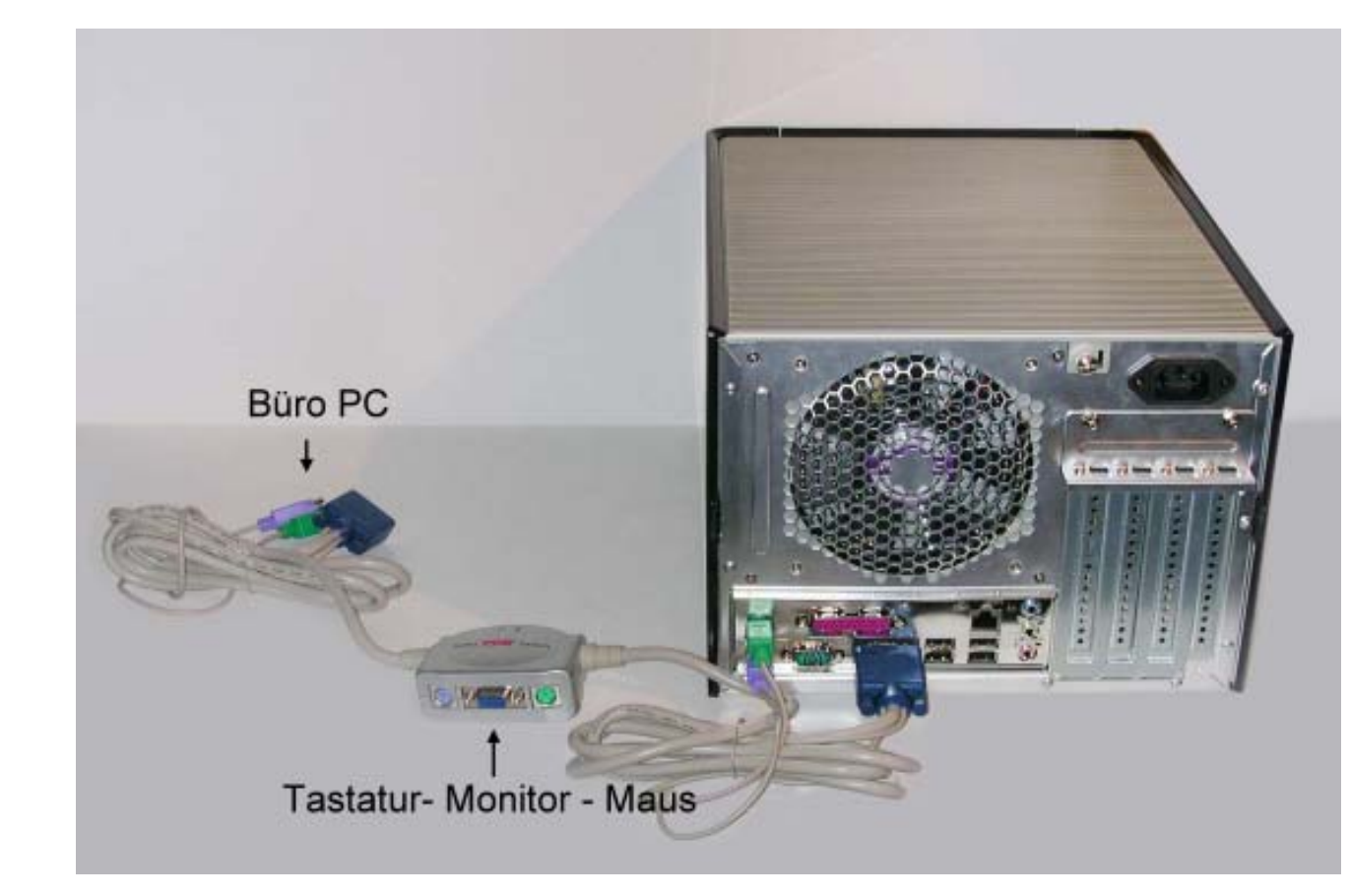

Bild 1 . Anschluß des EFB Update Systems, Umschaltbox (Mitte) und Büro PC

**Das gelieferte Gerät dient ausschließlich zum Update der Moving Terrain EFB Daten. Verändern Sie bitte keine Einstellungen der Hardware, des Betriebssystems oder von Anwendungsprogrammen, es sei denn Sie werden von unserem Servicemitarbeiter dazu aufgefordert.**

#### **Teil 1 der Update Prozedur**

Ihr EFB Update System startet zuerst das Betriebssystem Windows XP Starten Sie dann bitte das Symbol "EFB-Update" auf Ihrem Desktop per Mausdoppelklick und befolgen die Anweisungen zum Einlegen der Compact Flash (CF) und der aktuellen JeppView Update CD (s.a. Bild 2). Auf der Compact Flash sollte sich dabei (gemäß Kapitel Vorbereitung) im Hauptverzeichnis die aktuelle Datei efbtool.zip von unserer Webseite befinden.

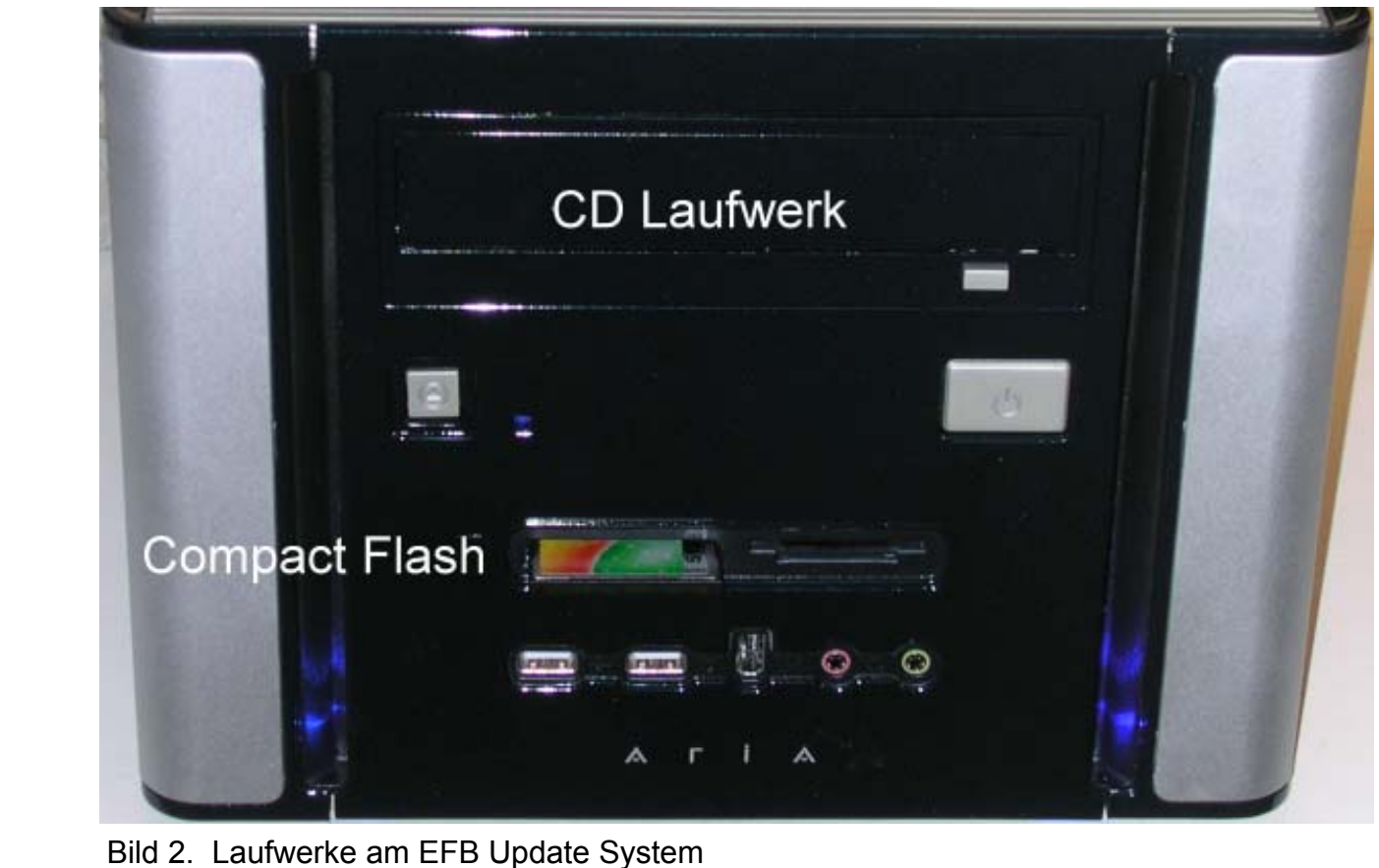

MTUP / 16 - 02 REV L Datum: 12. 04. 2005 EFB Update – 5

**Berühren Sie nach Einlegen von CF und CD bitte NICHT mehr Maus und Tastatur bis das Programm vollständig beendet ist.**

Bei erfolgreichem Update erscheint eine enstprechende Meldung und alle Programme sind beendet.

#### **Teil 2 der Update Prozedur**

Entnehmen Sie bitte die Compact Flash und schieben diese in den seitlichen Slot Ihres MT-VisionAirs bei ausgeschaltetem Gerät. Starten Sie danach das Gerät.

Der EFB Update am MT-VisonAir Systems wird automatisch durchgeführt und eine entsprechende Meldung erscheint am Ende der Prozedur.

#### Wichtige Hinweise

- 1. Bitte benachrichtigen Sie uns wenn Sie die Abdeckung Ihres Jeppview-Gebietes ändern
- 2. Installieren Sie keinerlei Software auf dem Update Cube es sei denn Sie werden dazu aufgefordert
- 3. Benutzen Sie ausschliesslich die von Moving Terrain gelieferten Komponenten